# Инструкция

## ПИКОВОЧНАЯ МАШИНА ДЛЯ ПРОШИВАНИЯ ПОДУШЕК ДЛЯ МЯГКОЙ МЕБЕЛИ

# AUTOSEW ASM-437

#### **Вопросы безопасности, требующие внимания**

#### **1. Знаки и определения знаков безопасности**

Настоящее Руководство по эксплуатации и предупреждающие знаки, напечатанные на изделиях, предназначены для того, чтобы вы могли правильно использовать данное изделие, чтобы избежать травм. Знаки и определения Знаков представлены ниже:

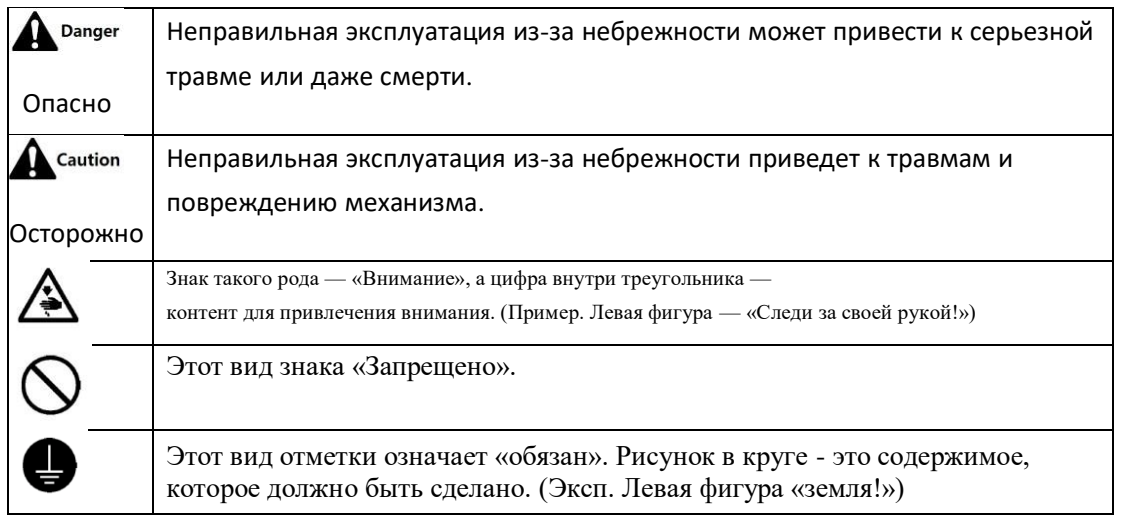

#### **2. Значение безопасности для внимания**

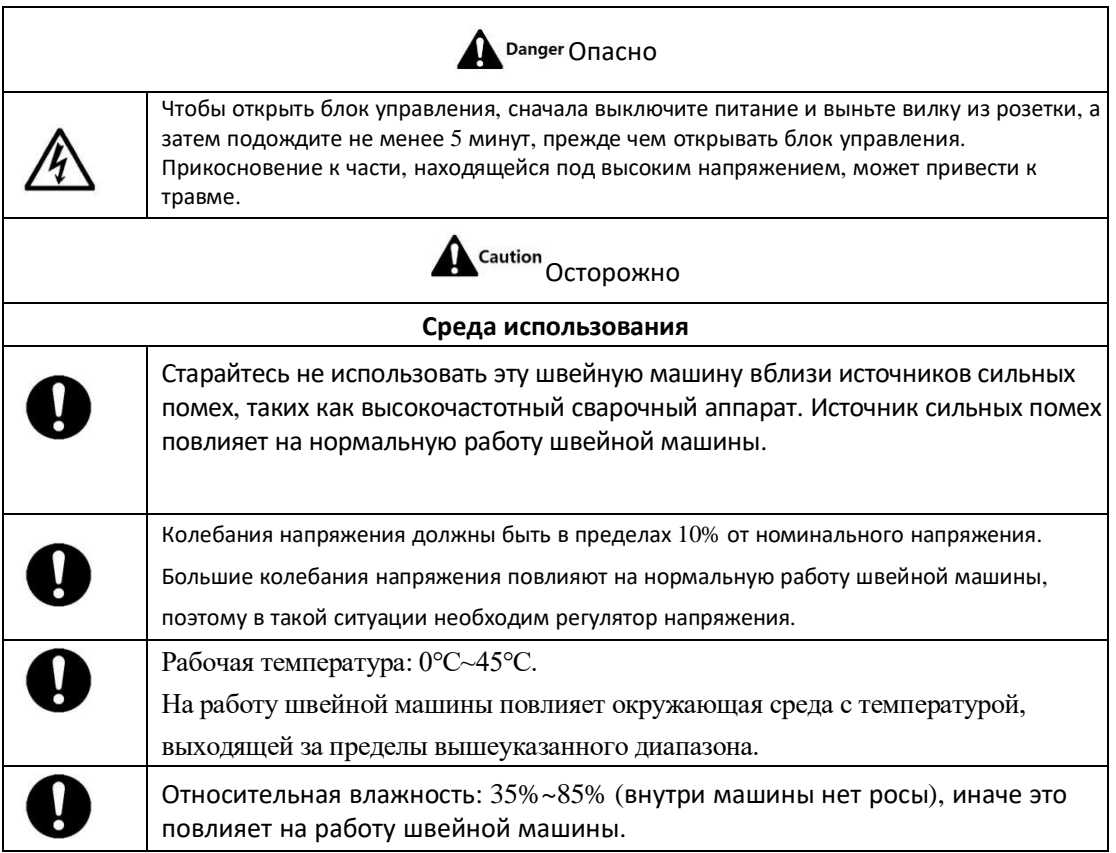

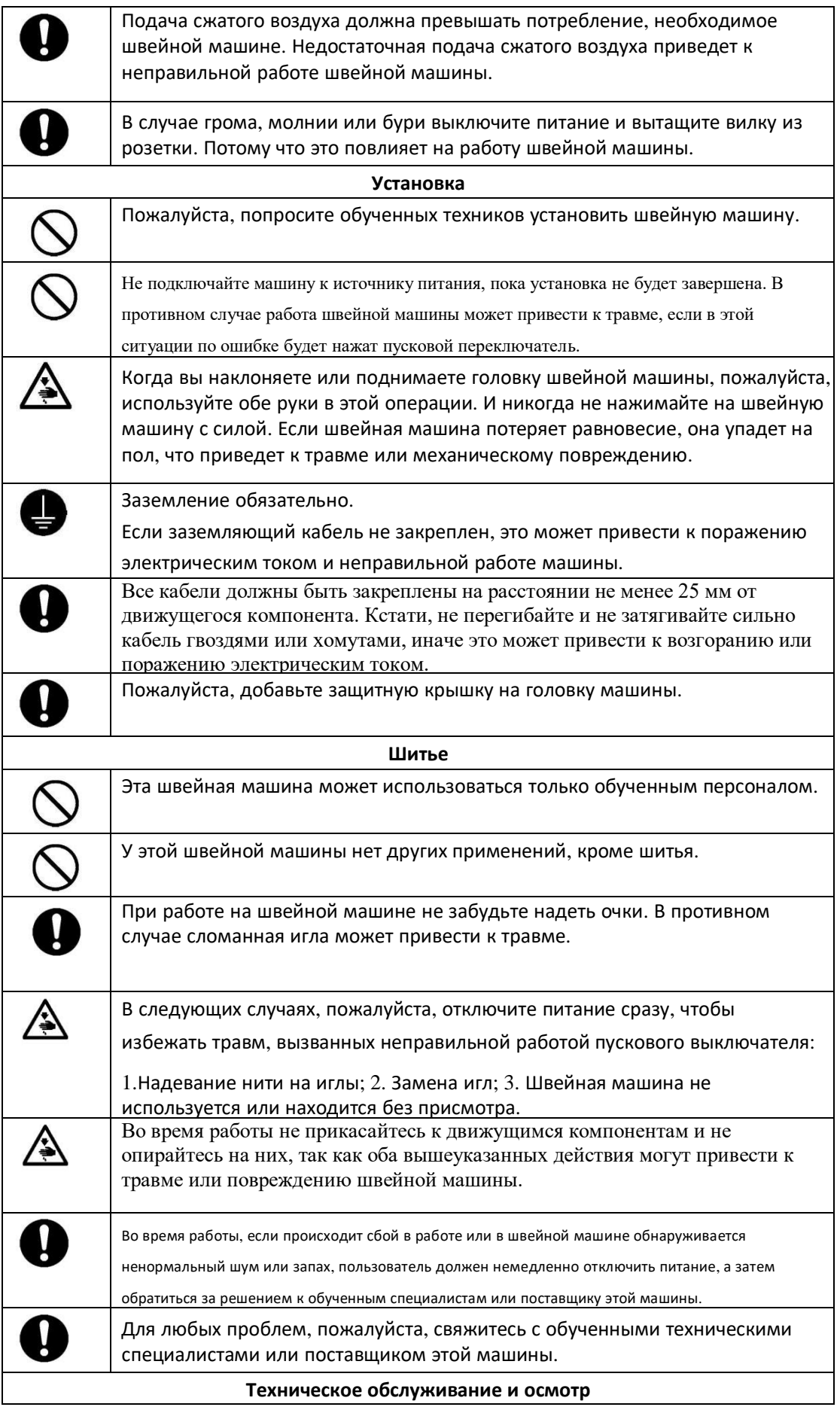

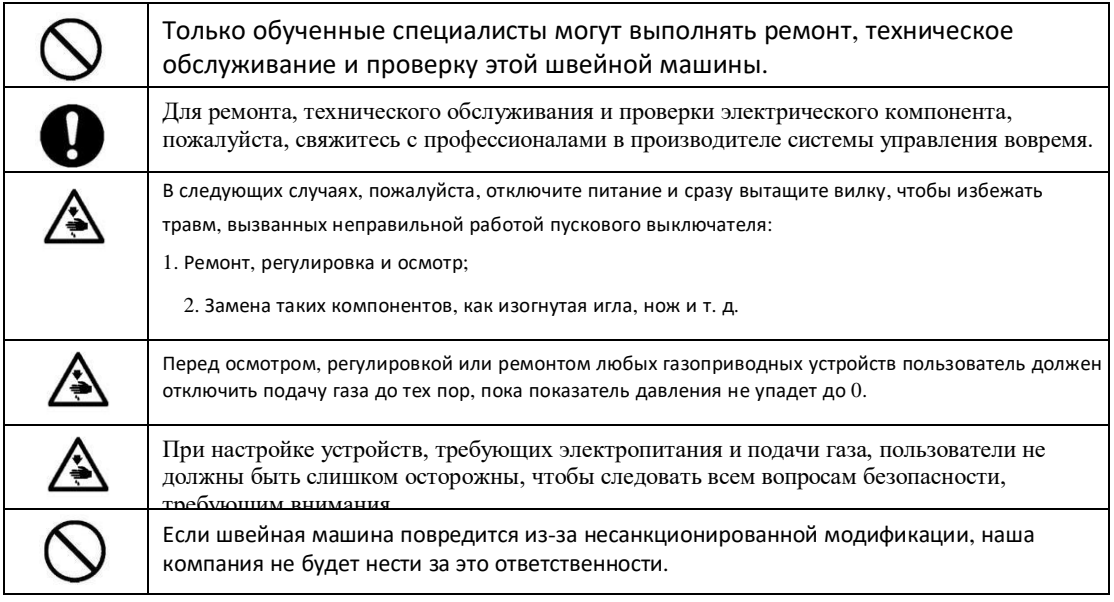

### **1. Общая информация**

### **1.1. Технические параметры 20X**

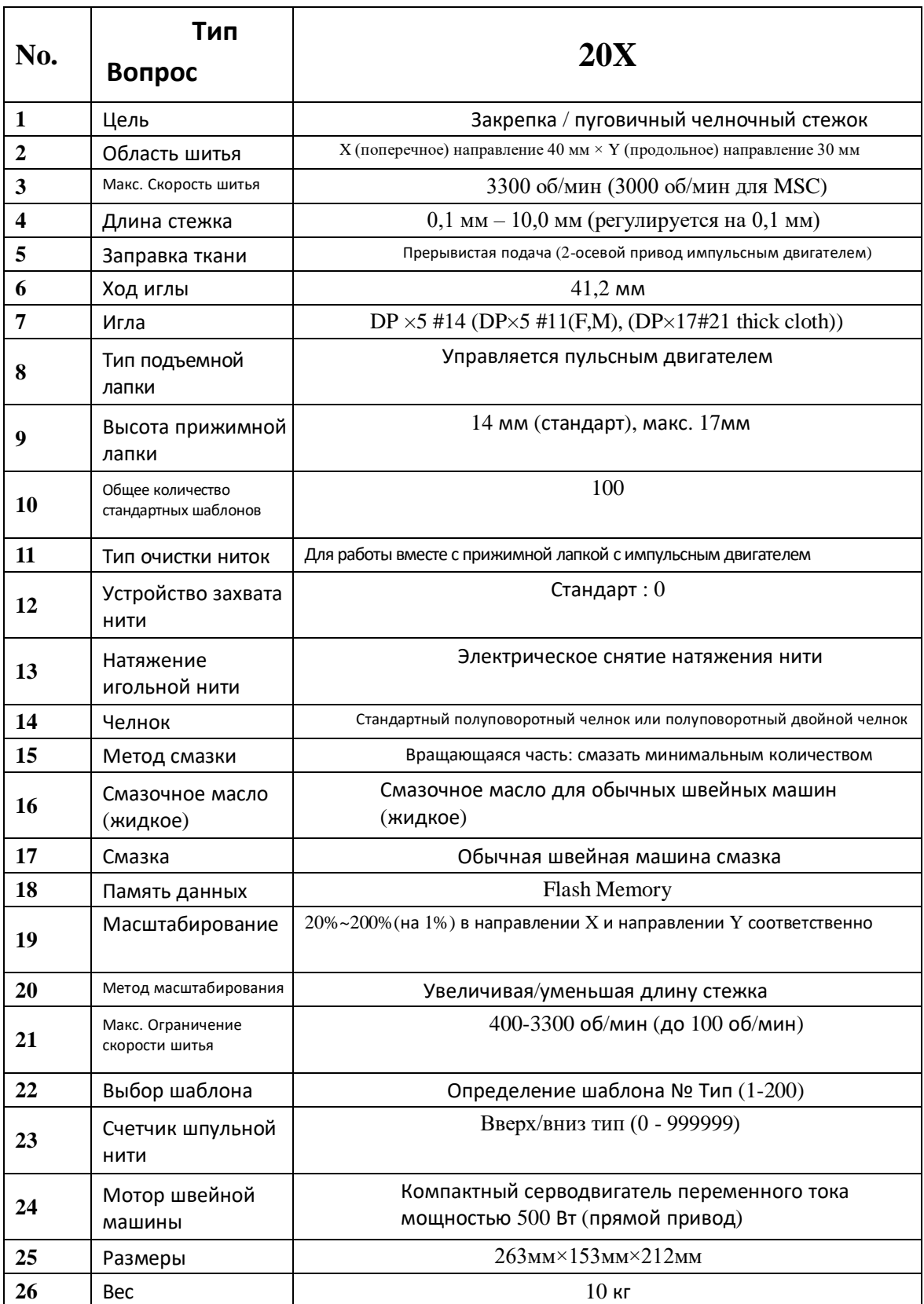

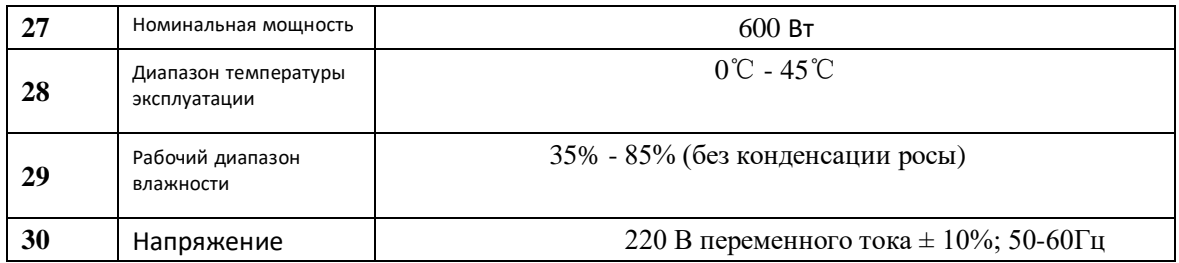

 Пожалуйста, уменьшите макс. скорость шитья в соответствии с условиями шитья.

 Действующий стандарт на продукт: QCYXDK0004—2016 «Компьютеризированная система управления промышленной швейной машиной»

#### **1.2 Соответствующий тип машины**

MSC20X/MASC20X электронная машина для закрепки и пришивания пуговиц

#### **1.3 Режим ввода**

Используйте клавиши для ввода.

#### **1.4 Способ отображения**

Используйте черно-белую решетку LCD и LED для отображения всей информации.

#### **1.5 Компоновка панели**

Квадратная панель может быть разделена на две части: часть дисплея и часть управления. Дисплейная часть состоит из 1 решетчатого ЖК-дисплея и 2 светодиодов, а рабочая часть состоит из 17 клавиш. Обратитесь к изображению панели.

#### **1.6 Стандартизация**

Функциональные клавиши используют стандартные изображения, узнаваемые и популярные в отрасли. Изображение — это международный язык, понятный любой нации.

#### **1.7 Режим работы**

Функциональные клавиши включают в себя клавишу READY, клавишу RESET, клавишу MODE, клавишу THREADING/WINDING, клавишу SELECTION, клавишу UP/DOWN, клавишу EDIT, клавишу RETURN и другие клавиши для специальных функций. Подробные методы работы см. в инструкции по эксплуатации.

#### **2. Эксплуатация и отладка**

#### **2.1 Инструкции панели управления**

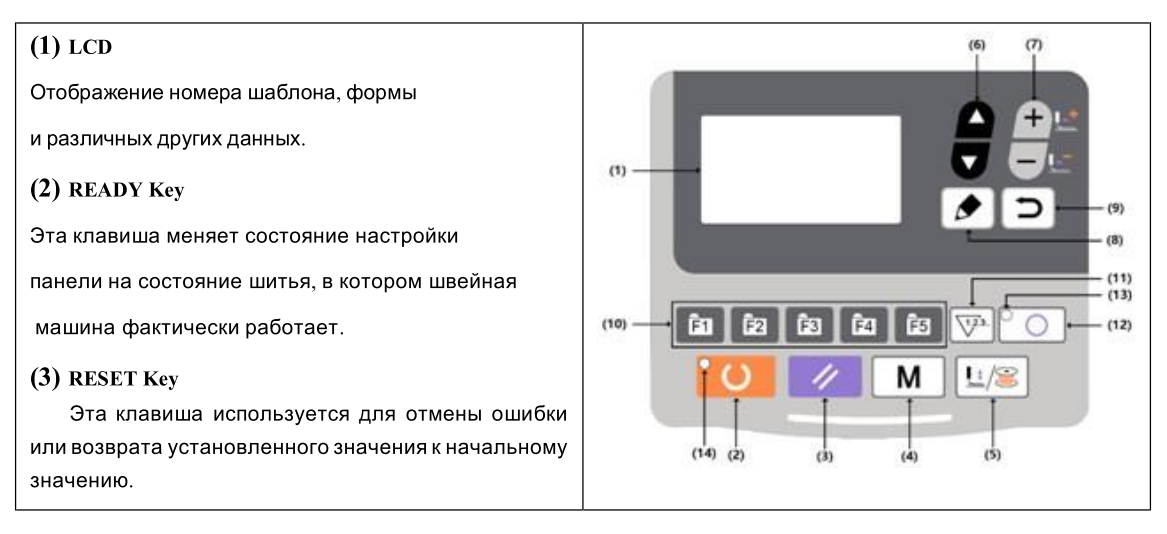

### (4) Клавиша РЕЖИМ

Эта клавиша инициирует настройку параметров или сохраненных шаблонов.

#### (5) Клавиша ПРИЖИМНАЯ ЛАПКА/ОБМОТКА

Эта клавиша используется для подъема или опускания прижимной лапки. Когда прижимная лапка поднята, верните игловодитель в исходное положение; когда прижимная лапка опущена, переместите игловодитель вправо. Нажмите эту клавишу во время намотки.

#### (6) Клавиша ВЫБОР

Эта клавиша используется для выбора различных типов паттернов, пунктов меню или параметров.

### (7) Клавиша НАСТРОЙКИ ДАННЫХ

Эта клавиша используется для изменения номера шаблона или значения параметра. В режиме пробного шитья эта клавиша используется для перемещения одиночной иглы и подачи ткани.

#### (8) РЕДАКТИРОВАТЬ

Эта клавиша используется для отображения интерфейса редактирования, выбора элемента или отображения подробной информации.

#### (9) Клавиша возврата

Эта клавиша используется для возврата к предыдущему интерфейсу.

#### (10) ПРЯМАЯ ШАБЛОН (Шаблон P)

Зарегистрируйте шаблоны P. После регистрации нажмите клавишу для немедленного выбора для шитья.

#### (11) СЧЕТЧИК Клавиша

В режиме редактирования шитья (не готов к шитью) нажмите ее, чтобы войти в режим установки счетчика.

### (12) Клавиша СПЕЦИАЛЬНОЙ ФУНКЦИИ

Эта клавиша используется для реализации специальных функций в соответствии с настройками.

### (13) СВЕТОДИОД СПЕЦИАЛЬНОЙ ФУНКЦИИ

Светодиод загорается при входе в специальную функцию.

### (14) СВЕТОДИОД ШИТЬЯ

В режиме шитья загорается светодиод.

#### **2.2 Установка двигателя основного вала**

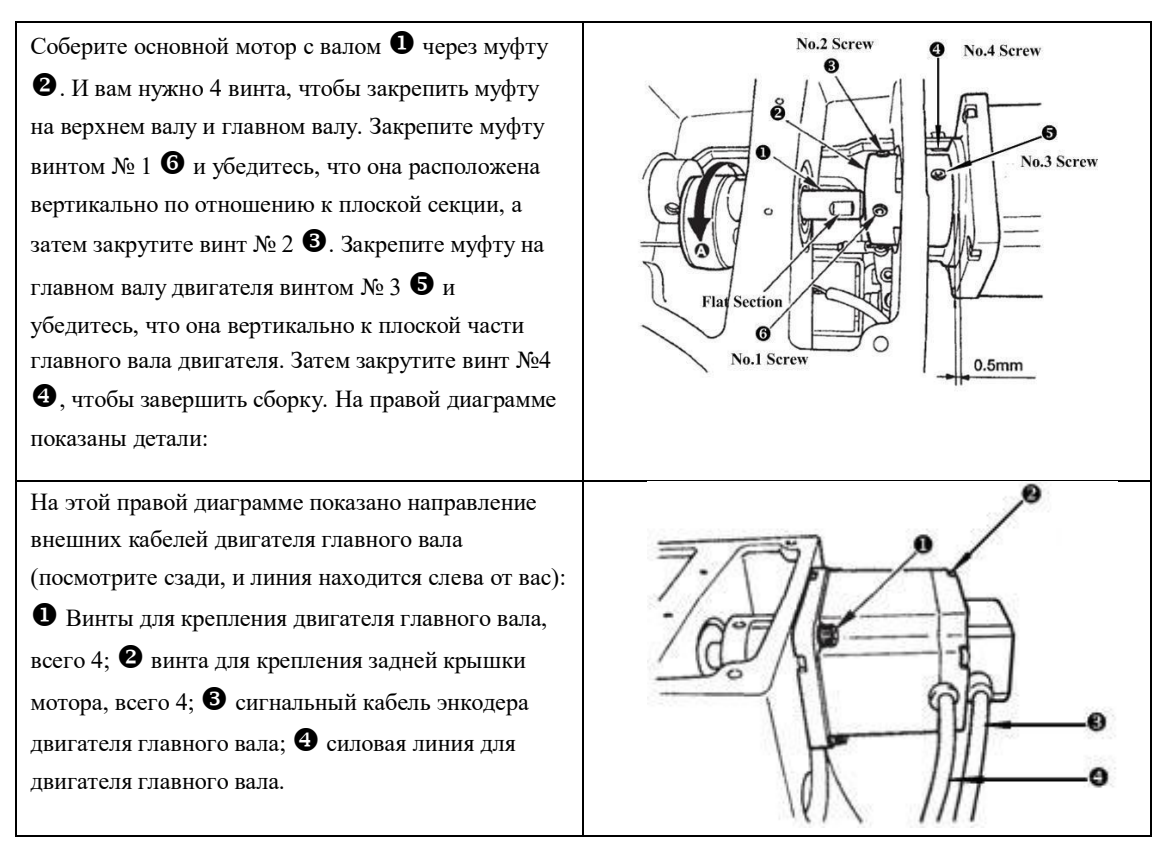

### **2.3 Текстовый режим**

Этот режим активируется для проведения операций по техническому обслуживанию.

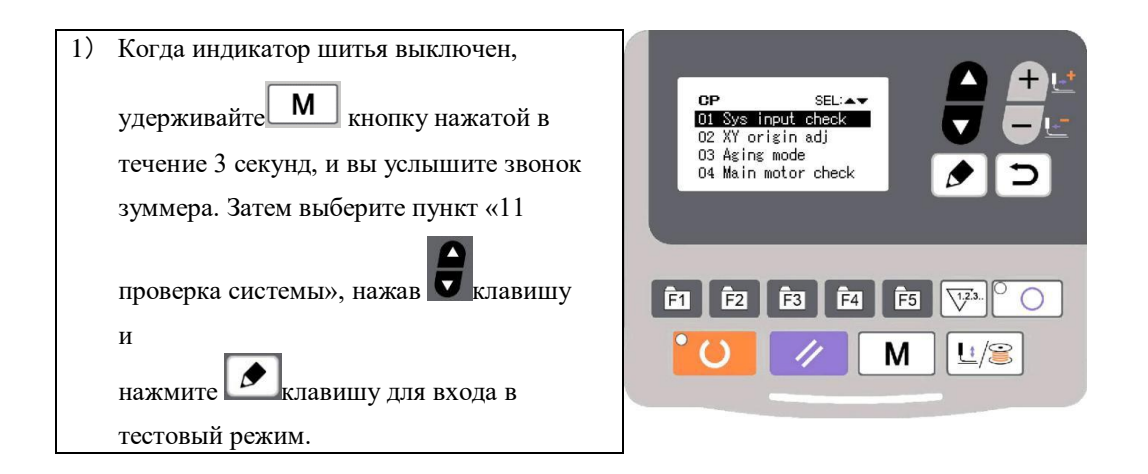

2) Нажмите **и** клавишу для изменения элемента функции для проверки и нажмите **в клавишу для входа в элемент для проверки**. Функции, представленные каждым числом, следующие:

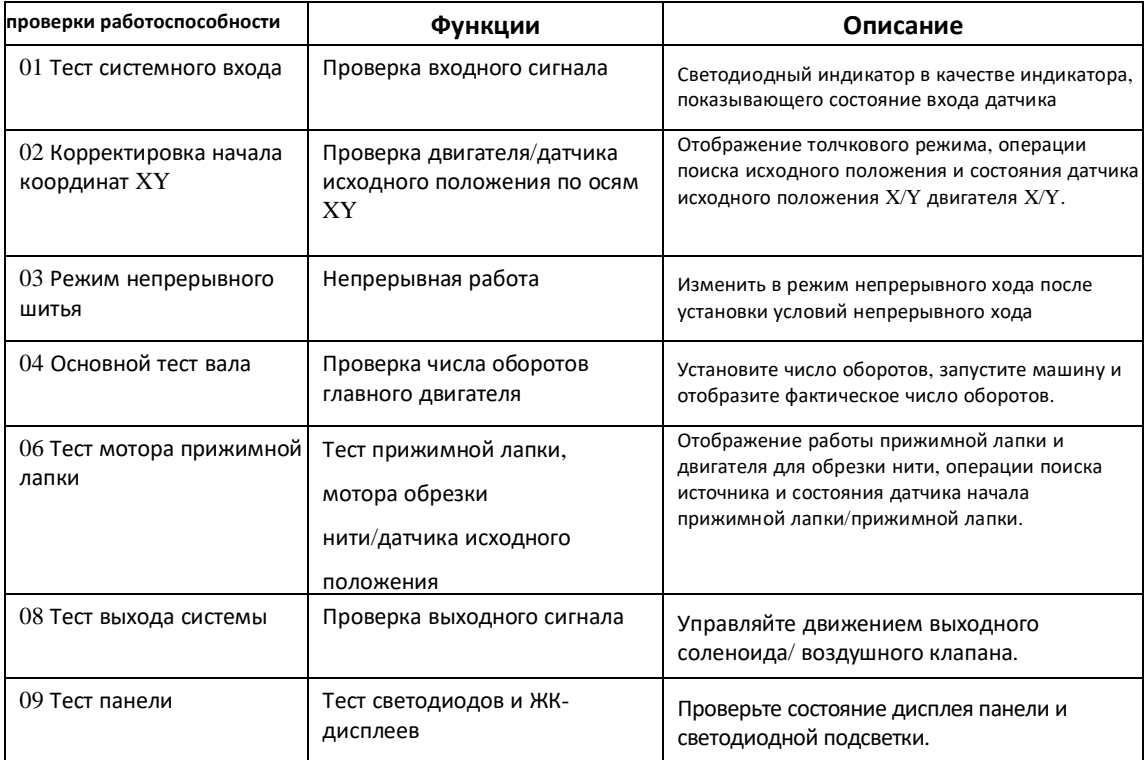

3) Во время функционального теста, если пользователь нажмет клавишу или  $\boxed{M}$ , тест будет завершен, и система вернется к состоянию шага 2); однако, если режим непрерывного шитья был использован один раз, режим непрерывного шитья не может быть отключен, пока источник питания не отключен.

#### **2.3.1 Тест системного входа**

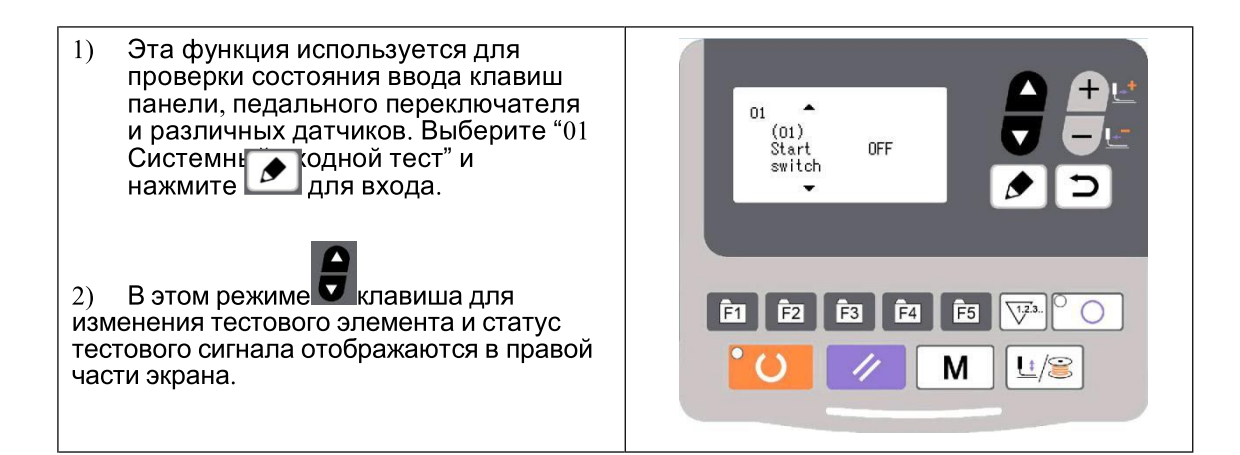

#### **2.3.2 Коррекция происхождения**

Эта функция предназначена для отображения операции перемещения по инерции, операции поиска источника и состояния датчика начала координат X/Y двигателя X/Y.

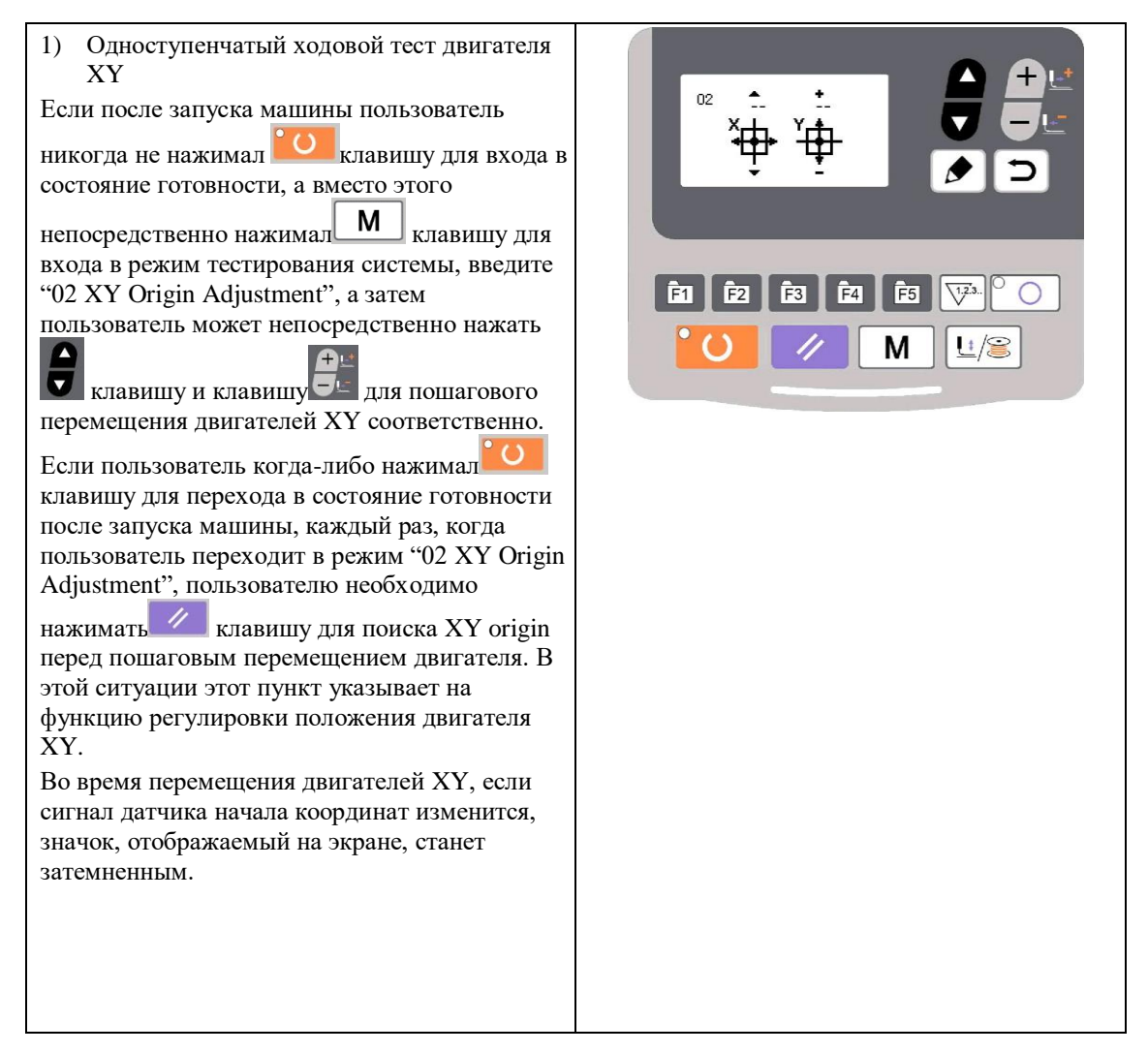

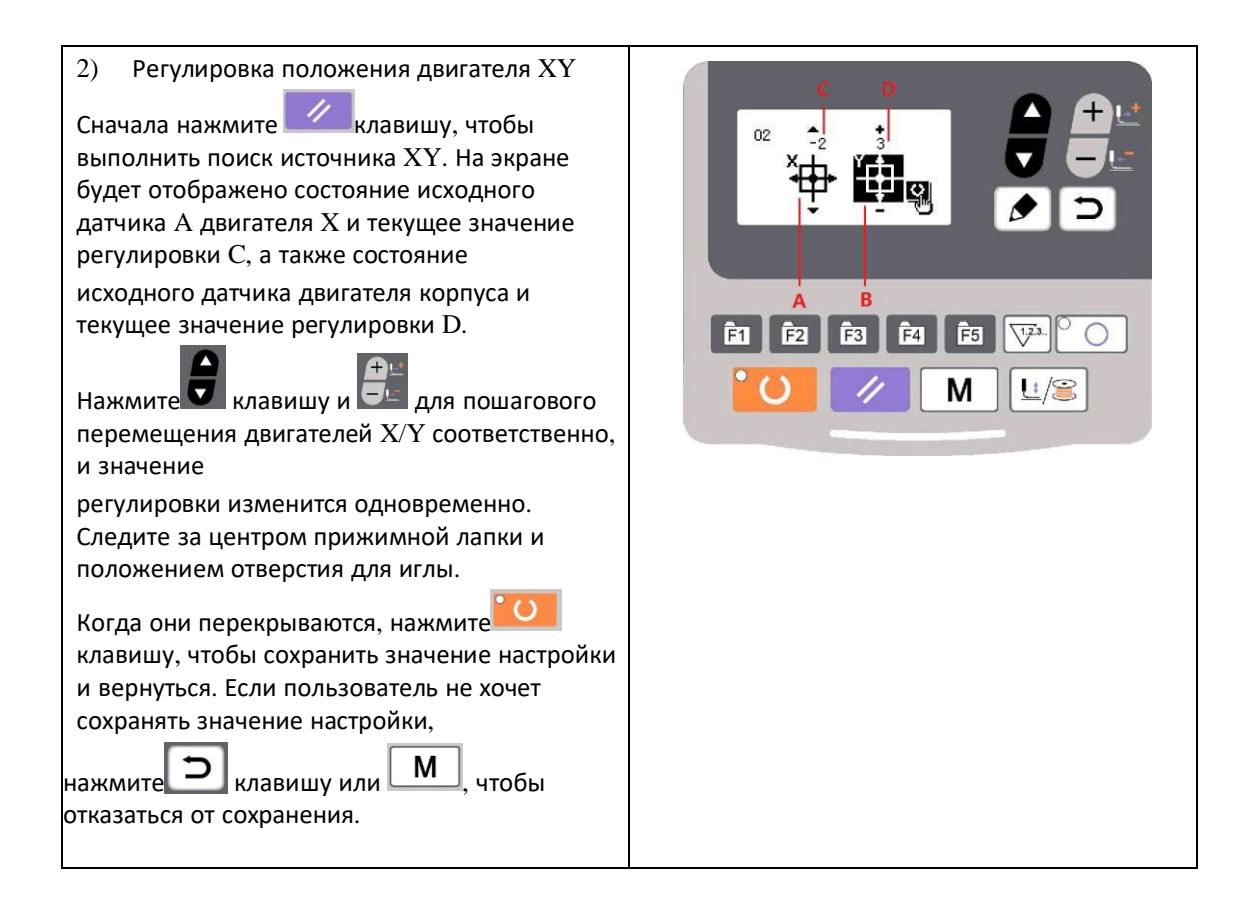

#### **2.3.3 Режим непрерывного шитья**

После выбора "03 режим непрерывного шитья" нажмите **1** клавишу, чтобы перейти в режим непрерывной работы. Установив его условия, активируйте режим непрерывной работы; выключите питание, чтобы отключить режим непрерывной работы.

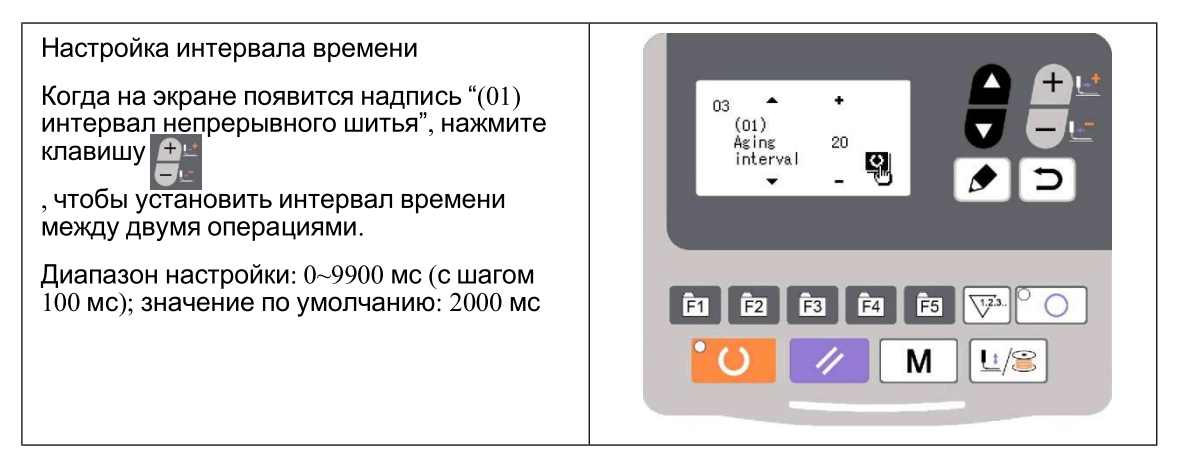

После выбора "03 режим непрерывного шитья" нажмите клавишу  $\Box$ , чтобы перейти в режим непрерывной работы. Установив его условия, активируйте режим непрерывной работы; выключите питание, чтобы отключить режим непрерывной работы.

2) Исходный поиск в конце шитья

Нажмите **и** клавишу для перехода к «(02) поиск исходной точки», чтобы установить поиск исходной точки в конце шитья. ВЫКЛ: недействительно (по умолчанию)

ON: действует (поиск исходного положения на каждом конце шитья)

После настройки нажмите **Ю** клавишу для сохранения и входа в основной интерфейс обычного режима шитья.

3) Непрерывная работа

В режиме шитья обычных шаблонов пользователь может установить номер шаблона, скорость масштабирования X/Y, макс. скорость вращения и другие условия перед началом шитья. В конце шитья, если на шаге 2 установлен действительный поиск исходного положения, система выполнит поиск исходного положения прижимной лапки X/Y и моторов захвата/обрезки нити. По истечении установленного интервала времени система снова автоматически начнет шить. Если пользователю необходимо остановить непрерывное шитье, нажмите  $\overline{10}$  кнопку в конце шитья, чтобы приостановить работу, и выключите питание, чтобы прекратить непрерывное шитье.

#### **2.3.4 Обнаружение главного вала**

Установите скорость вращения машины, а затем включите главный двигатель машины, чтобы отобразить фактическую скорость вращения в соответствии с установленной скоростью вращения.

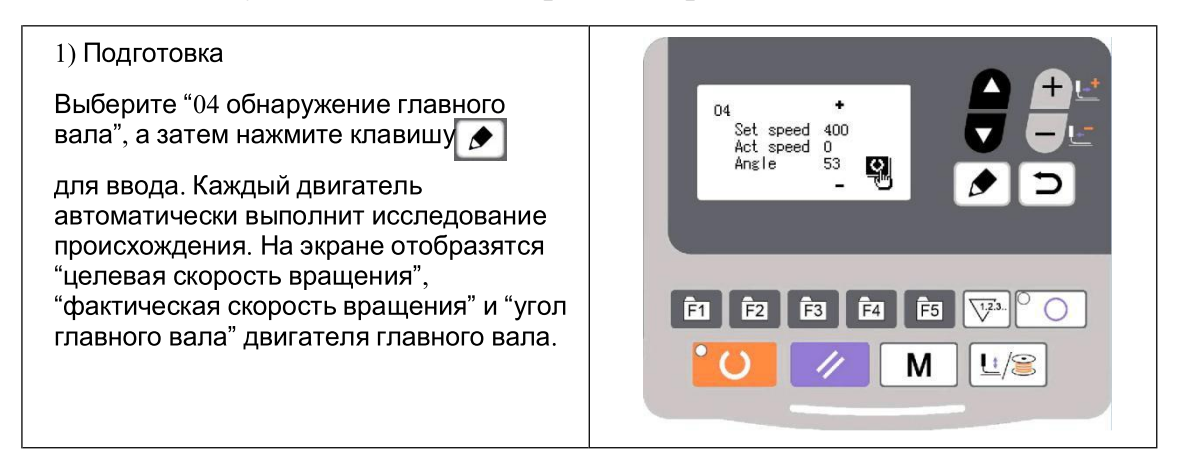

#### 2) Операция

Нажмите - клавишу, чтобы изменить скорость вращения целевого поворота основного вала, а затем нажмите **Ю** клавишу, чтобы управлять машиной на скорости установки. Если скорость установки вращения требует изменения, пользователь может продолжить нажимать  $\overline{\phantom{a}}$  клавишу во время работы, чтобы установить скорость вращения, а затем нажмите **клавить клавишу** еще раз, чтобы управлять машиной на новой скорости вращения. Нажмите **<u>22 клавишу</u>**, чтобы остановить машину. После остановки машины нажмите  $\Box$  клавишу или  $\Box$  клавишу, чтобы выйти.

#### **2.3.5 Распознавание двигателя прижимной лапки**

Эта функция может использоваться для отображения операции перемещения, операции поиска исходного положения двигателей прижимной лапки/обрезчика нити, а также состояния датчика исходного положения прижимной лапки и датчика обрезки нити.

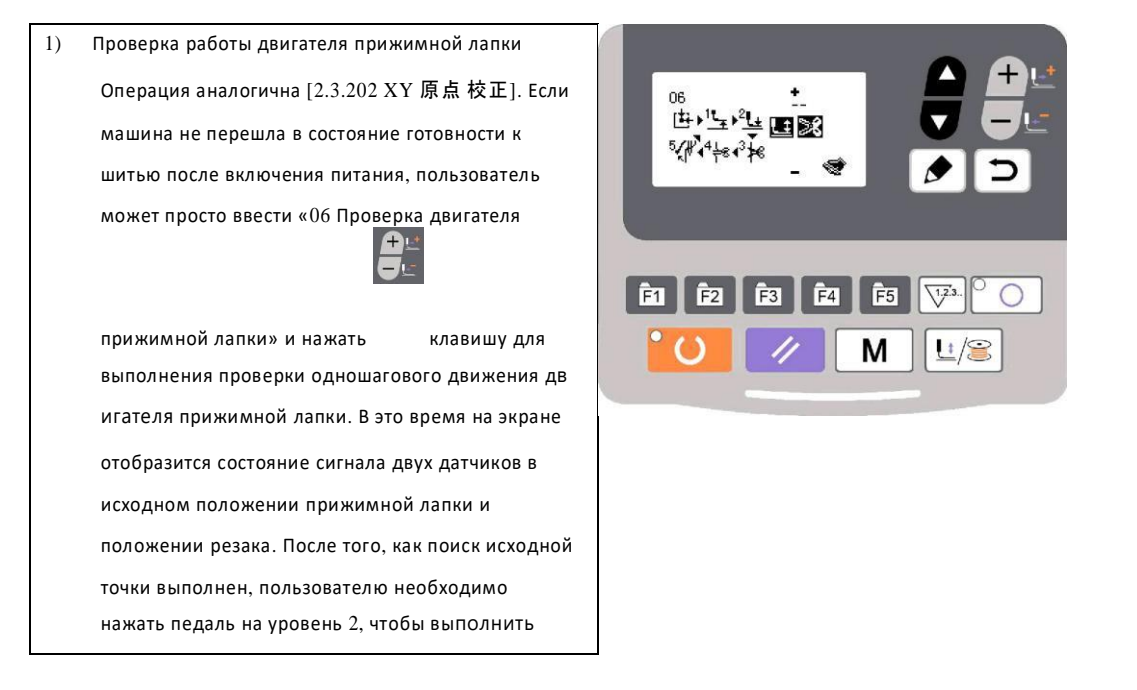

2) Тест симуляции работы двигателя прижимной лапки. В этом режиме 四性科 нажмите педаль на уровень 2, чтобы выполнить поиск исходной точки, а затем нажмите клавишу $\left| \begin{array}{c} \bullet \\ \bullet \end{array} \right|$ , чтобы имитировать работу двигателя при различных рабочих операциях, таких как подъем вверх или опускание вниз.

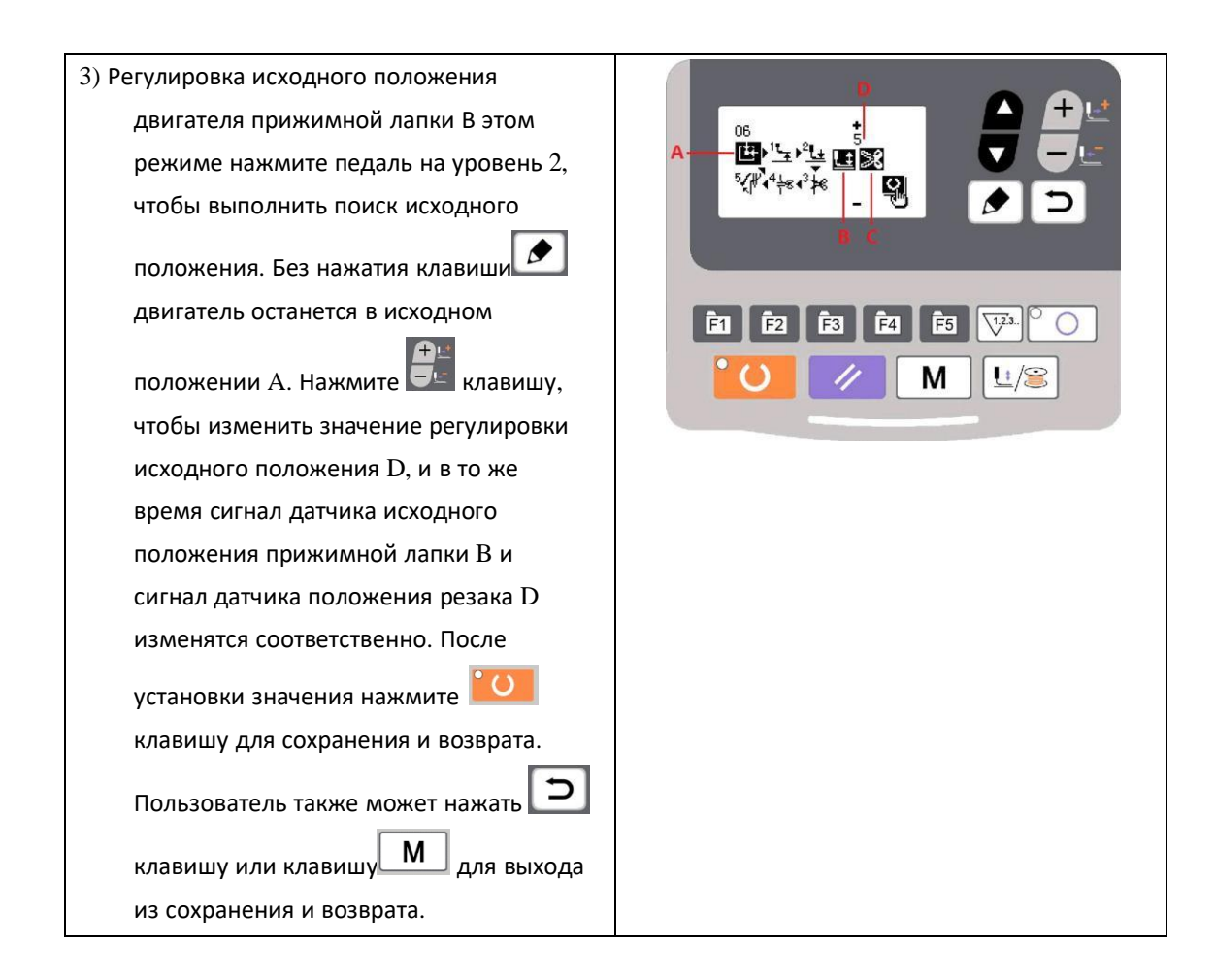

#### **2.3.6 Тест выходного сигнала системы**

В этом режиме нажмите **П** клавишу пролистайте и выберите устройство для тестирования, а затем нажмите **•** клавишу для управления этим устройством.

2.3.7 Тест дисплея

В рамках этого теста нажмите **в клавишу**, чтобы зажечь все светодиодные индикаторы на панели и весь экран ЖК-дисплея, и нажмите  $\Box$  клавишу, чтобы вернуться к нормальному состоянию дисплея.

#### 2.4 Базовые операции

#### 2.4.1 Настройка номера шаблона

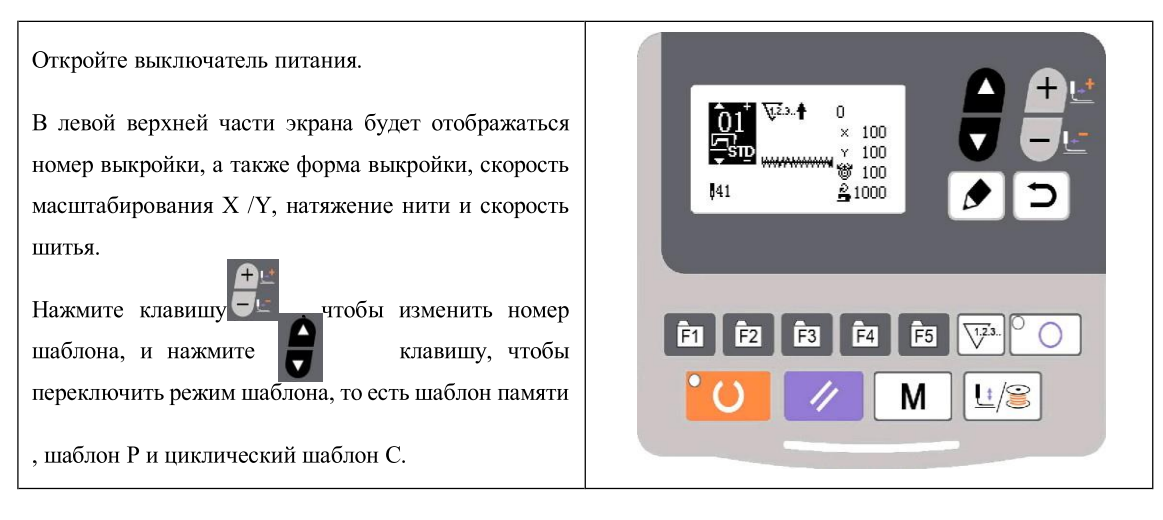

#### 2.4.2 Настройка данных элемента

Нажмите **•** клавишу, и отобразится интерфейс ввода данных элемента.

С левой стороны находится элемент, подлежащий редактированию, а с правой стороны - содержимое настройки.

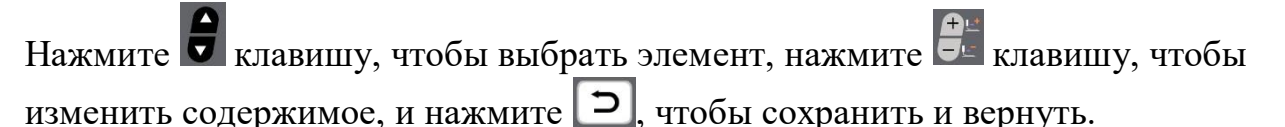

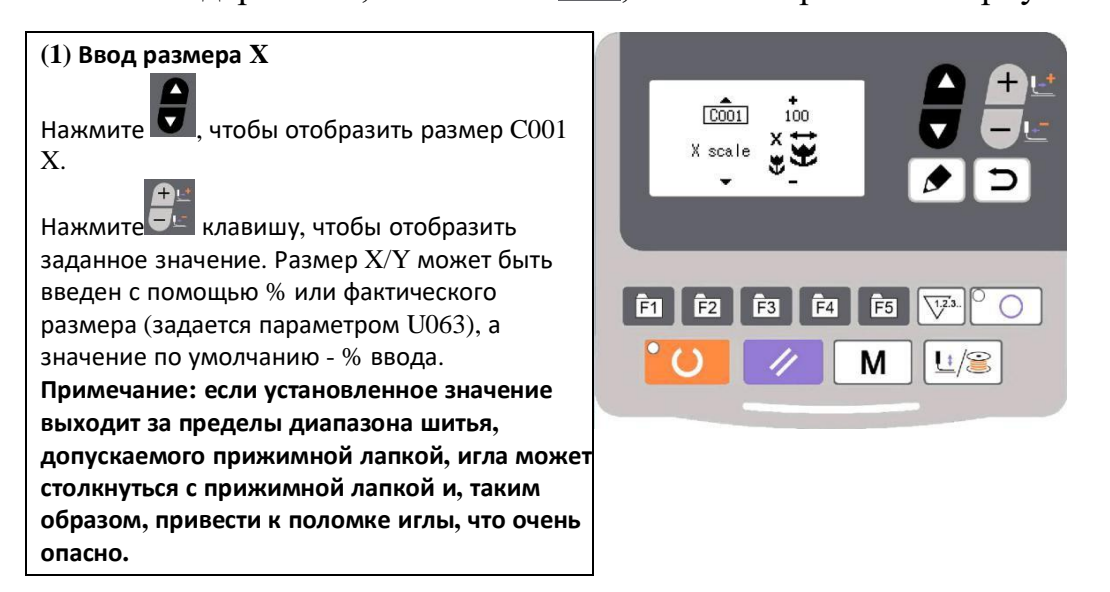

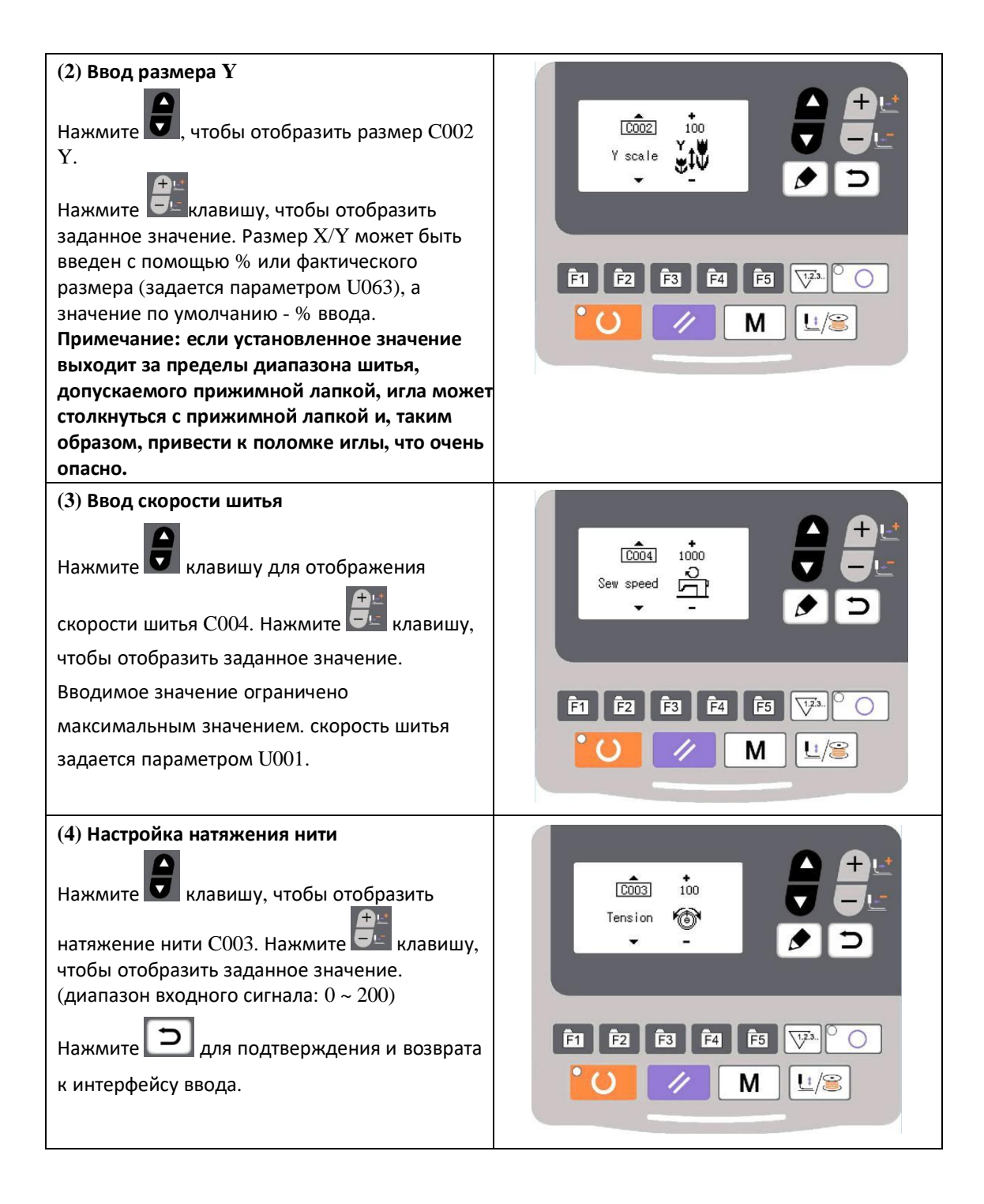

#### (5) Завершение настройки

Нажмите О клавишу.

Прижимная лапка перемещается и поднимается, а индикатор шитья загорается, чтобы перейти в состояние шитья.

**Примечание: нажмите клавишу ГОТОВНОСТИ, и прижимная лапка вернется к началу шитья. Прижимная лапка опустится вниз перед перемещением.** Поэтому, пожалуйста, следите за своими пальцами.

\* Нажмите **Ю** клавишу, чтобы сохранить установленное значение номера шаблона, скорости масштабирования XY и т.д.

\* Нажмите **10** клавишу еще раз, и индикатор шитья погаснет. В это время пользователь может изменить настройки каждого элемента.

\* Пожалуйста, сначала подтвердите номер шаблона. В противном случае нажатие **Ю** клавиши вызовет ошибку М-306. В это время пользователю необходимо сбросить номер шаблона.

**Примечание: если пользователь выключает питание перед нажатием клавиши, установленное значение номера шаблона, скорость масштабирования X Y, макс. скорость вращения и натяжение нити сохраняться не будут.**

2.4.3 Подтверждение формы рисунка

**Предупреждение!**

**1. После выбора рисунка пользователь должен подтвердить форму рисунка. Если форма рисунка находится в стороне от прижимной лапки, игла может столкнуться с прижимной лапкой и сломаться.**

**2. При подтверждении формы рисунка, пожалуйста, обратите внимание, что если пользователь нажимает клавиши + / -, когда игольчатый стержень опущен, игольчатый стержень автоматически поднимется до перемещения прижимной лапки.**

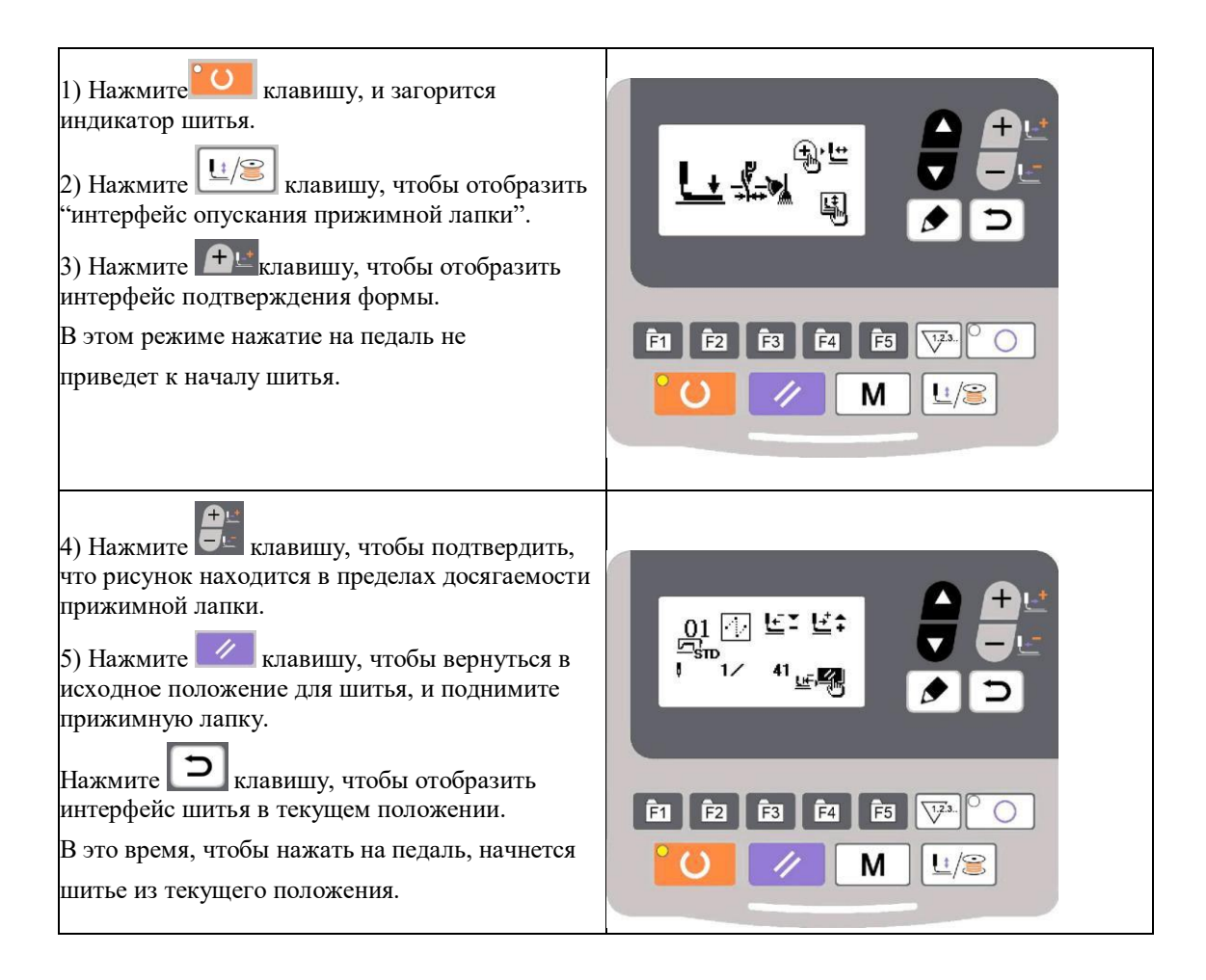

#### 2.4.4 Шитье

#### **Шитье:**

- 1. Положите швейный материал под прижимную лапку.
- 2. Переведите педаль на уровень 1, чтобы опустить прижимную лапку, и отпустите педаль, чтобы поднять прижимную лапку.
- 3. Переведите педаль на уровень 2, чтобы начать шитье.
- 4. По окончании шитья прижимная лапка поднимется и вернется к началу шитья.

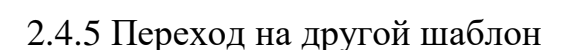

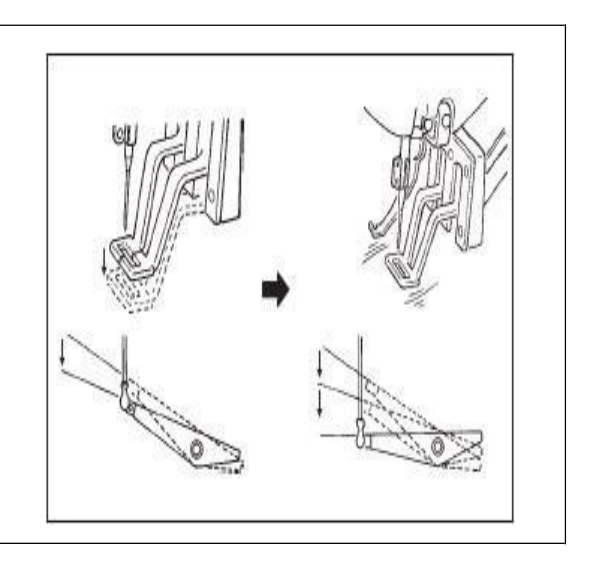

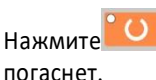

Нажмите О клавишу, и индикатор шитья

Нажмите - клавишу, чтобы установить номер шаблона.

Масштабирование X Y, скорость и т.д. могут быть установлены таким же образом, как  $[2.4.1]$ настройка данных элемента].

Нажмите <sup>•</sup> • клавишу, и загорится индикатор шитья, чтобы перейти в состояние шитья.

Пожалуйста, подтвердите форму выкройки после выбора выкройки, в случае, если выкройка находится далеко от прижимной лапки и игла столкнется с прижимной лапкой и сломается во время шитья.

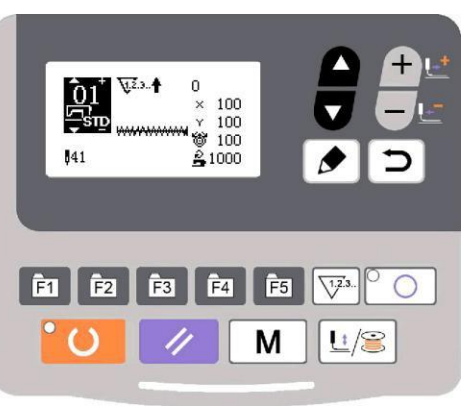

#### 2.4.6 Намотка шпульной нити

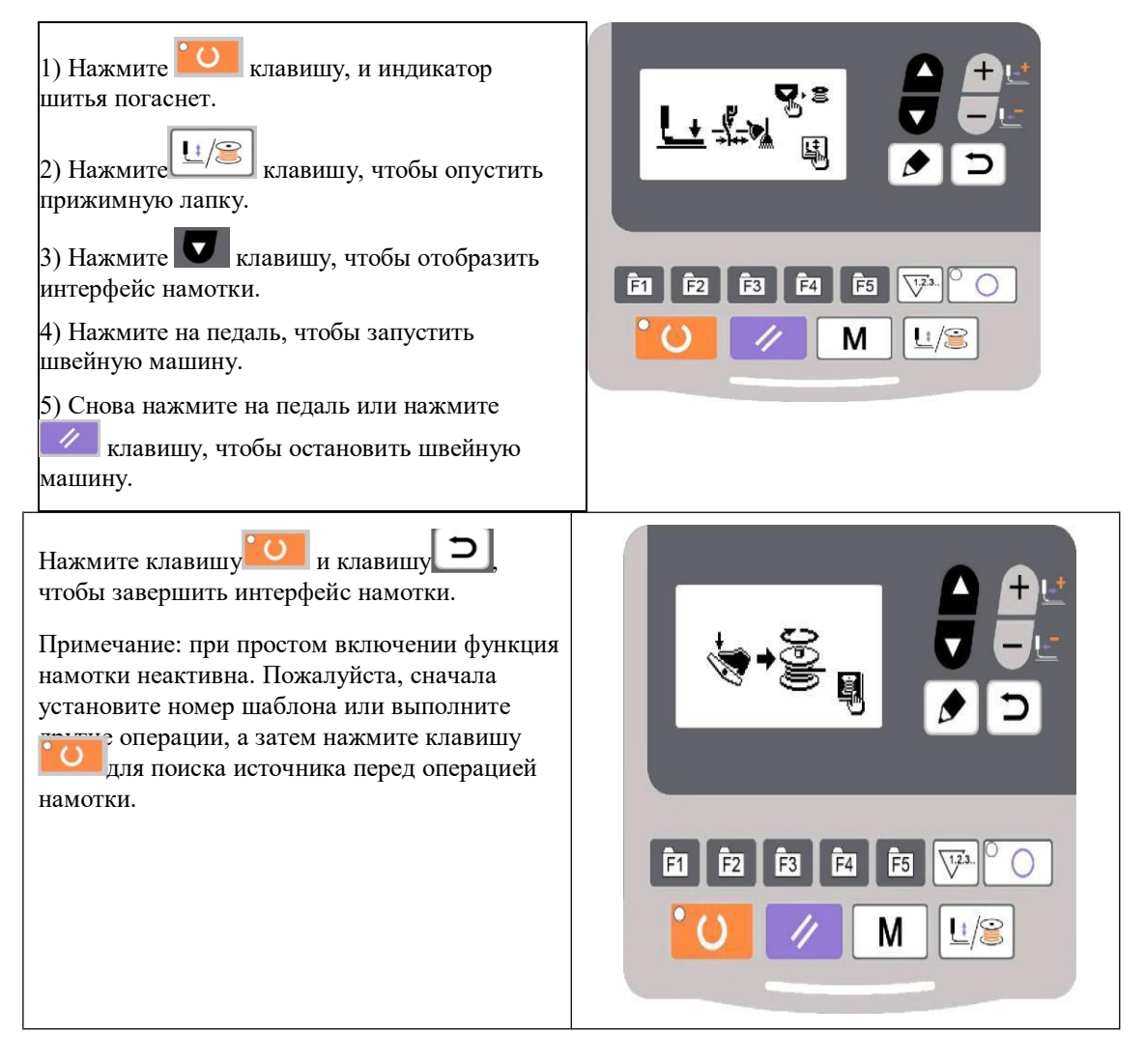

#### 2.4.7 Шитье со счетчиком

#### (1) Способ установки счетчика

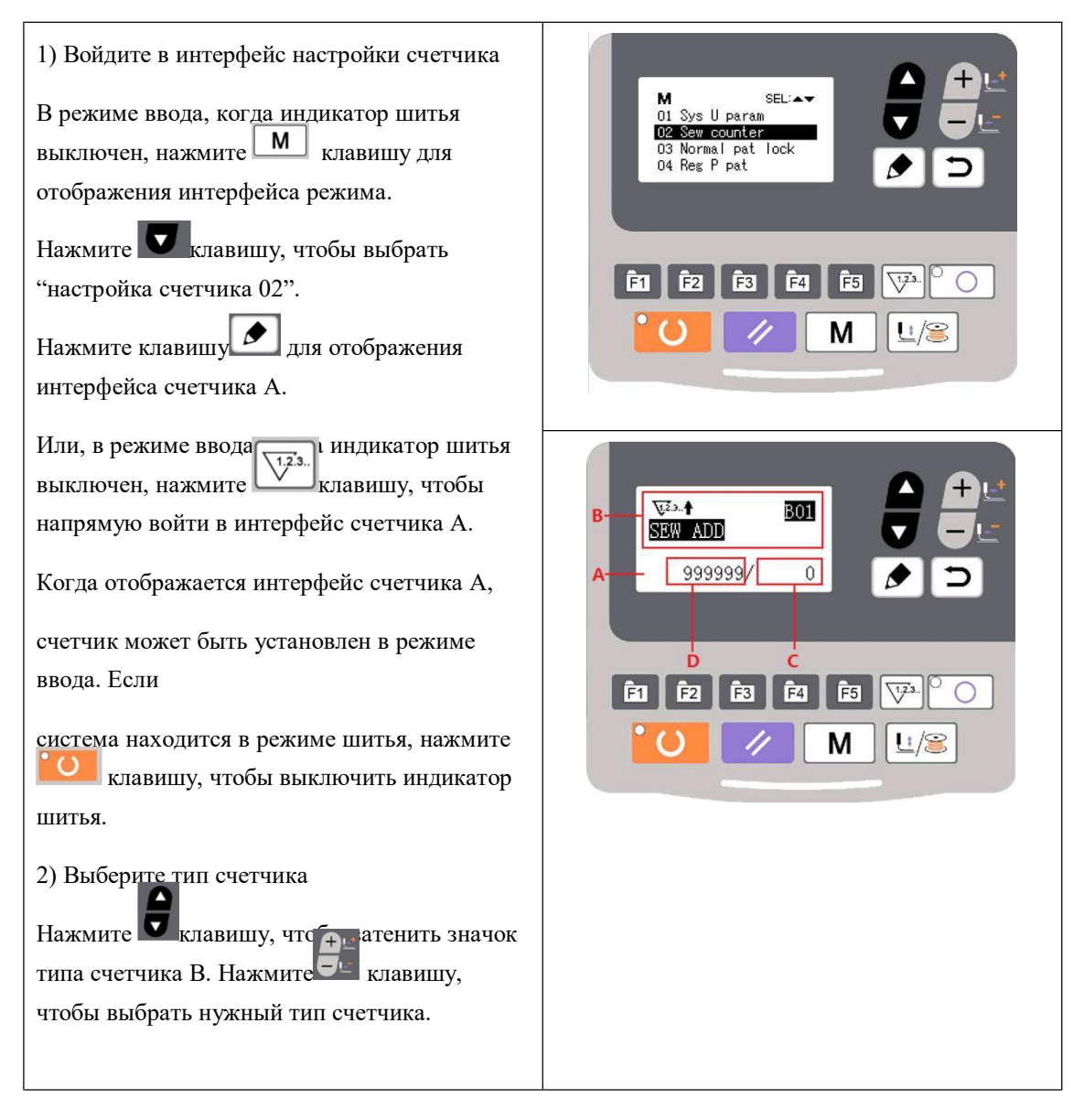

#### 3) Измените значение счетчика

Нажмите клавишу, чтобы скрыть значение счетчика С. Нажмите клавишу, чтобы ввести установленное значение.

4) Измените текущее значение счетчика

Нажмите **V** клавишу, чтобы скрыть текущее значение счетчика D. Нажмите И клавишу, чтобы очистить текущее значение счетчика, и нажмите клавишу, чтобы отредактировать текущее значение.

(2) Тип счетчика

B01 Швейный Плюс Счетчик

Текущее значение добавит 1 после шитья 1 формы. Текущая стоимость и установленная стоимость.

B02 Шитье Минус Счетчик

Текущее значение будет выведено 1 после шитья 1 формы.

Когда текущее значение достигает 0, отображается интерфейс минусового счетчика.

B03 Количество штук плюс счетчик

Вычислите текущую стоимость 1 циклического шитья, добавив число. Когда текущее значение сравняется с заданным значением, отобразится интерфейс счетчика.

B04 Количество штук минус счетчик

Вычислите текущую стоимость 1 циклического шитья, выведя число. Когда текущее значение достигнет 0, отобразится интерфейс счетчика.

Шпульная нить Плюс счетчик

Прибавляйте к текущему значению после каждых 10 стежков. Когда текущее значение будет равно заданному значению, отобразится интерфейс счетчика.

Шпульная нить Минус Счетчик

Выводите текущее значение после каждых 10 стежков. Когда текущее значение достигнет 0, отобразится интерфейс счетчика.

**WALE** B07 Счетчик не используется

(3) Встречный выпуск

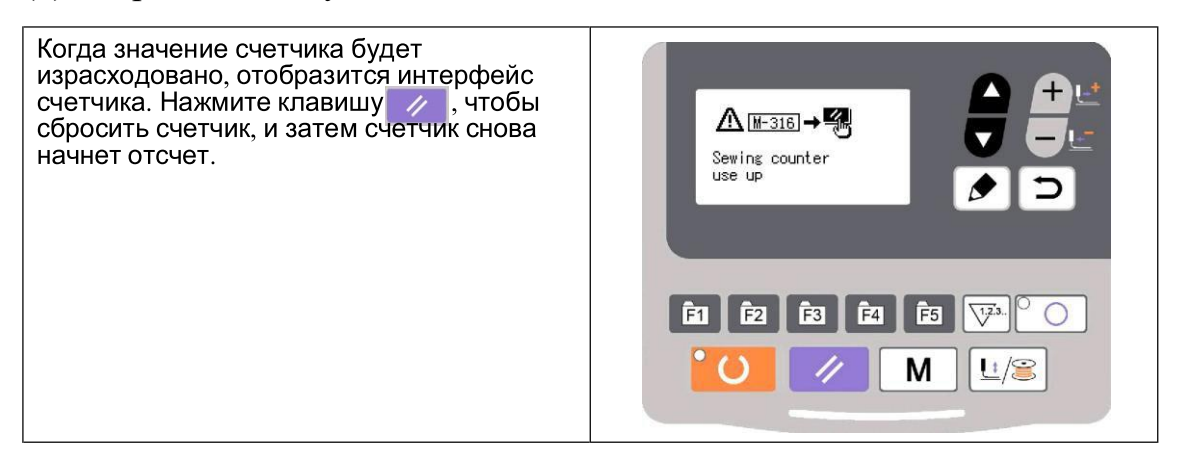

#### 2.4.8 Пауза

(1) Аварийная остановка с помощью педали

Педаль имеет три уровня: уровень 1 для опускания прижимной лапки, уровень 2 для начала шитья и уровень 3 (для шага пяткой назад) для аварийной остановки.

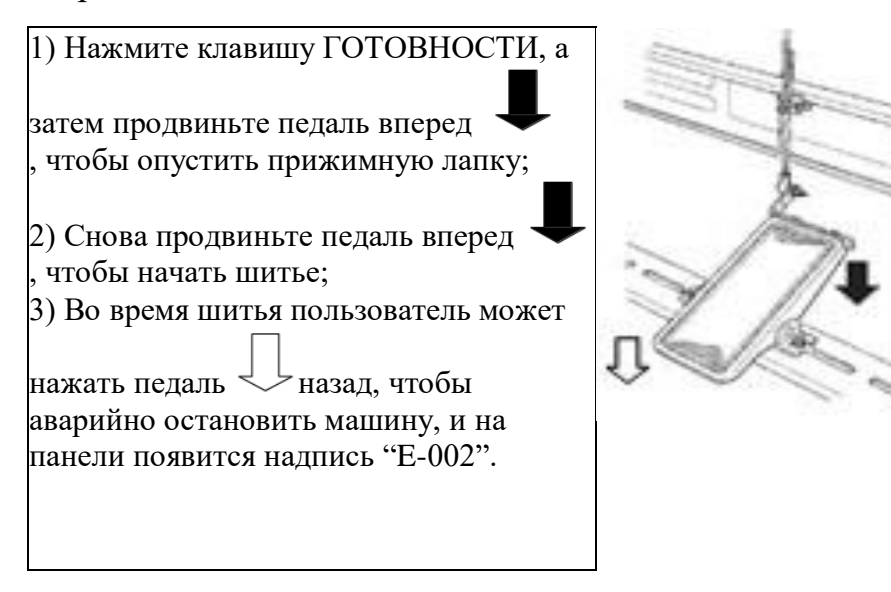

#### (2) Аварийная остановка с помощью панели

1) Используйте параметр U031, чтобы установить клавишу СБРОСА равной 1, и клавиша СБРОСА будет заменена на клавишу паузы для остановки машины во время шитья.

2) Нажмите дел, чтобы остановить машину, и на дисплее появится надпись "Е-002". Нажмите 4 клавишу еще раз, чтобы устранить ошибку,  $\mathsf{M}$ отобразится интерфейс для подачи ткани вперед / назад.

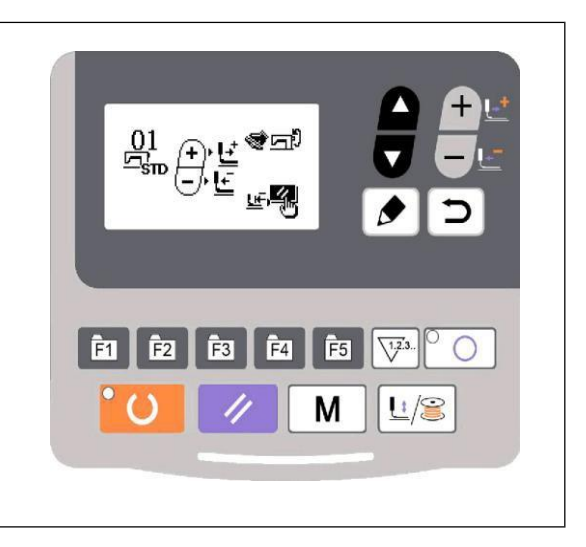

3) 3) Затем доступны 3 операции:

1. Используйте пусковой переключатель, чтобы начать шитье.

2. Нажмите кнопку  $\mathbb{Z}$ , чтобы обрезать нить, и используйте  $\mathbb{Z}$  кнопку, чтобы отрегулировать положение. Затем используйте пусковой переключатель, чтобы начать шить.

3. Нажмите кнопку  $\mathbb{Z}$ , чтобы обрезать нить, и нажмите  $\mathbb{Z}$  кнопку еще раз, чтобы вернуться в исходное положение.

4. После нажатия кнопки RESET для обрезки нити пользователь может снова нажать на педаль, чтобы продолжить шитье.

#### 2.5 Настройка шаблонов P и C

#### 2.5.1 Используйте ключ выкройки для шитья

Пользователь может зарегистрировать шаблоны (№ 1~200) на P1~P99. Шаблоны могут быть зарегистрированы после изменения скорости масштабирования, макс. скорость вращения, натяжение нити и положение шитья. Пользователь также может использовать шаблон №. скользящее окно для регистрации шаблона. P1~P25 могут отображаться одновременно.

\* При выборе P6 ~ P25 пользователь может использовать комбинацию клавиш **• Галения** (нажимать одновременно) для шитья.

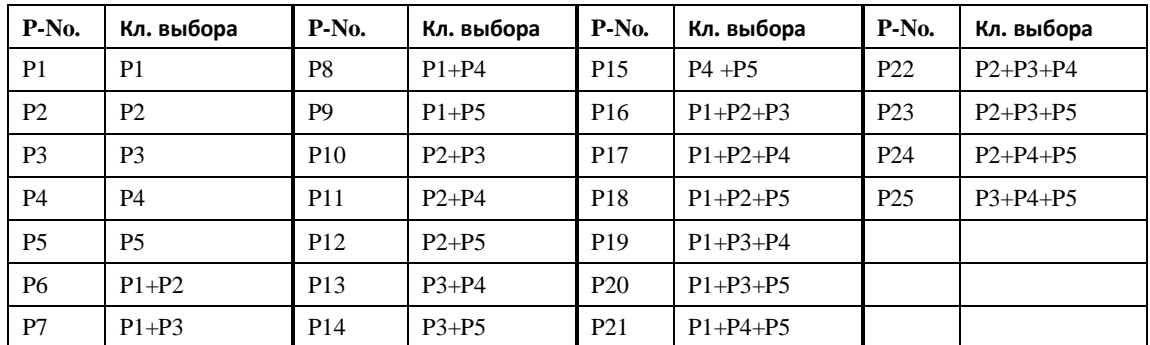

(1) Зарегистрируйтесь в ключе шаблона

Пример: зарегистрируйте шаблон № 3 на P2, с коэффициентом масштабирования X, равным 50%, максимальной скоростью 2000ст/мин, натяжением нити 50 и положением шаблона на 0,5 мм вправо и 1 мм вперед.

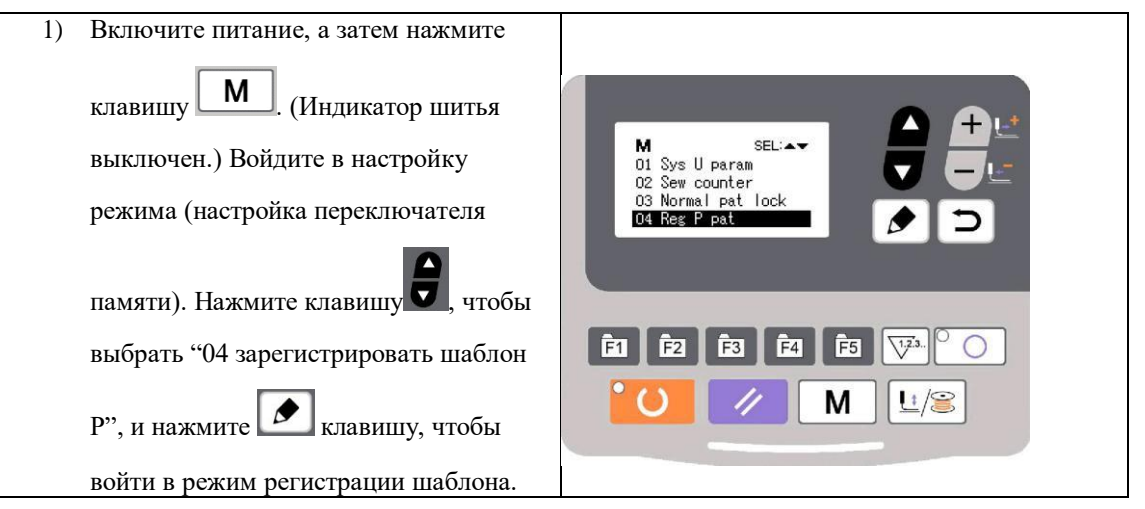

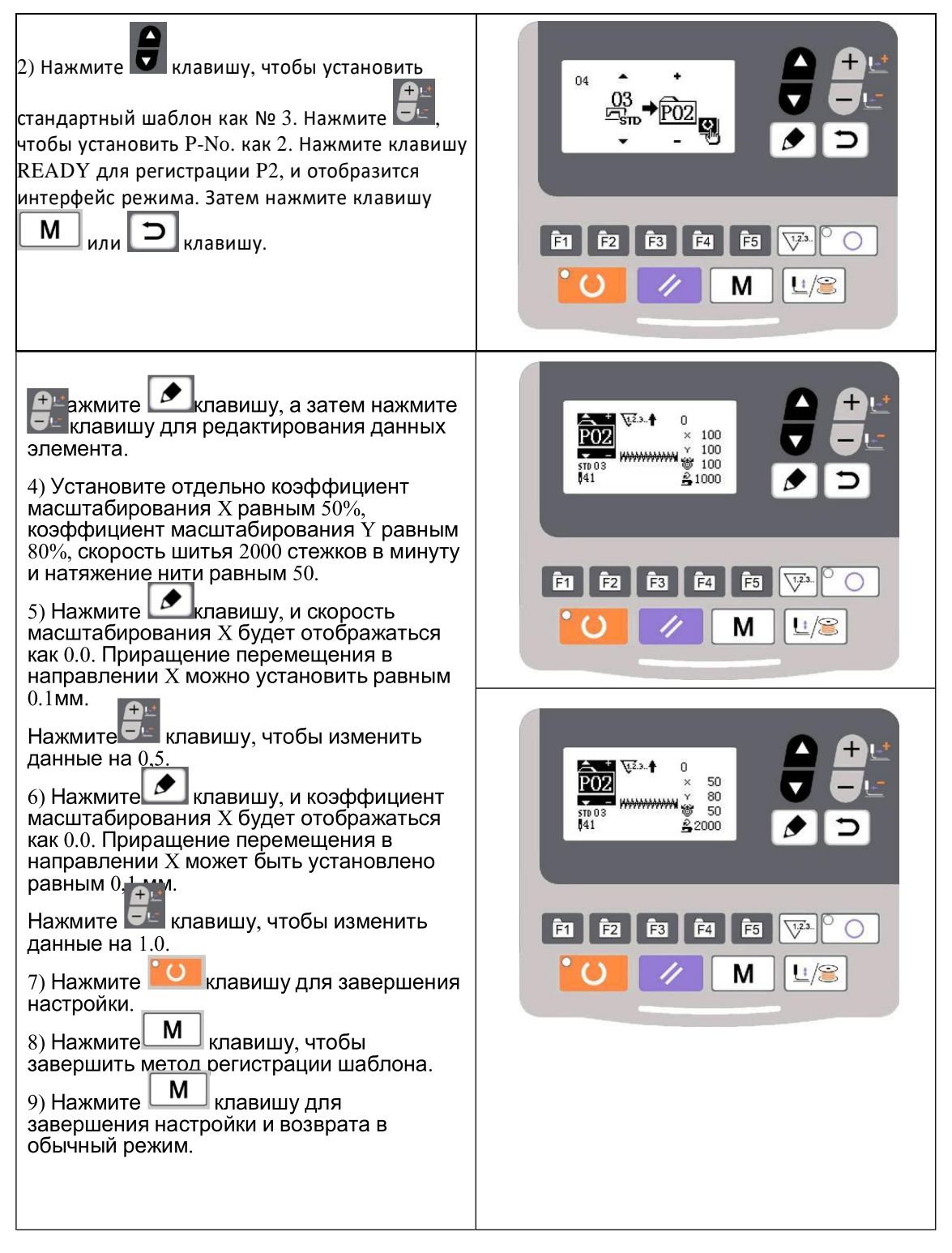

2.5.2 Групповое шитье (циклическое шитье)

Эту машину можно использовать для циклического сшивания нескольких выкроек по порядку.

Можно ввести до 99 шаблонов. Кроме того, могут быть зарегистрированы 99 данных группового шитья. При необходимости, пожалуйста, сделайте копию для дальнейшего использования.

(1) Циклический выбор данных

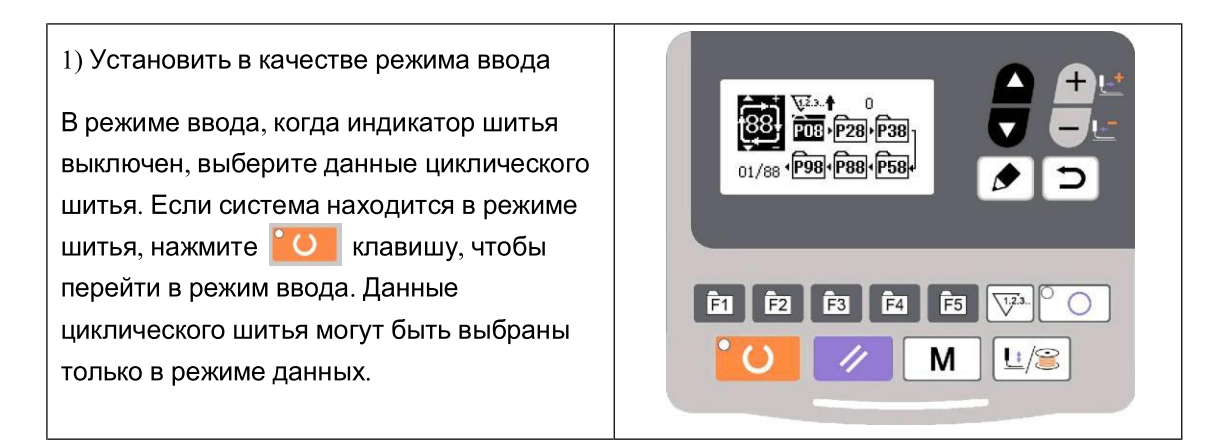

2) Выберите данные циклического шитья

Нажмите **и** клавишу для переключения между зарегистрированным номером данных циклического шитья и номером данных непрерывного шитья. В это время пользователь может выбрать предполагаемый номер циклического шитья.

#### 3) Проводить шитье

После выбора данных непрерывного шитья нажмите **О клавишу**, и загорится индикатор шитья, готовый к шитью.

Только циклические данные №1 регистрируются без шаблонов шитья и поэтому не могут быть использованы для шитья. Пожалуйста, следуйте следующему методу редактирования для ввода шаблонов.

(2) Способ редактирования данных циклического шитья

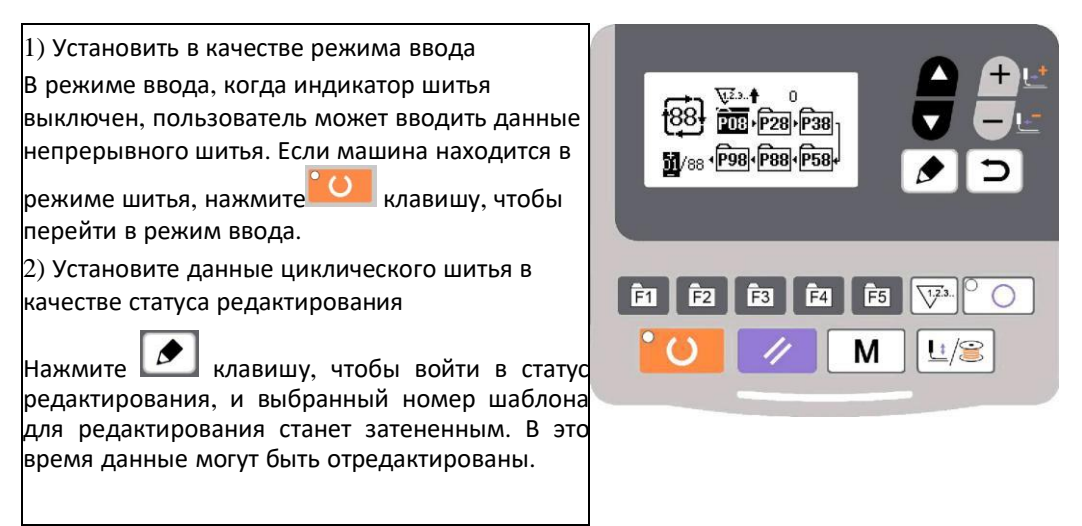

3) Выберите редактирование содержимого

Нажмите и клавишу, чтобы изменить содержимое редактирования, и при переходе к последнему шаблону пользователь может добавлять шаблоны.

После выбора содержимого для редактирования нажмите  $\Box$  клавишу, чтобы отобразить значок , который означает, что данные шаблона могут быть вставлены.

4) Измените данные редактирования контента

Нажмите Эе клавишу, чтобы изменить данные редактируемого содержимого. Зарегистрированный номер шаблона будет отображен для редактирования.

Нажмите / клавишу, чтобы удалить данные шаблона. Пользователь может повторить шаги 3 и 4 для редактирования данных.

5) Отменить ввод данных шаблона

Нажмите  $\square$  клавишу, чтобы отменить ввод данных шаблона и вернуться в режим ввода.

(3) Операция шитья

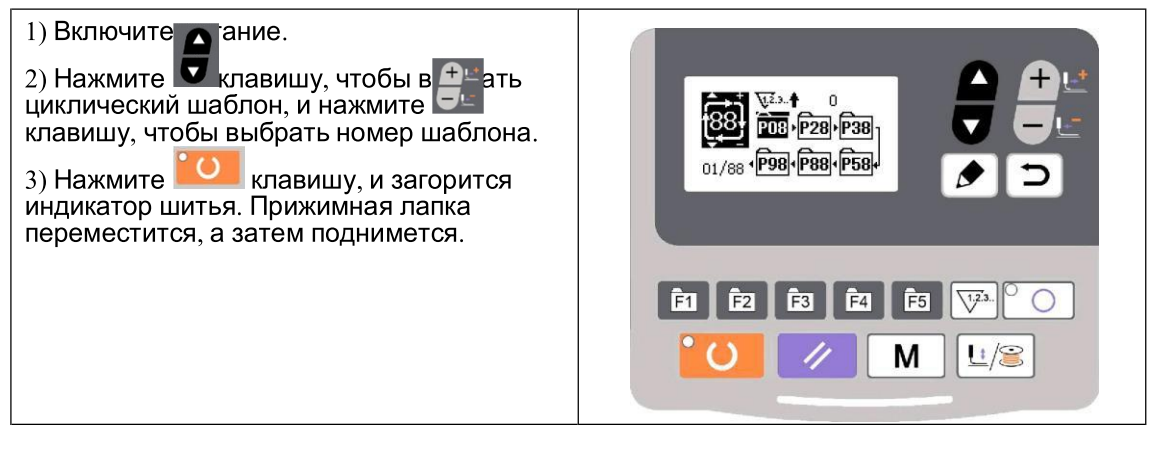

2.6 Копировать/удалять шаблоны P и C

Зарегистрированные шаблоны P могут быть скопированы в новые шаблоны P, так же как и шаблоны C. Существующие шаблоны P или C также могут быть удалены (последний шаблон C не может быть удален).

2.6.1 Копировать/удалять шаблон P

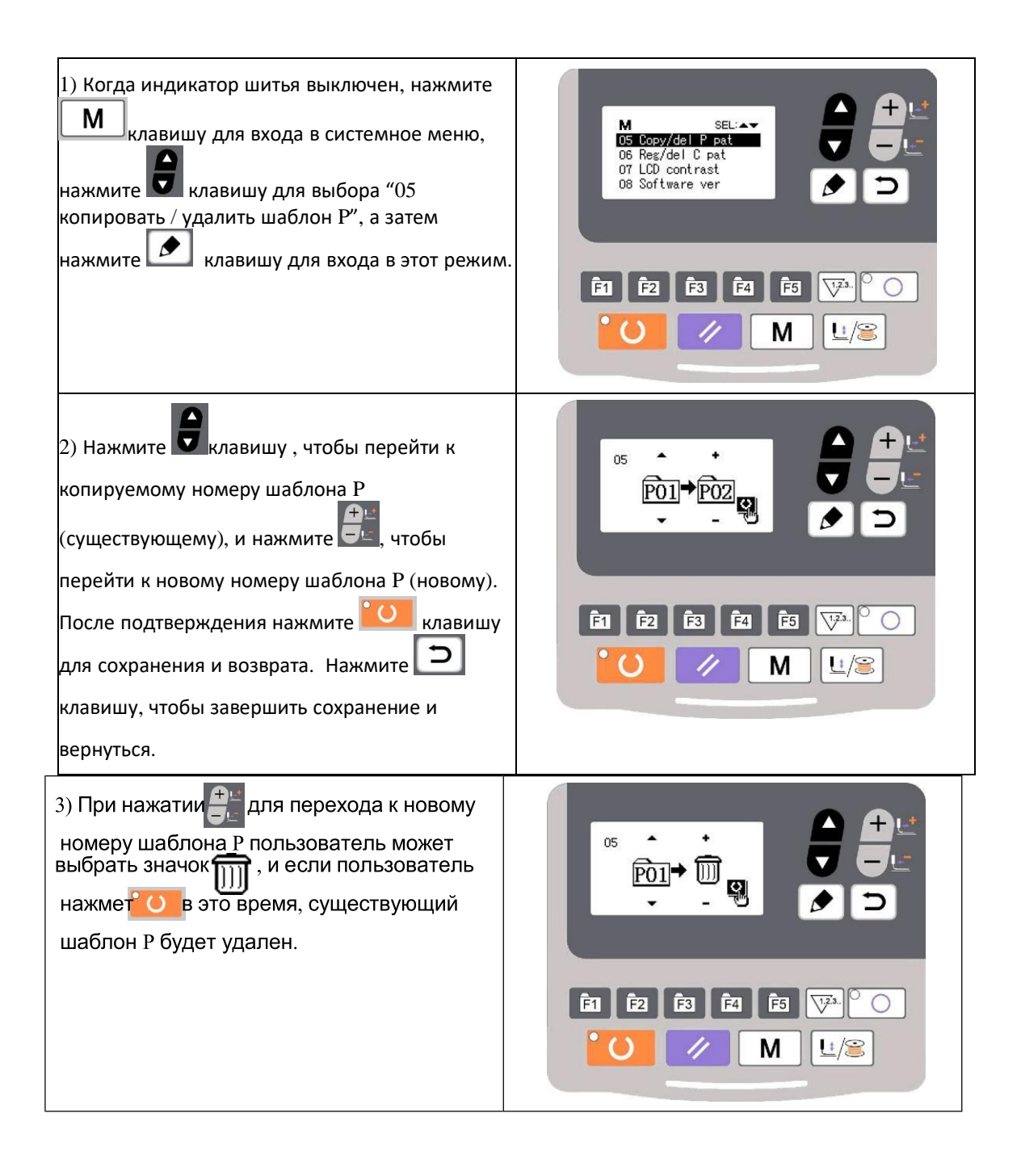

#### 2.6.2 Копировать/удалять шаблон C

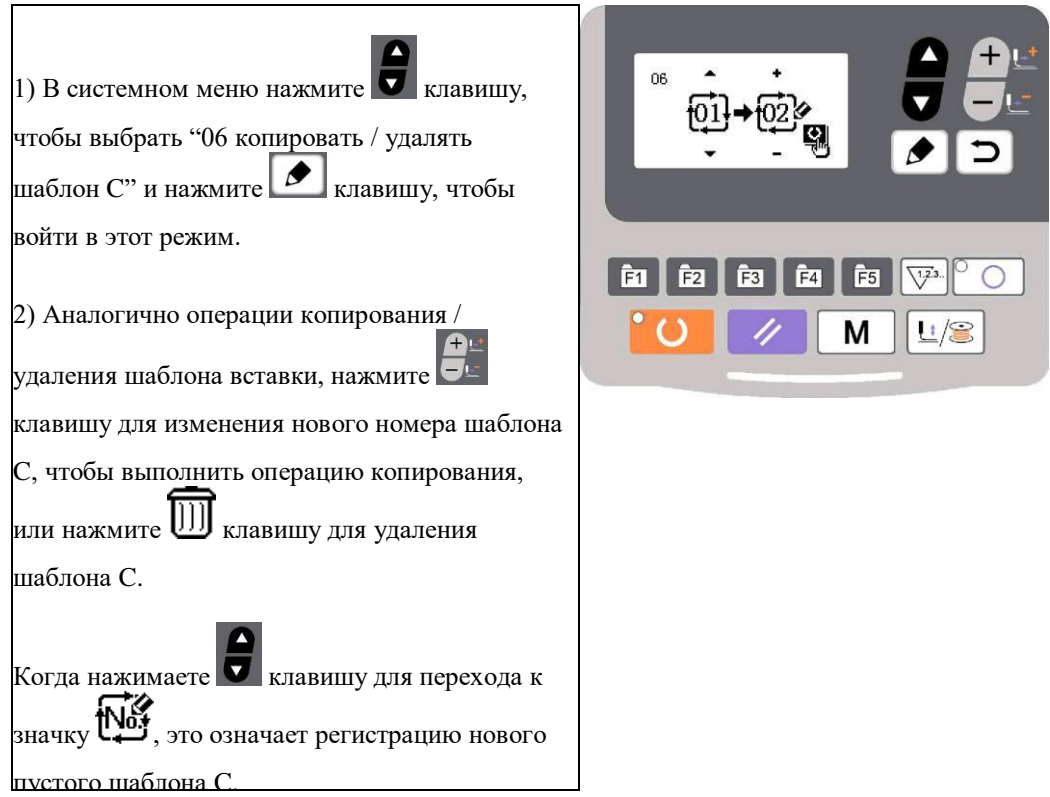

#### 2.7 Активация и изменение переключателя памяти

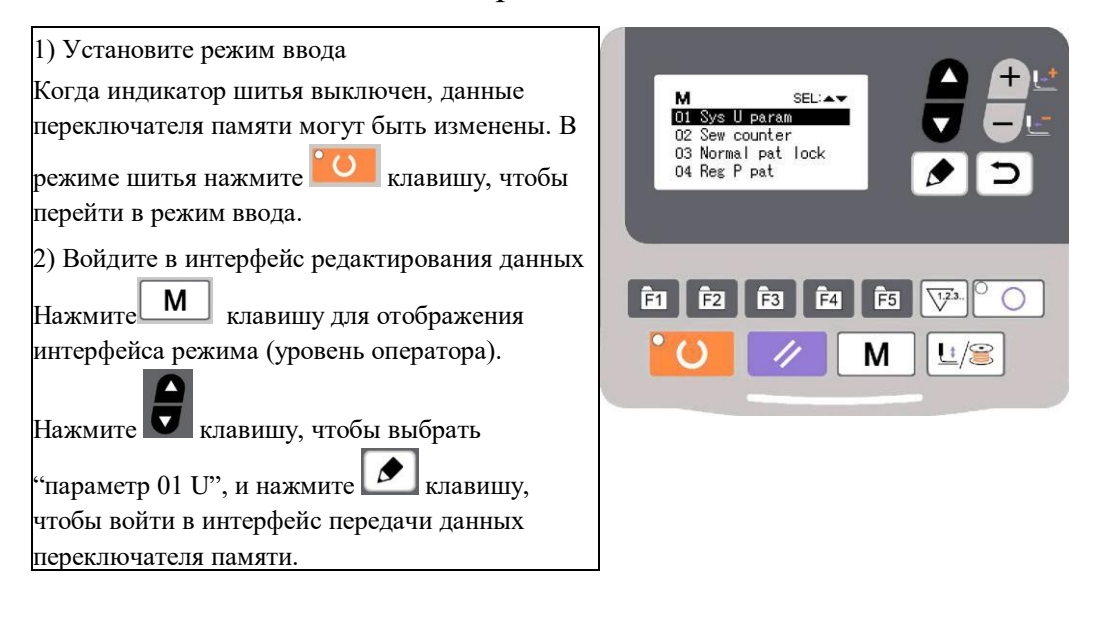

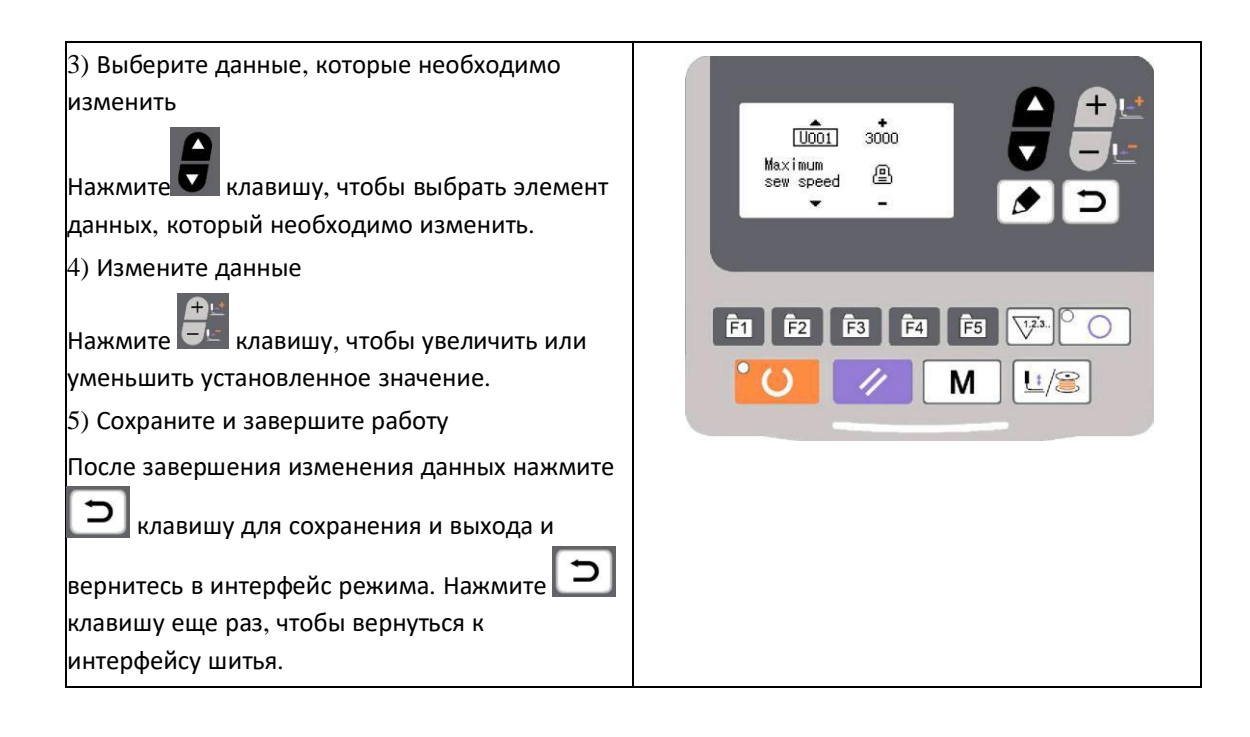

#### 2.7.1 Список настроек пользовательских параметров

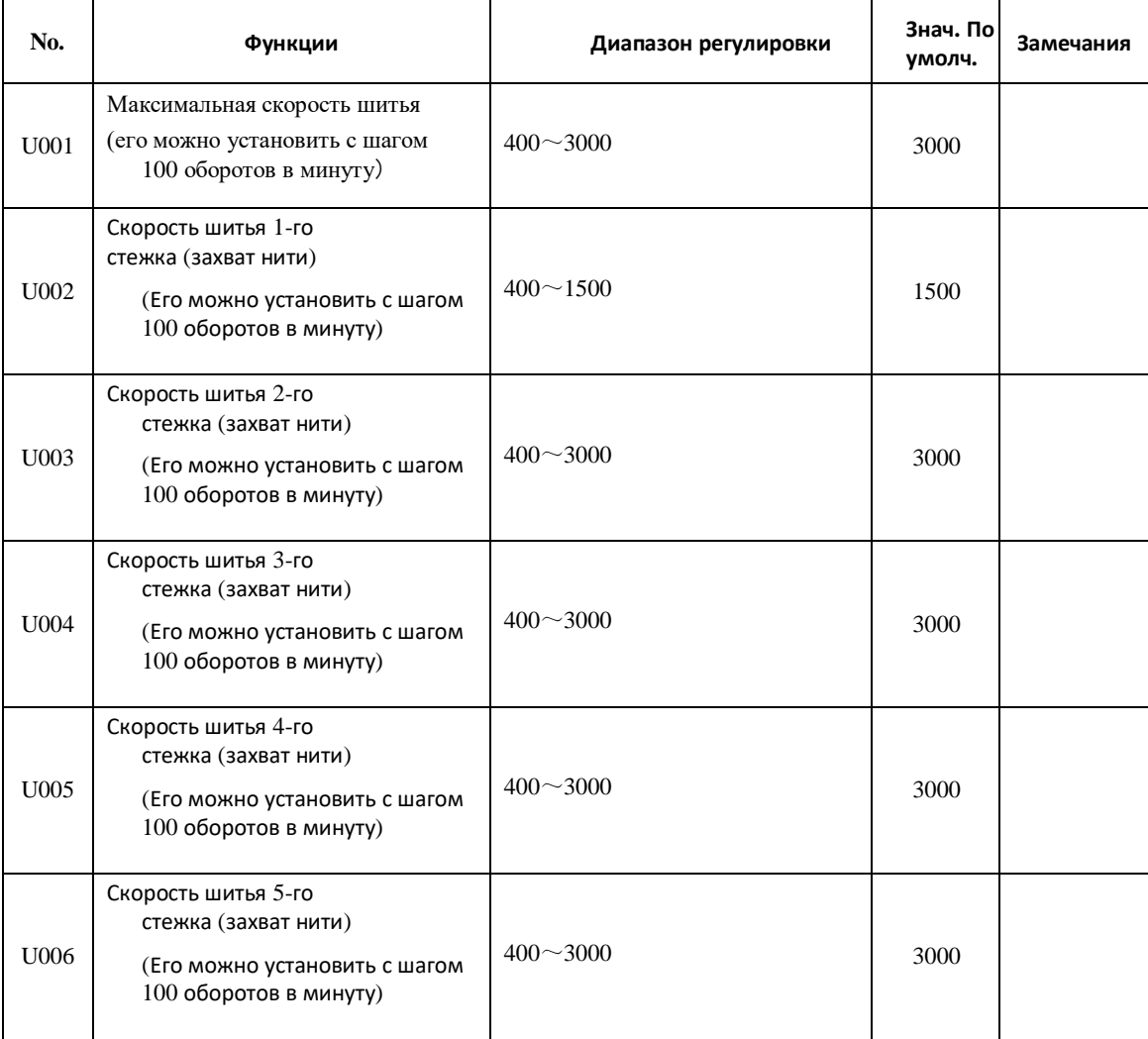

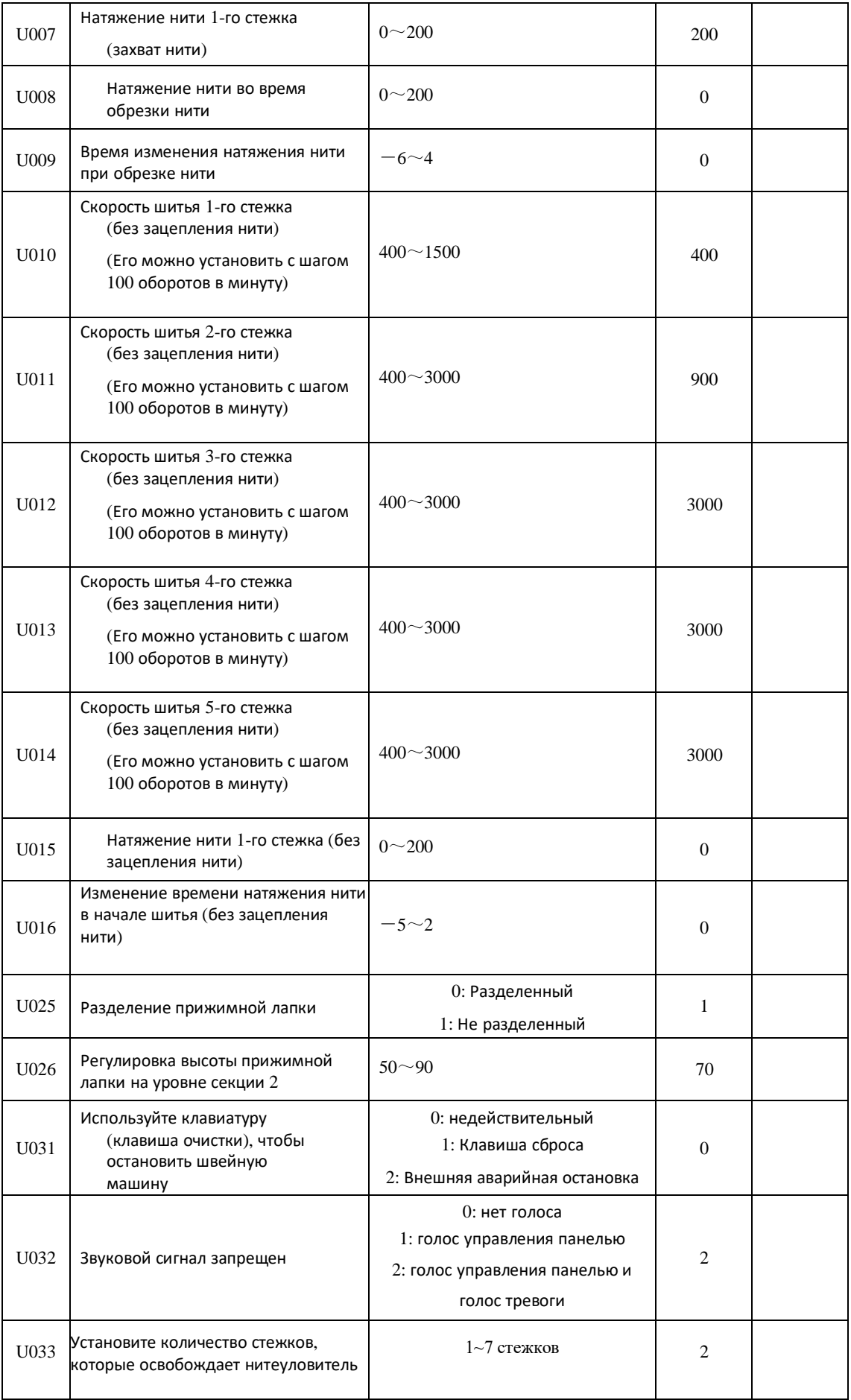

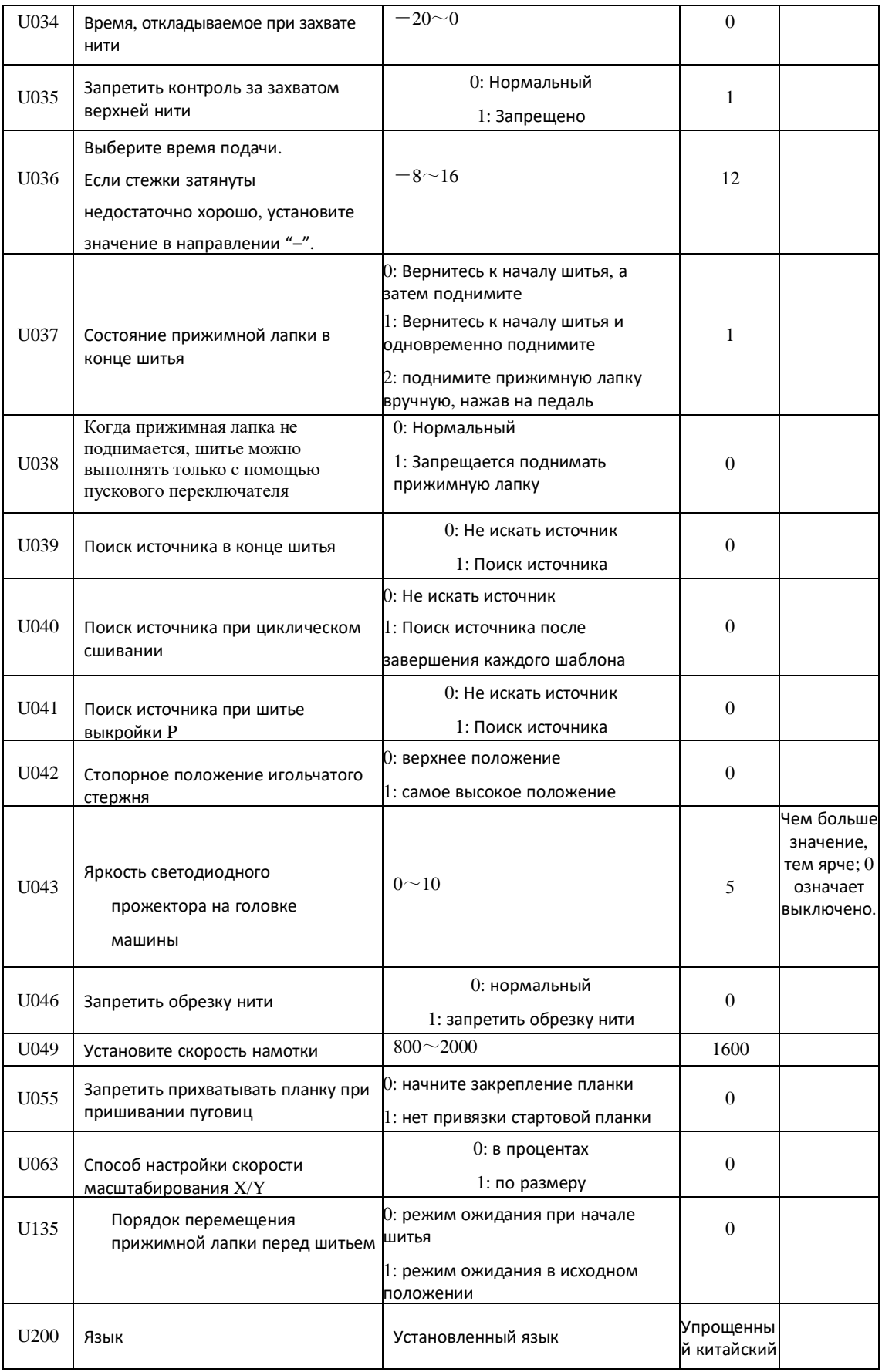

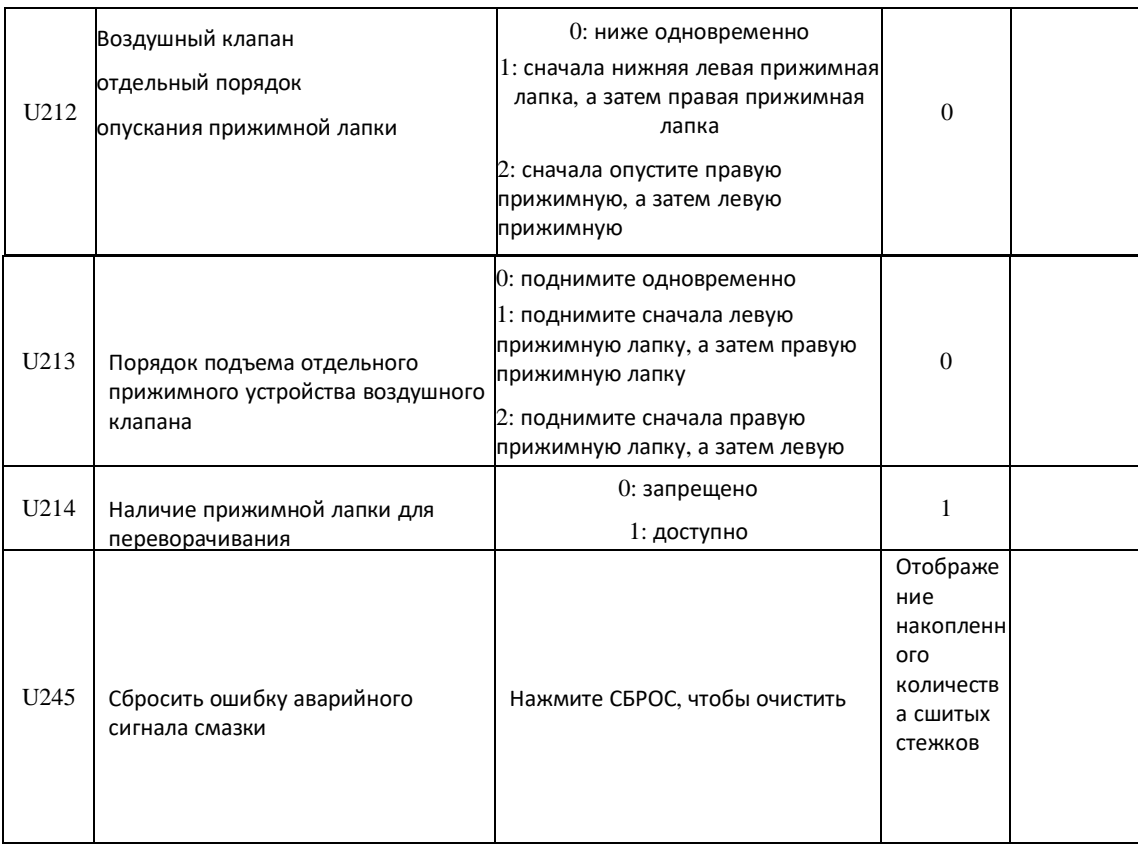

#### 3. Настройка сервисных параметров

Параметры сервиса отличаются от обычных параметров, и обычно пользователям не разрешается их изменять. Эти параметры предназначены для технических специалистов для отладки машины.

#### 3.1 Активация и изменение параметров сервиса

Когда индикатор шитья выключен, удерживайте нажатой  $\boxed{\text{M}}$  клавишу в течение 3 секунд, пока не раздастся звуковой сигнал, чтобы активировать и изменить сервисный параметр.

Операция изменения сервисного параметра аналогична операции изменения обычного параметра, пожалуйста, обратитесь к [2.7 активация и изменение переключателя памяти].

3.2 Список сервисных параметров

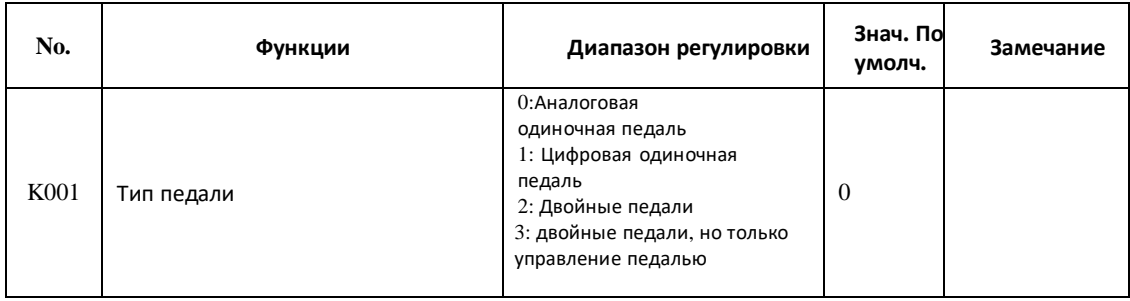

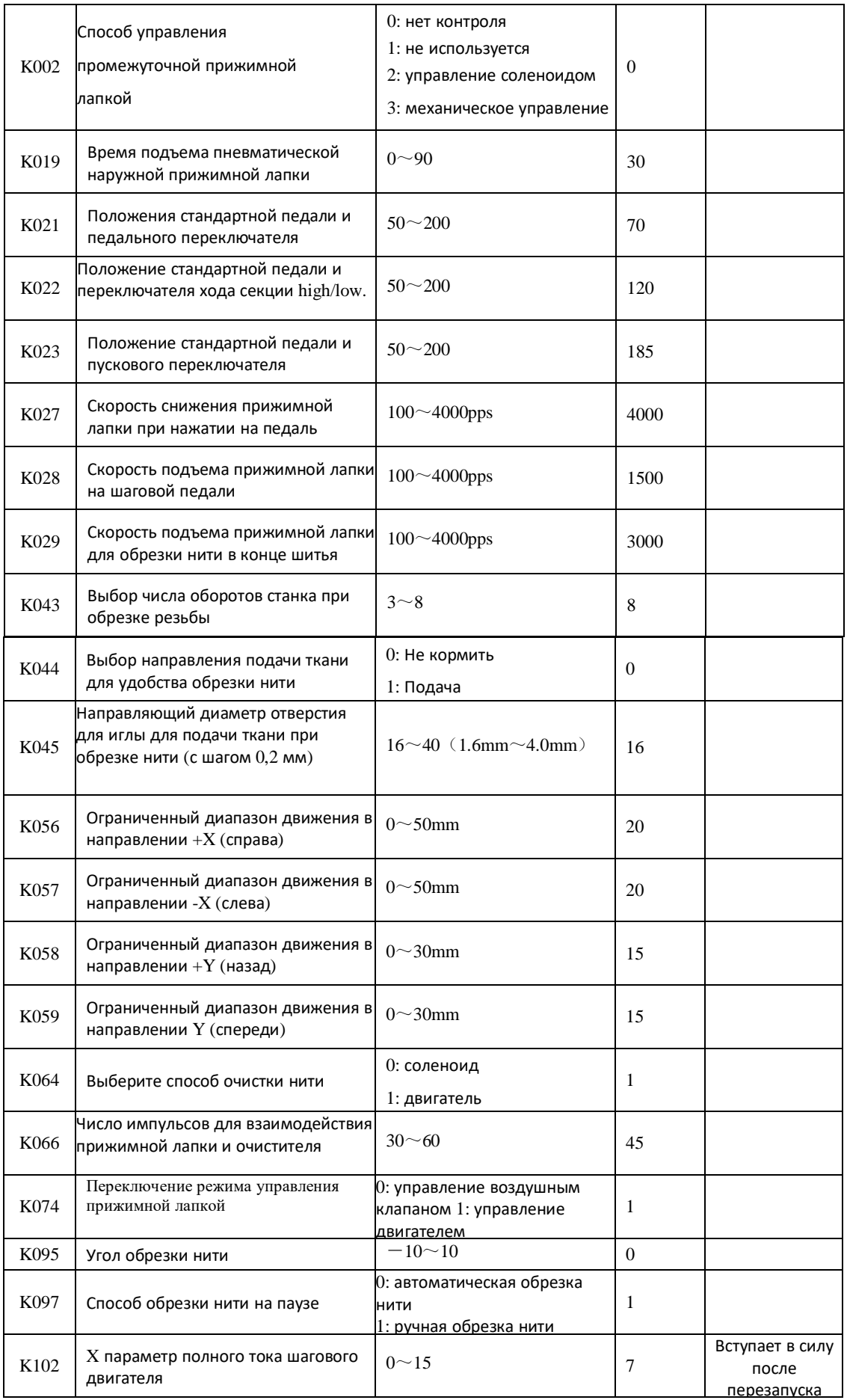

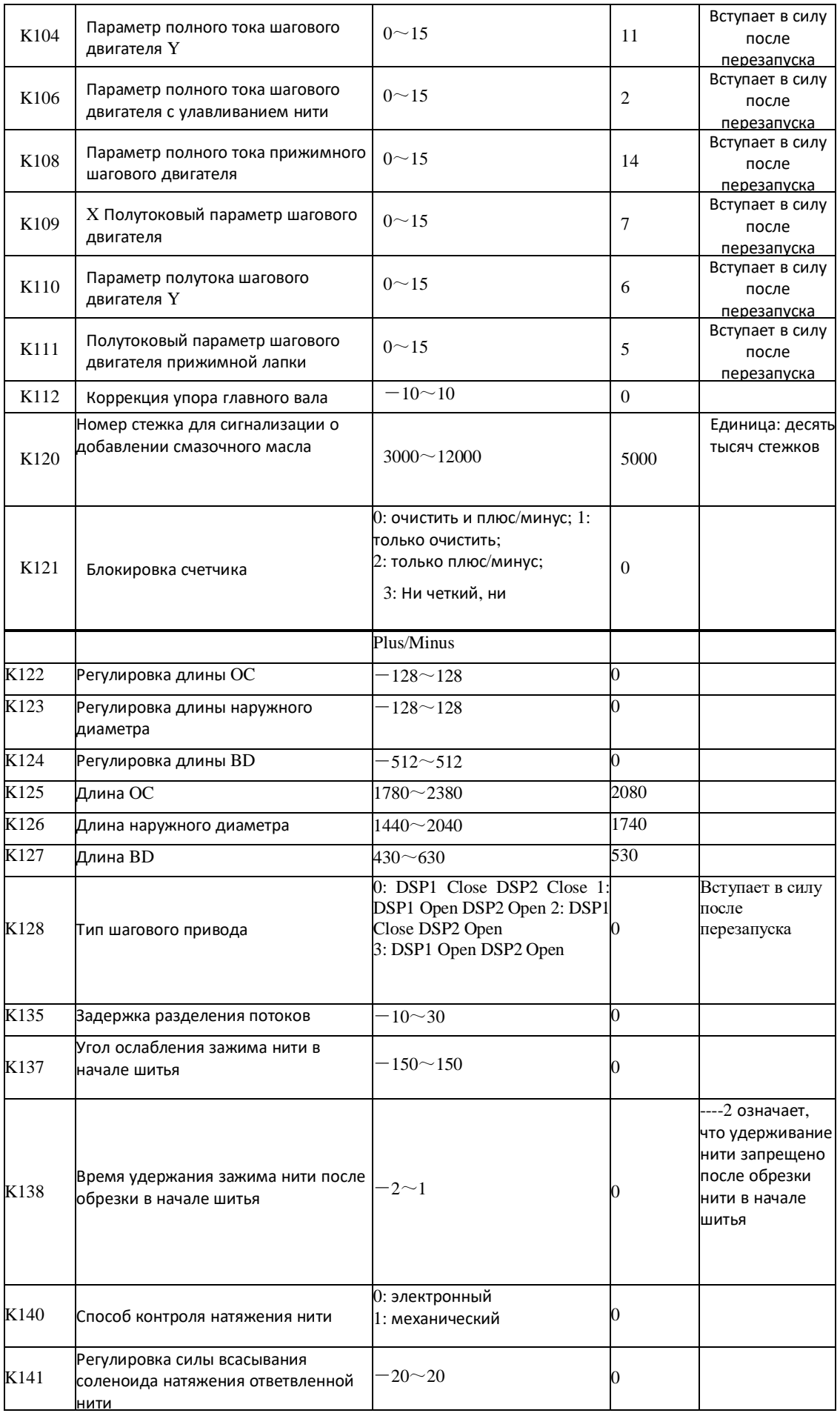

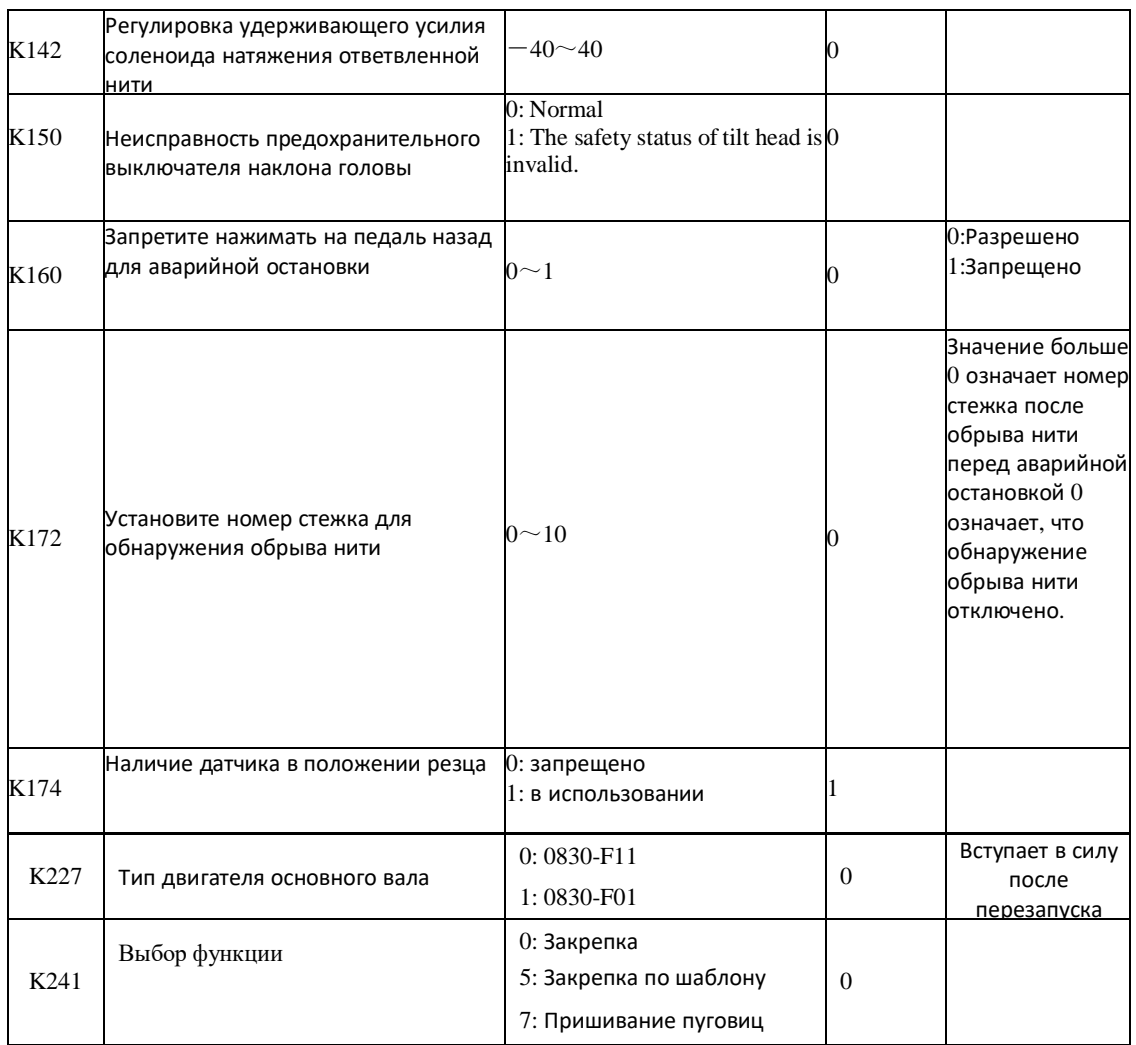

**Примечание: вышеуказанные параметры предназначены только для ремонтников, и пользователь не должен изменять их.**

#### **3.3 Восстановить настройки по умолчанию**

Если пользователь по ошибке изменяет некоторые параметры, которые правильно установлены при доставке, для восстановления системы можно использовать функцию "восстановление настроек по умолчанию".

**При восстановлении настроек по умолчанию будут охвачены все параметры, которые были установлены пользователем ранее. Поэтому, пожалуйста, будьте осторожны при использовании этой функции. При необходимости, пожалуйста, свяжитесь с техническими специалистами производителя и управляйте машиной в соответствии с инструкциями профессионалов.**

Конкретная процедура операции заключается в следующем:

Когда индикатор шитья погаснет, удерживайте нажатой  $\boxed{M}$  клавишу в течение 3 секунд, пока не раздастся звуковой сигнал панели. Нажмите клавишу, чтобы выбрать "13 восстановление настроек по умолчанию", а

затем нажмите **•** клавишу, чтобы войти в меню для восстановления

настроек по умолчанию. Нажмите **клавишу еще раз**, чтобы выбрать элемент для восстановления, а затем нажмите **СО клавишу для выполнения** операции восстановления. На панели появится подсказка "выполняется, пожалуйста, не выключайте устройство", что означает, что операция восстановления выполняется и источник питания не должен отключаться. Когда операция будет завершена, на экране появится подсказка "пожалуйста, выключите устройство", а затем вы можете выключить устройство и перезапустить его, чтобы восстановить настройки по умолчанию.

**Примечание: Во время процесса восстановления, если источник питания отключен случайно, процесс восстановления должен быть прерван, и вам не удалось восстановить настройки по умолчанию. Программное обеспечение вернется в прежнее состояние перед восстановлением.**

#### **3.4 Отображение версии программного обеспечения**

Когда индикатор шитья **СО**выключен, удерживайте нажатой  $\mathbb{M}$  клавишу в течение 3 секунд, пока не раздастся звуковой сигнал. Отпустите клавишу  $\mathbf{M}$ , а затем нажмите  $\mathbf{V}$  клавишу, чтобы выбрать "08 запросить версию программного обеспечения".

Нажмите • клавишу, чтобы войти в интерфейс запроса версии программного обеспечения, где пользователь может нажать **R** клавишу или клавишу для выбора запрашиваемой версии. Версия программного обеспечения будет отображаться в следующем порядке:

Главное управление: тип машины-MC-код производителя-номер версии

Панель управления: тип машины- LKD2-код производителя-номер версии

Шаг 1: тип машины- MD 1-код производителя-номер версии

Шаг 2: тип машины- MD2-код производителя-номер версии

#### **3.5 Проверьте общее количество стежков и снимите сигнал тревоги о смазке**

После того, как машина проработает некоторое время, система может выдать подсказку "машина M-333 нуждается в смазке", что означает необходимость смазки. В этой ситуации сначала нажмите клавишу, чтобы отключить сигнал тревоги о смазке, а затем нажмите, чтобы войти в системное меню. Выберите "01 системный параметр U" и нажмите клавишу, чтобы войти в режим настройки параметра U. Затем нажмите клавишу, чтобы выбрать "U245

очистить номер стежка для смазки", и нажмите, чтобы очистить общее количество стежков, чтобы прекратить отображение того же сообщения.

3.6 Установка пароля и блокировка параметров U/K

Система предоставляет пользователям функцию управления паролями, позволяющую им самостоятельно устанавливать пароль. После ввода установленного пароля пользователь может разблокировать некоторые расширенные функции. Пользователь может заблокировать системные параметры, чтобы предотвратить изменение ключевых параметров по ошибке, чтобы не вызвать проблем.

#### 3.6.1 Смена пароля

Если пользователю необходимо сменить пароль, сначала войдите в режим управления паролями, а затем измените пароль следующим способом: когда индикатор не горит, удерживайте нажатой клавишу в течение 3 секунд, пока не раздастся звуковой сигнал, нажмите клавишу, чтобы выбрать "14 настройка пароля" и нажмите клавишу, чтобы войти в интерфейс ввода пароля.

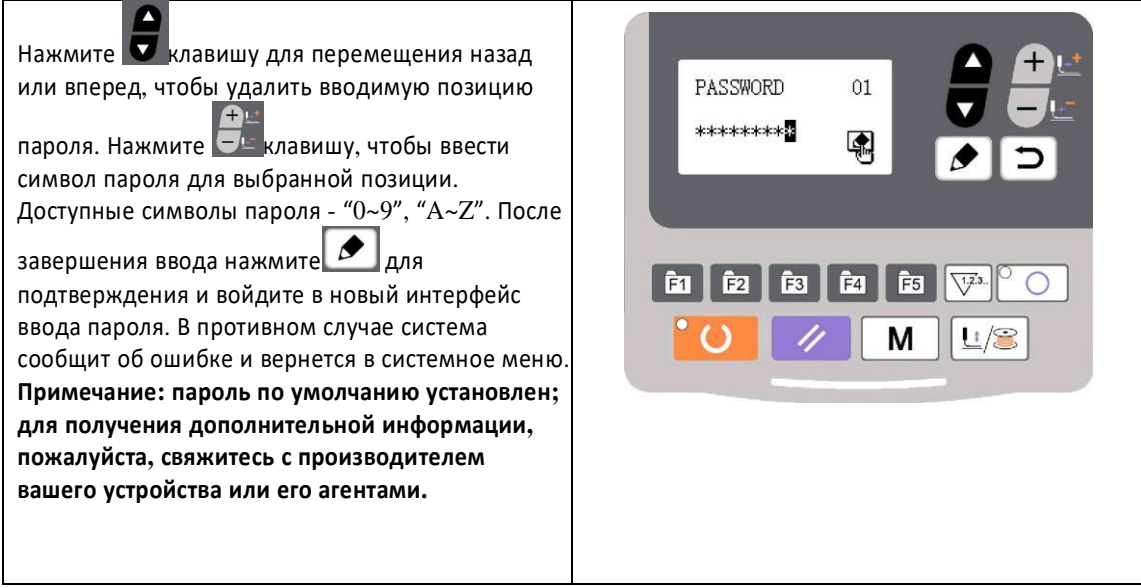

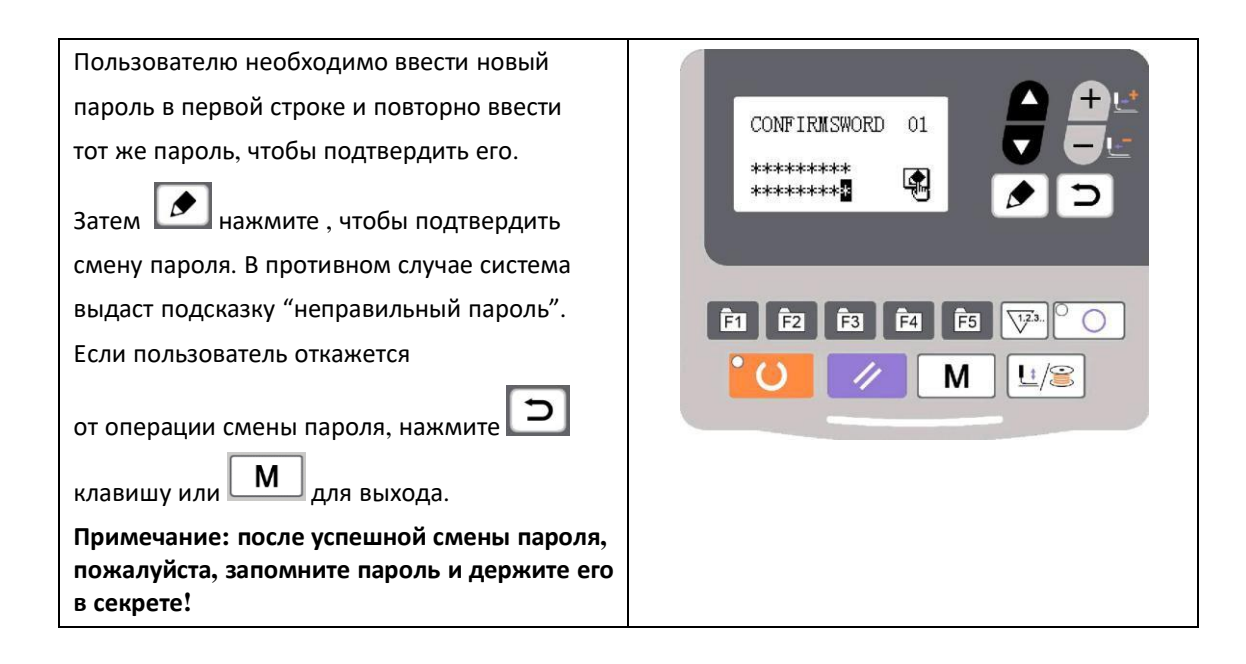

#### 3.6.2 Установить блокировку параметров U/K

Эта функция позволяет пользователю блокировать или разблокировать параметры, которые нуждаются в защите. Каждый параметр U и параметр K можно настроить на блокировку или разблокировку. Метод настройки одинаков для параметра U и параметра K, и здесь возьмем, к примеру, блокировку параметра U.

В системном меню нажмите клавишу, чтобы выбрать "блокировка параметров 15 U", и нажмите клавишу, чтобы войти в интерфейс ввода пароля. Введите правильный пароль и нажмите клавишу, чтобы войти в интерфейс настройки блокировки параметров U. Пароль должен быть правильным, в противном случае пользователь не сможет войти в этот интерфейс.

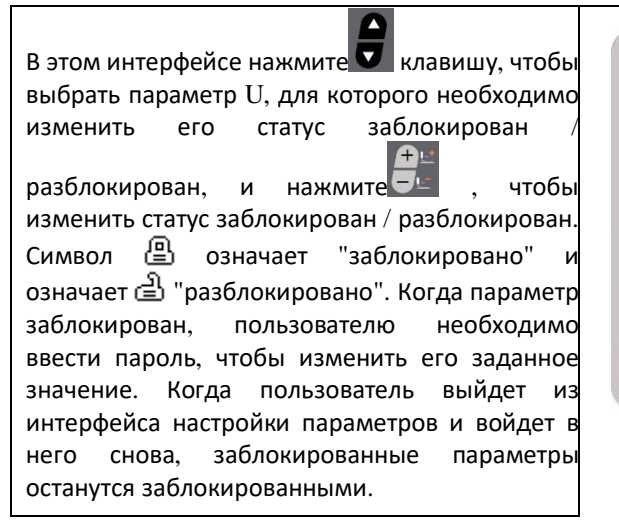

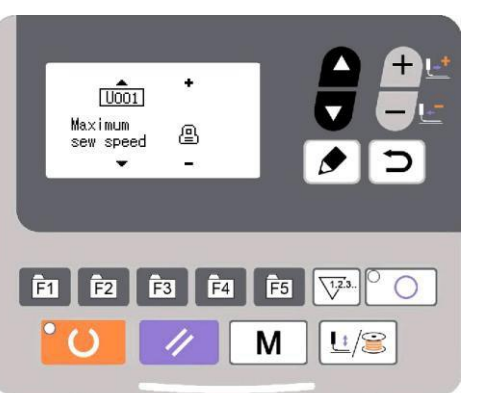

После завершения настройки блокировки параметров нажмите  $\square$ клавишу

или  $\boxed{\text{M}}$  для сохранения и выхода.

#### **4. Функция пришивания пуговиц**

#### 4.1 Настройка функции пришивания пуговиц

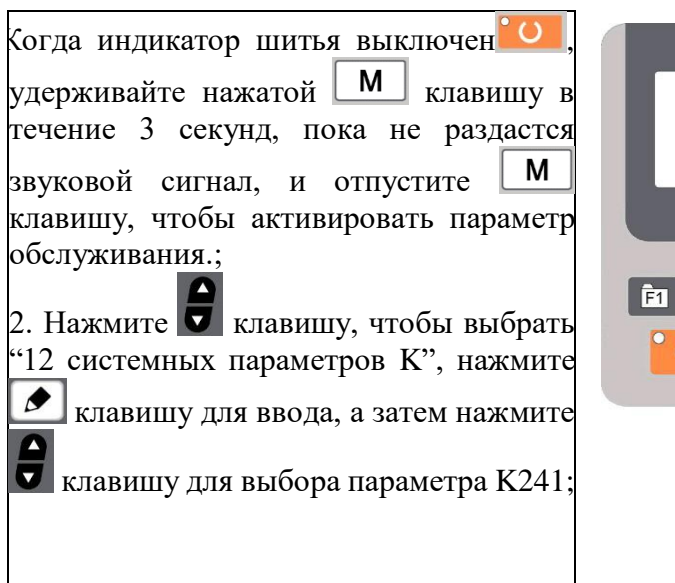

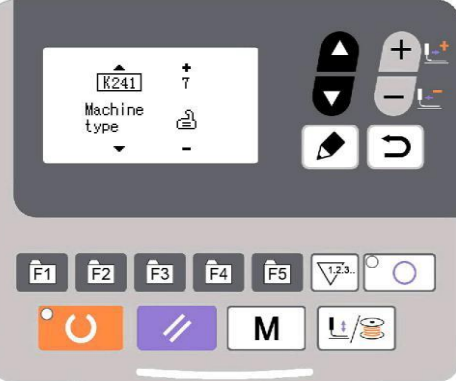

3. Нажмите  $\overline{\mathcal{L}}$  клавишу, чтобы изменить значение параметра на "7", и нажмите **• клавишу для подтверждения изменения**. В это время на панели появится подсказка "операция выполняется, пожалуйста, не выключайте устройство", и пользователь не должен отключать источник питания. Когда через некоторое время на панели появится подсказка "пожалуйста, выключите устройство", пользователь может отключить источник питания.

4. Затем снова включите машину, и функция переключится на пришивание пуговиц.

**Примечание: для пришивания пуговиц на машине требуется специальная прижимная лапка и другие вспомогательные внешние устройства. Для получения дополнительной информации, пожалуйста, свяжитесь с производителем вашего оборудования или его агентами.**

#### **5. Обновите данные шаблона с помощью USB-диска**

Поддержка импорта (добавления) одного шаблона VDT:

(1) Импорт шаблона: импортируйте (добавьте) шаблон и покройте шаблон того же номера импортированным шаблоном;

(2) Шаблон экспорта: экспортируйте все внешние шаблоны на USBнакопитель.;

(3) Удалить шаблон: очистить (отформатировать) область хранения панели для внешних шаблонов;

#### **5.1 Обновление данных шаблона**

Пользователь может импортировать шаблоны формата VDT в систему управления через U-диск с обновленным номером шаблона от 101 до 200. Пользователь также может экспортировать существующие шаблоны с номерами  $101 \sim 200$ , которые хранятся в системе управления, на U-диск.

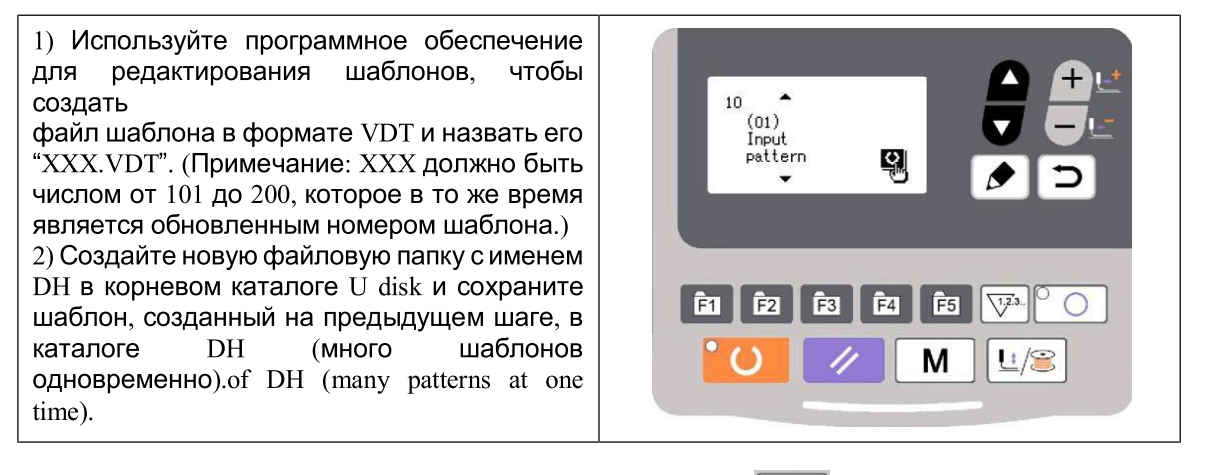

3) Когда индикатор шитья погаснет, нажмите  $\parallel M \parallel$ клавишу для входа в

системное меню. Нажмите **в клавишу**, чтобы выбрать "импорт / экспорт 10 шаблонов", а затем нажмите **1** клавишу, чтобы войти в этот режим.

4) Нажмите клавишу, чтобы выбрать "01 импорт шаблона" и вставьте Uдиск, содержащий шаблоны, в USB-интерфейс в правой части панели.

5) Нажмите <sup>со</sup> клавишу, и когда на панели появится подсказка "операция выполняется, пожалуйста, не выключайте машину", шаблоны начнут импортироваться.

**Примечание: перед этой операцией, пожалуйста, подтвердите, что Uдиск подключен к интерфейсу USB; в противном случае эта операция обновления не может быть выполнена, и на панели появится подсказка "U-диск M-324 не найден".**

6) После обновления на панели отобразится сообщение "Операция выполнена успешно!", и система автоматически вернется к интерфейсу импорта шаблонов.

**Примечание: если на панели уже есть шаблоны с номерами 101 ~ 200, шаблоны с разными номерами могут быть добавлены в систему через Uдиск после вышеуказанных операций; если номера шаблонов на U-диске**  **совпадают с номерами на панели, шаблоны с тем же номером на панели будет заменен**.

**Кроме того, помимо операции импорта обновления шаблона под номером функции "01", пользователь также может изменить номер функции на "02" и "03" для экспорта и удаления шаблонов соответственно. Изменить номер функции на "02" означает создать резервную копию импортированных шаблонов, в то время как изменить номер функции на "03" означает удалить все шаблоны с номерами 101 ~ 200, что может быть сделано, когда внешняя область хранения шаблонов заполнена или формат данных внешней области хранения шаблонов является ненормальным.**

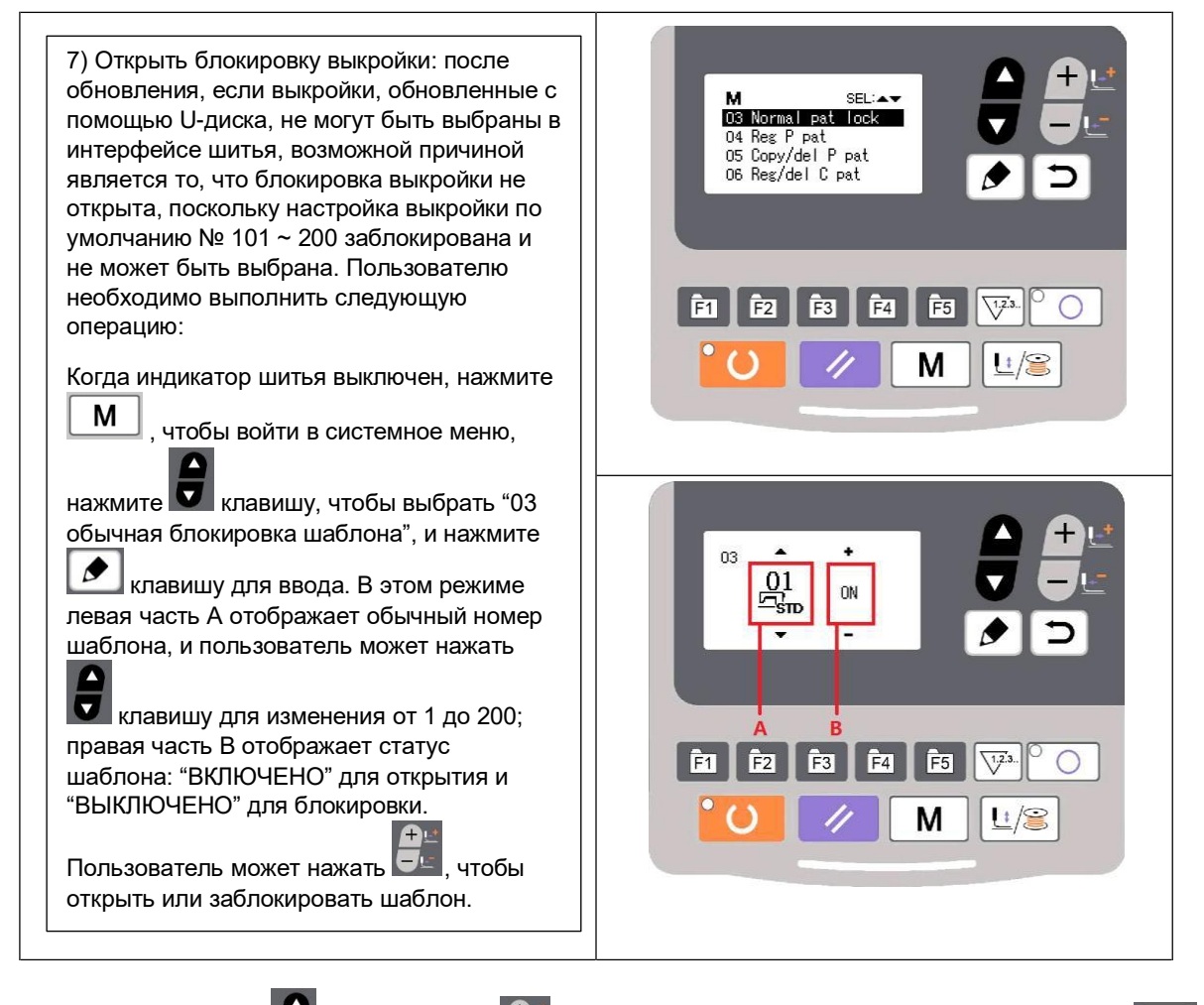

8) Используйте  $\bigcirc$  клавишу и  $\bigcirc$  чтобы открыть выкройку, нажмите  $\bigcirc$ клавишу для сохранения и возврата в системное меню, а затем нажмите

клавишу еще раз, чтобы вернуться в обычный режим шитья.

## 6. Приложение 1

### 6.1 Список шаблонов в контроллере 1900A

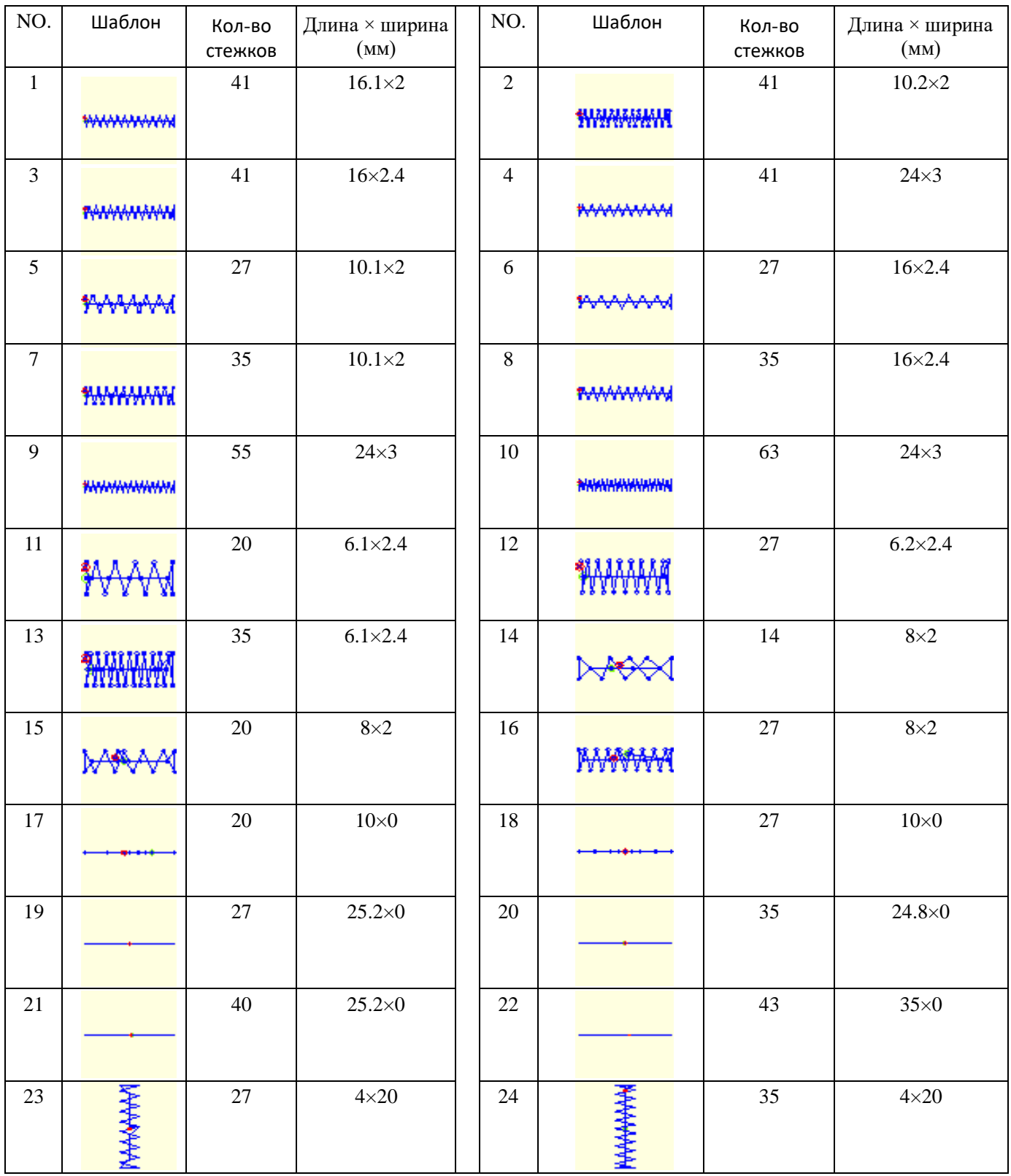

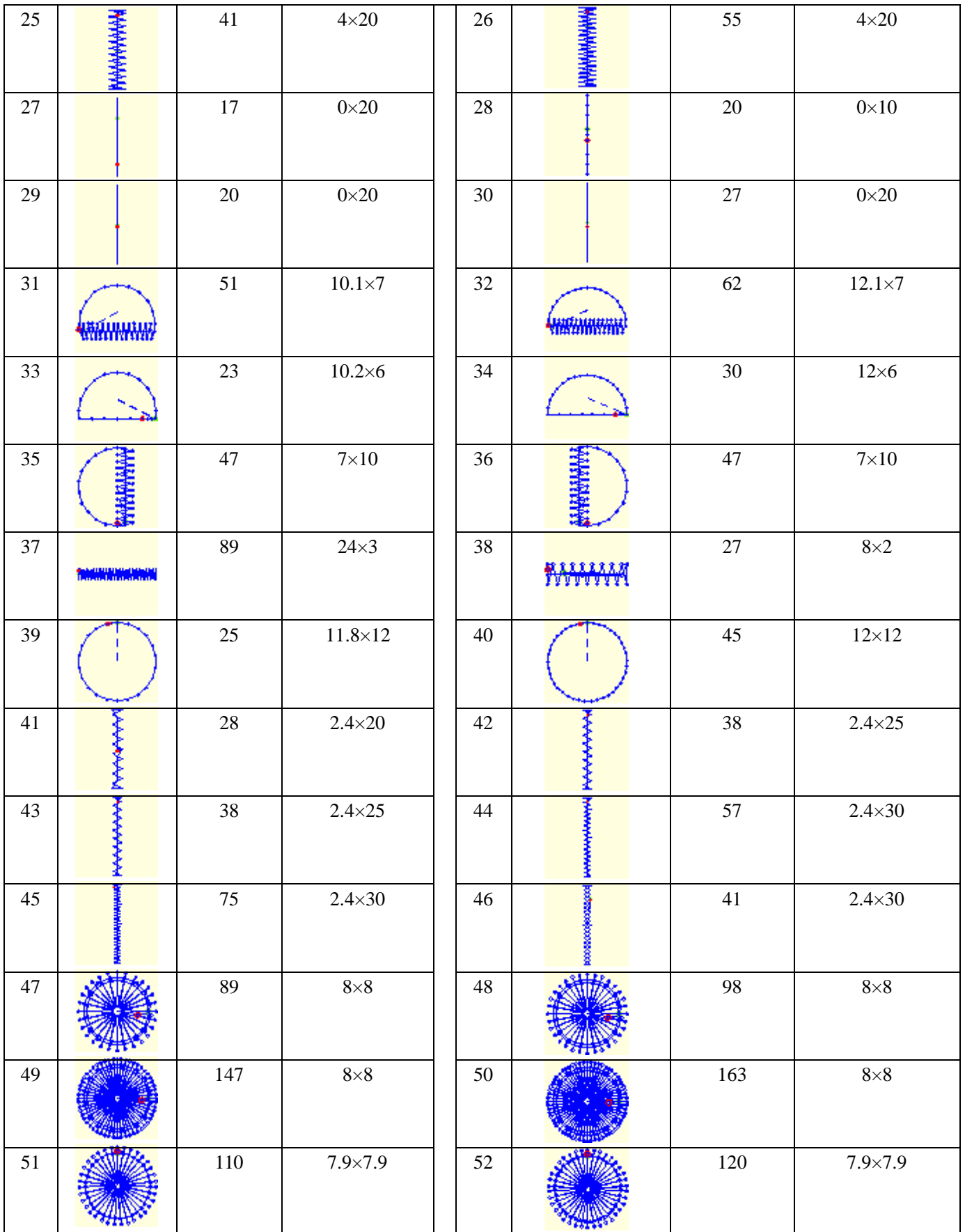

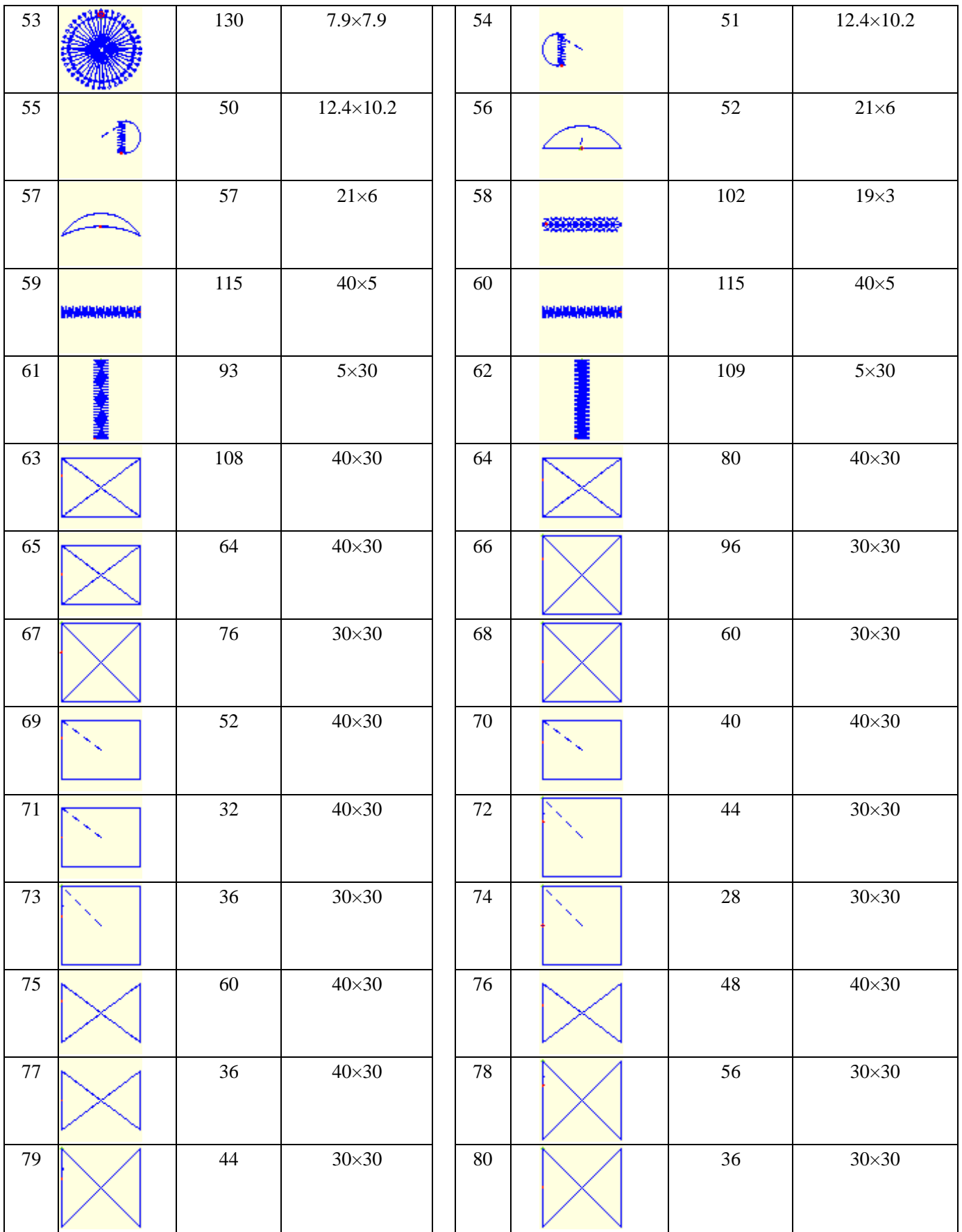

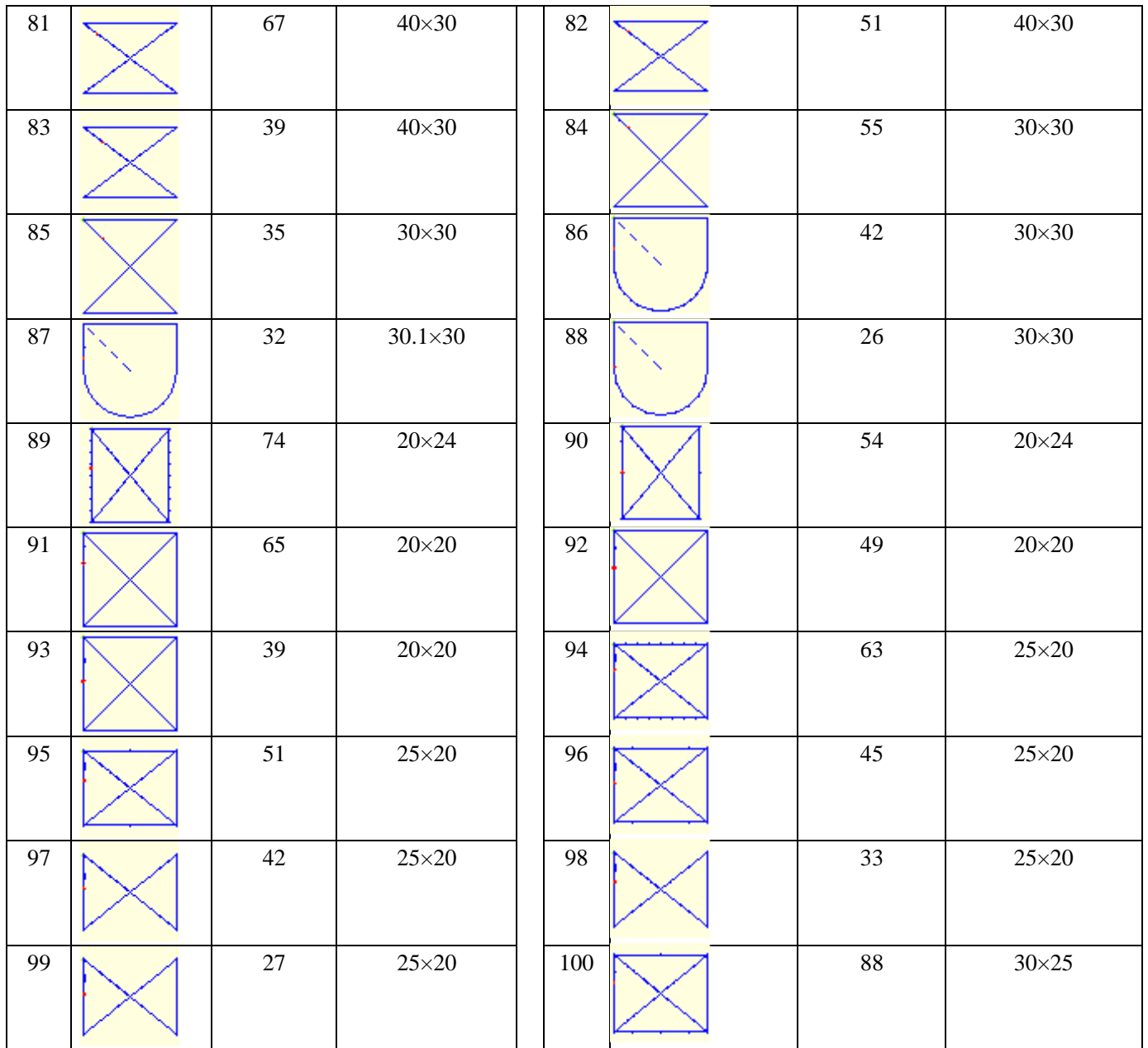

### 6.2 Список выкроек для пришивания пуговиц в контроллере 1900B

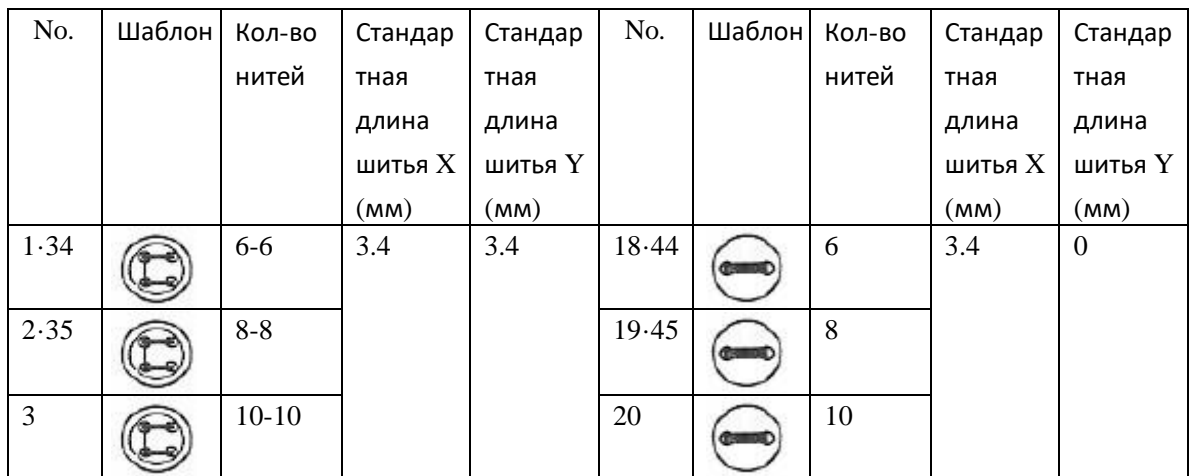

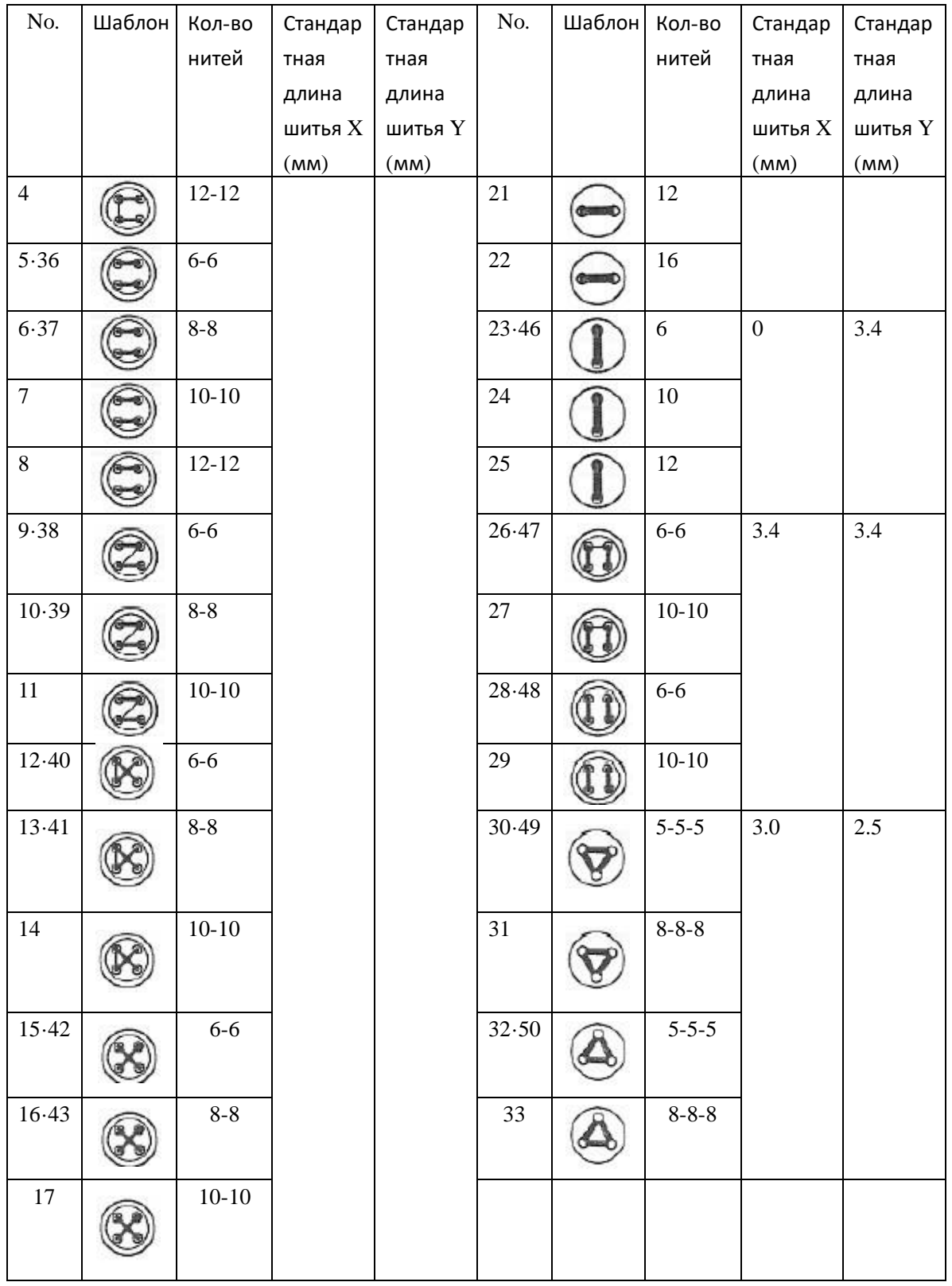

## 6.3 Список шаблонов для удвоения контроллера

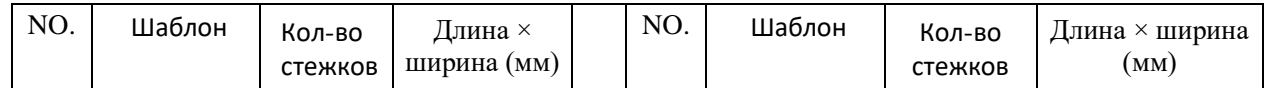

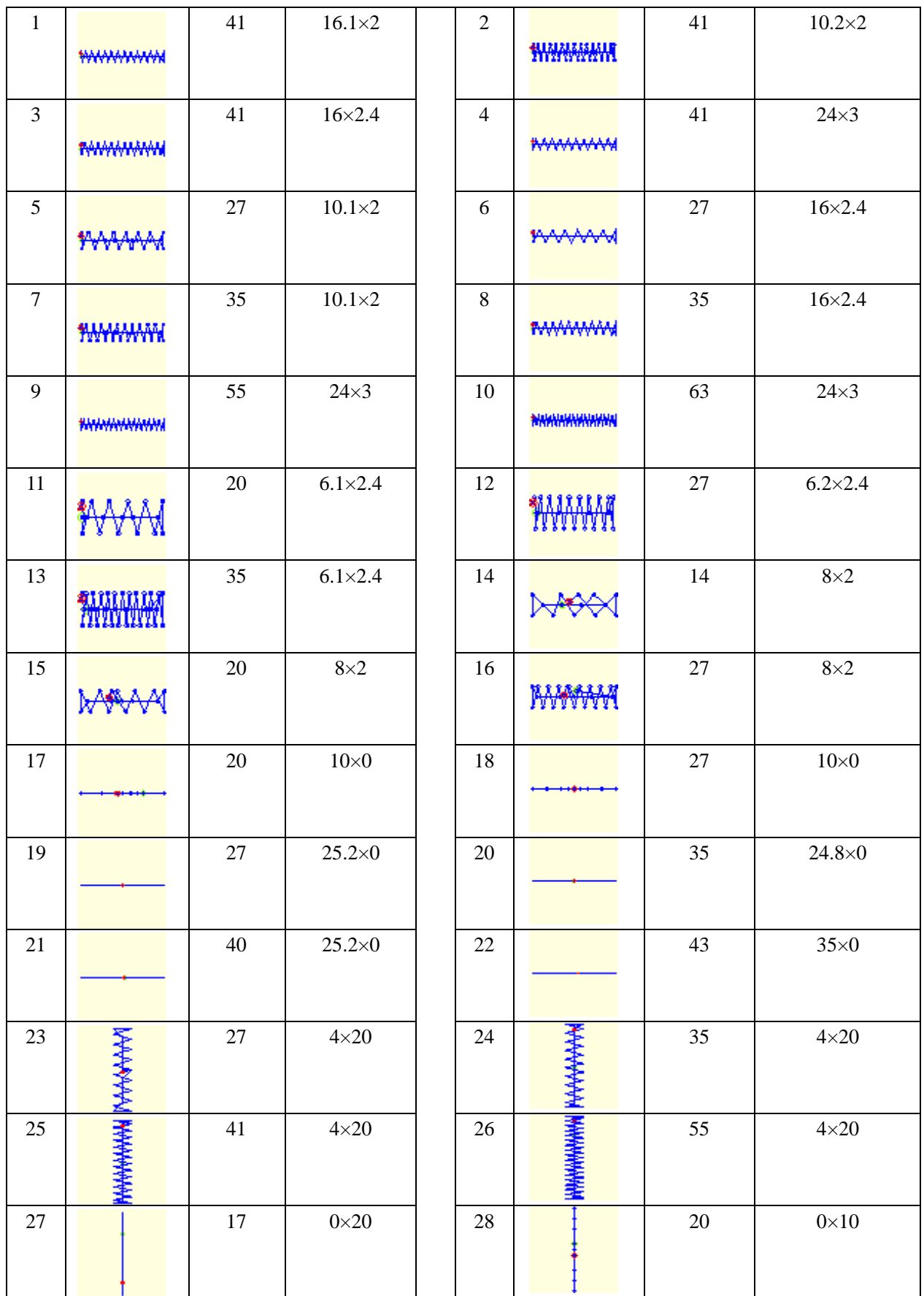

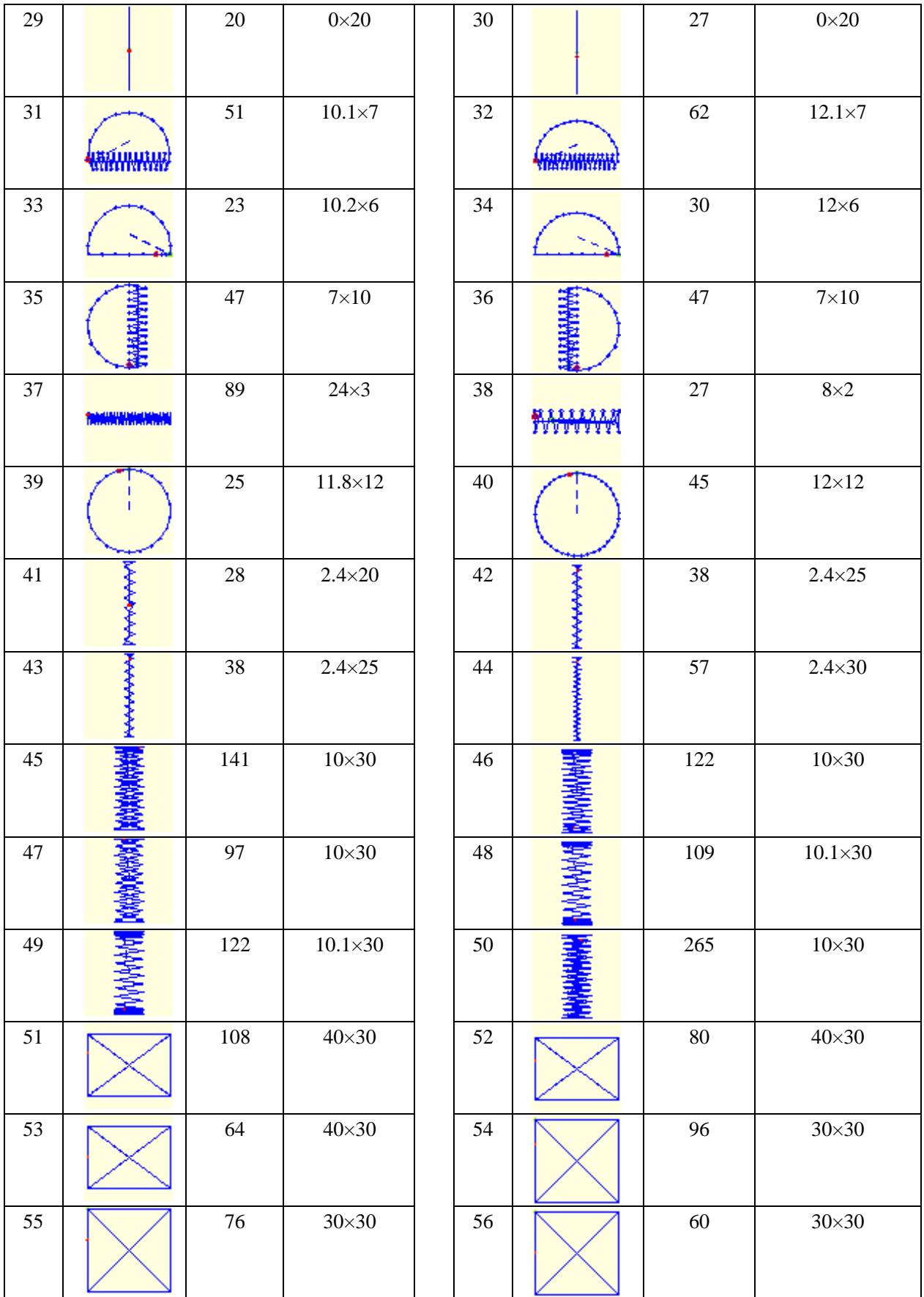

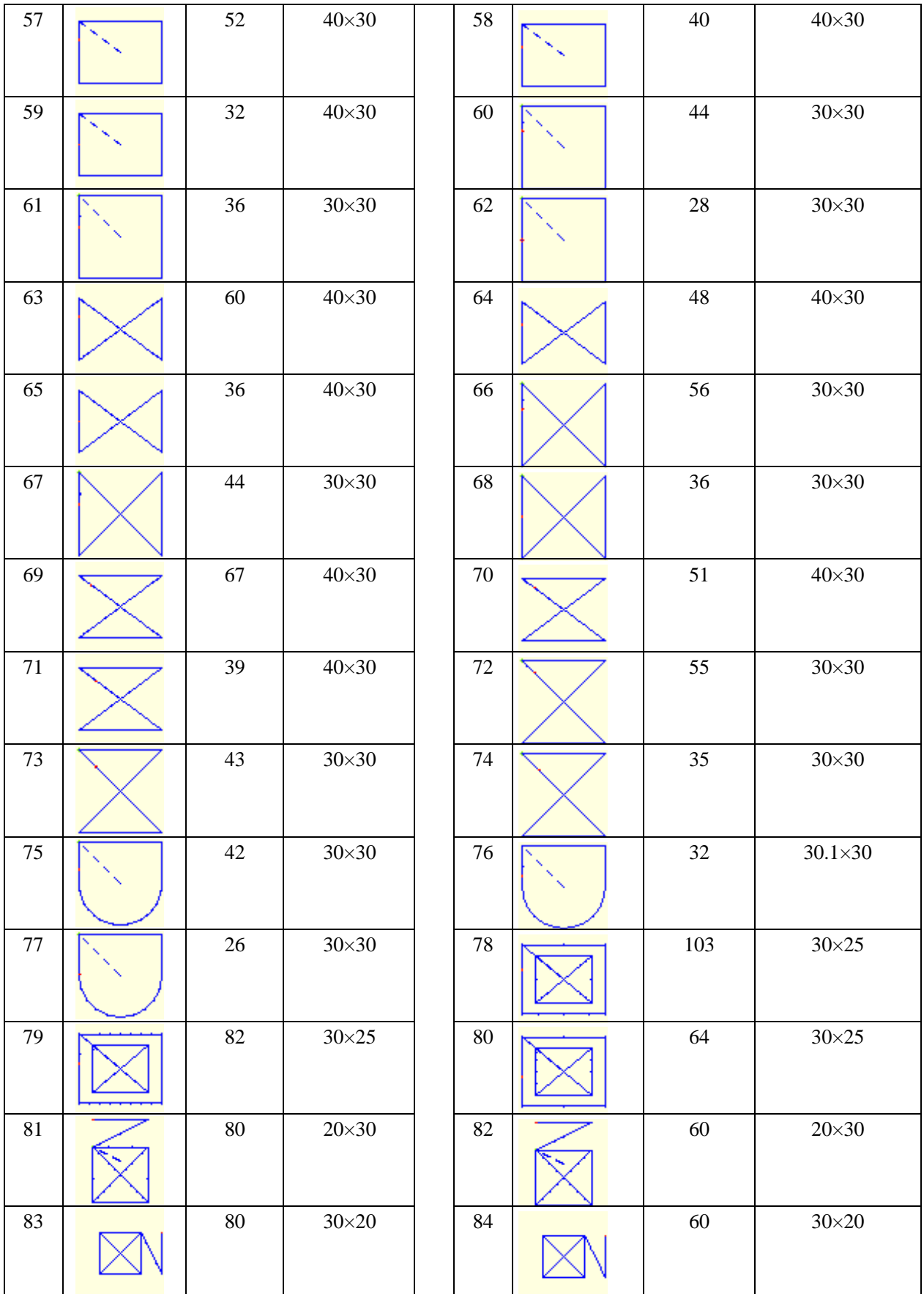

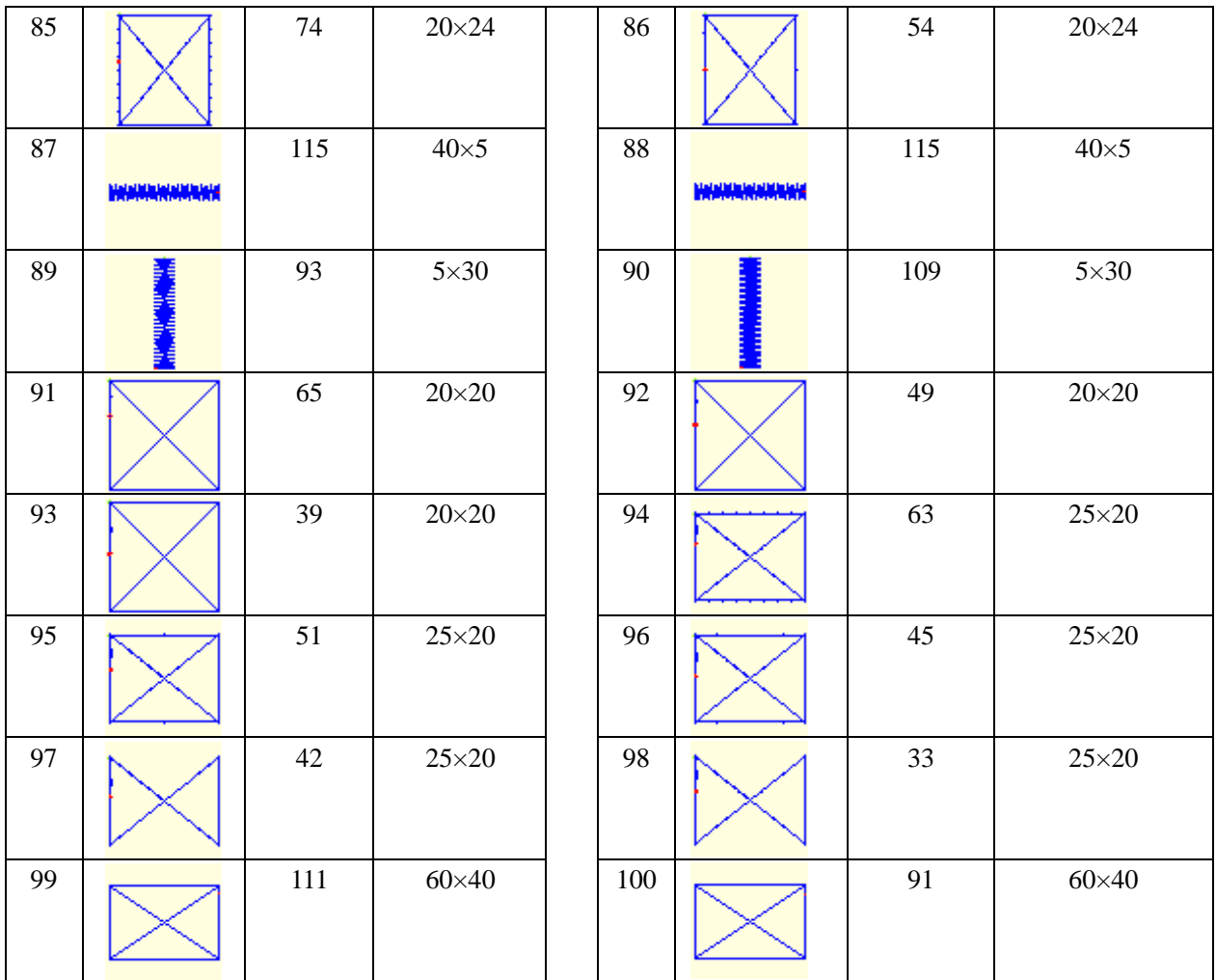

## 6.4 Список основных ошибок управления

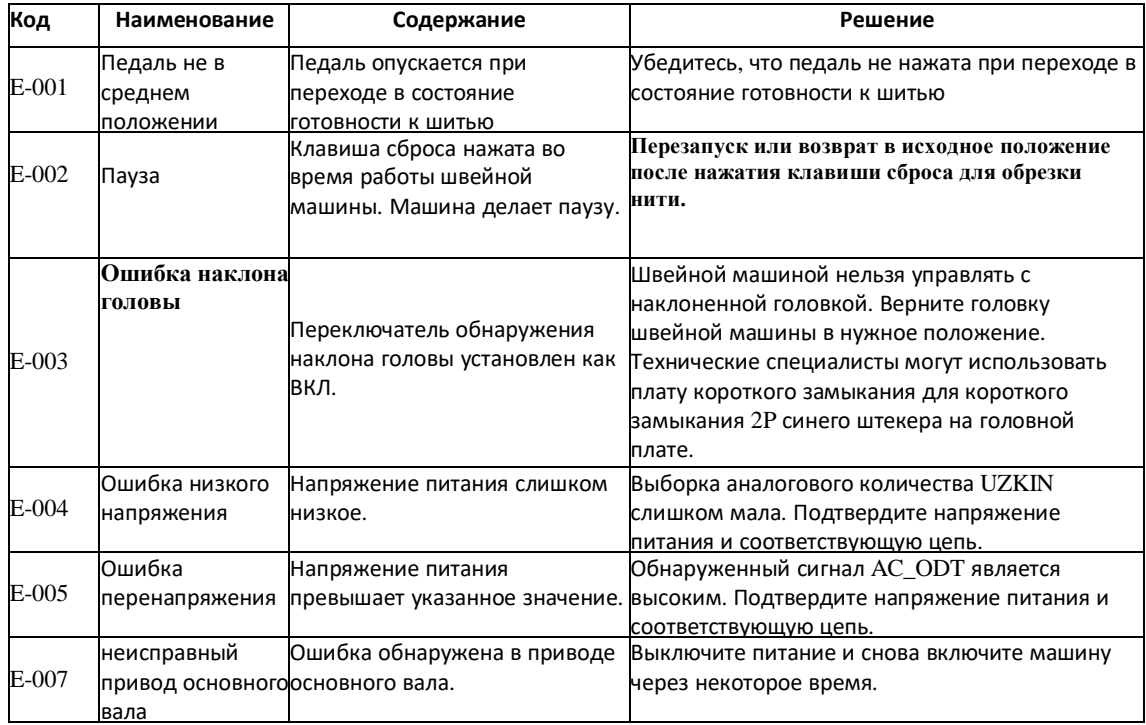

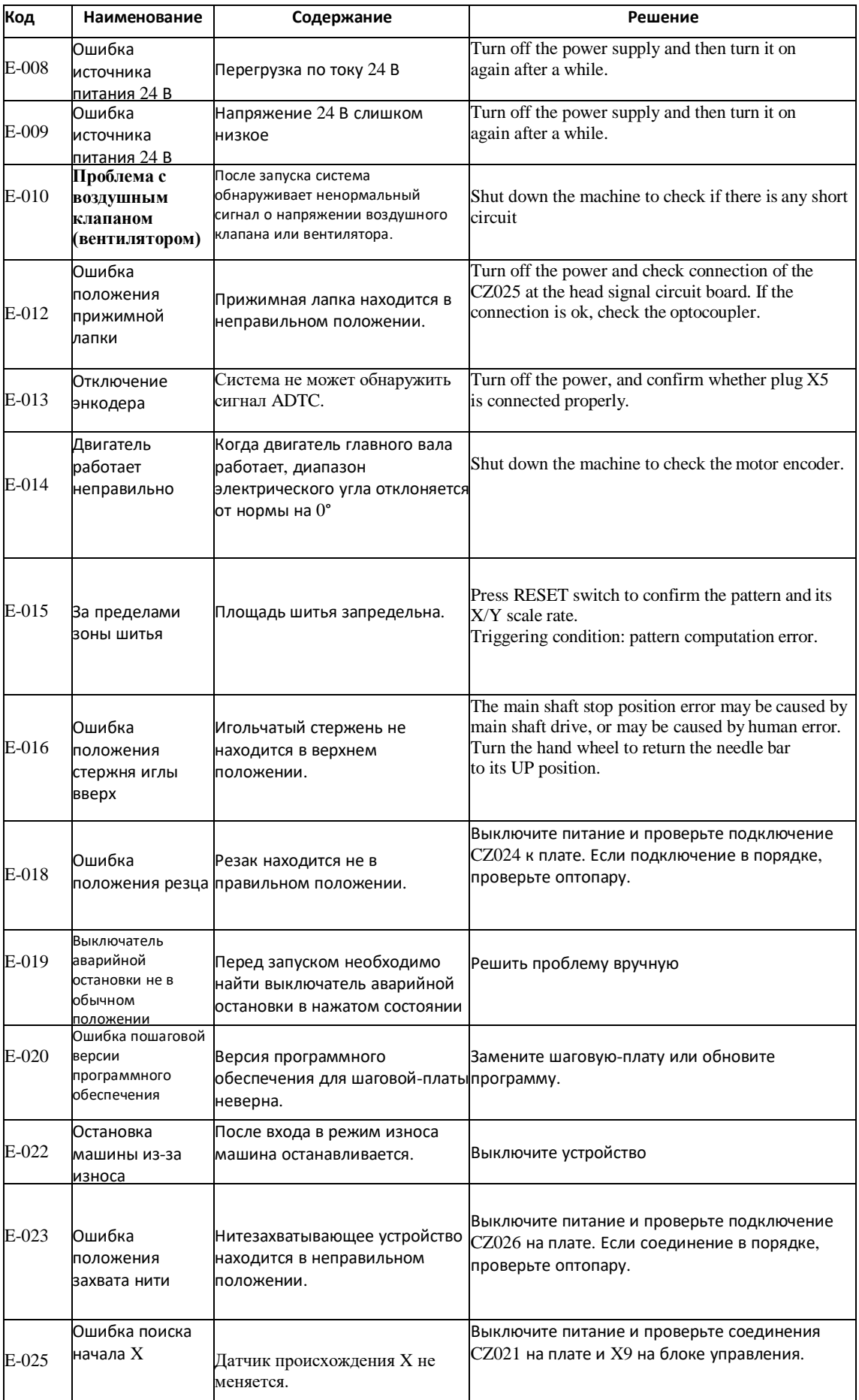

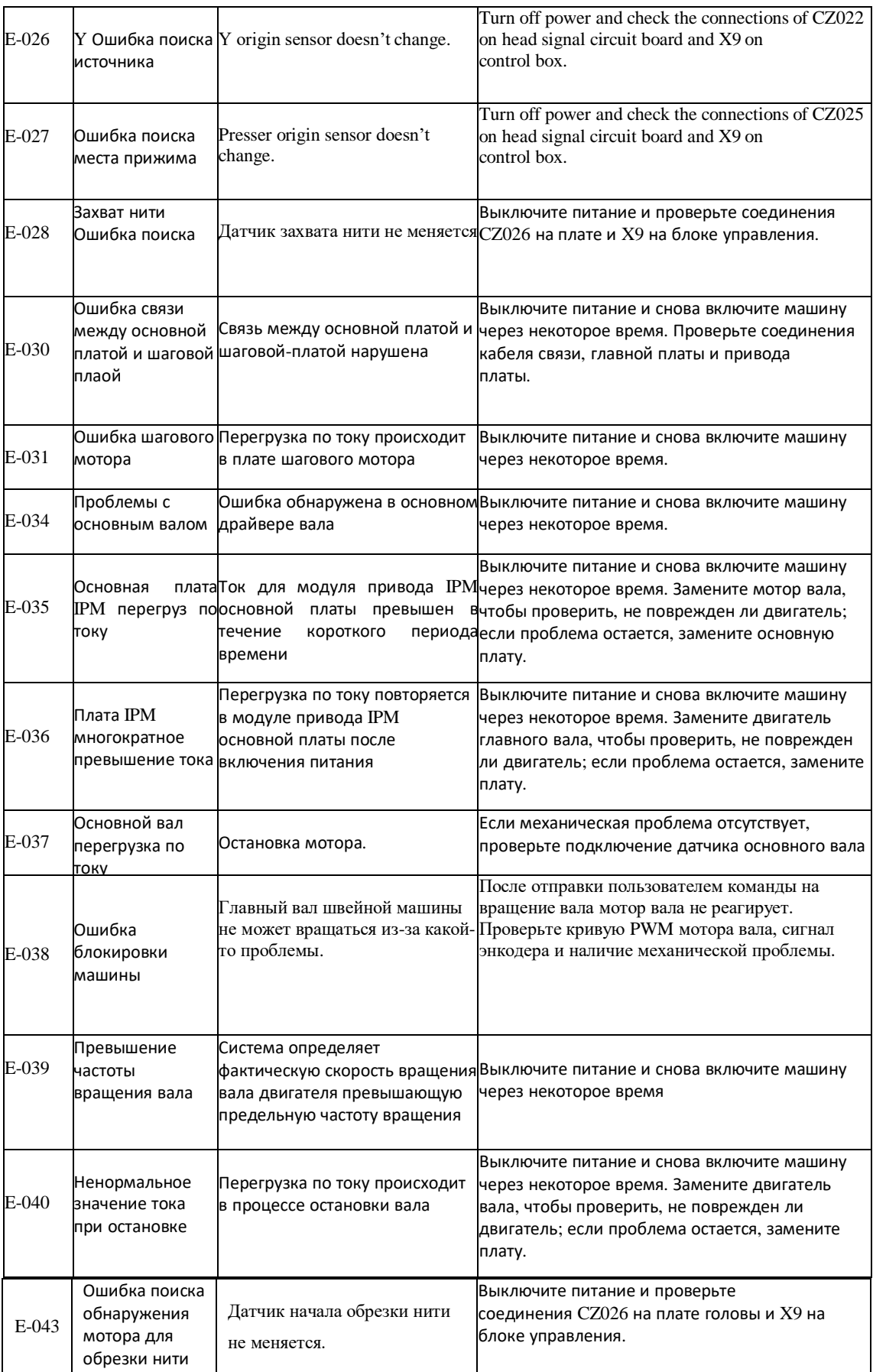

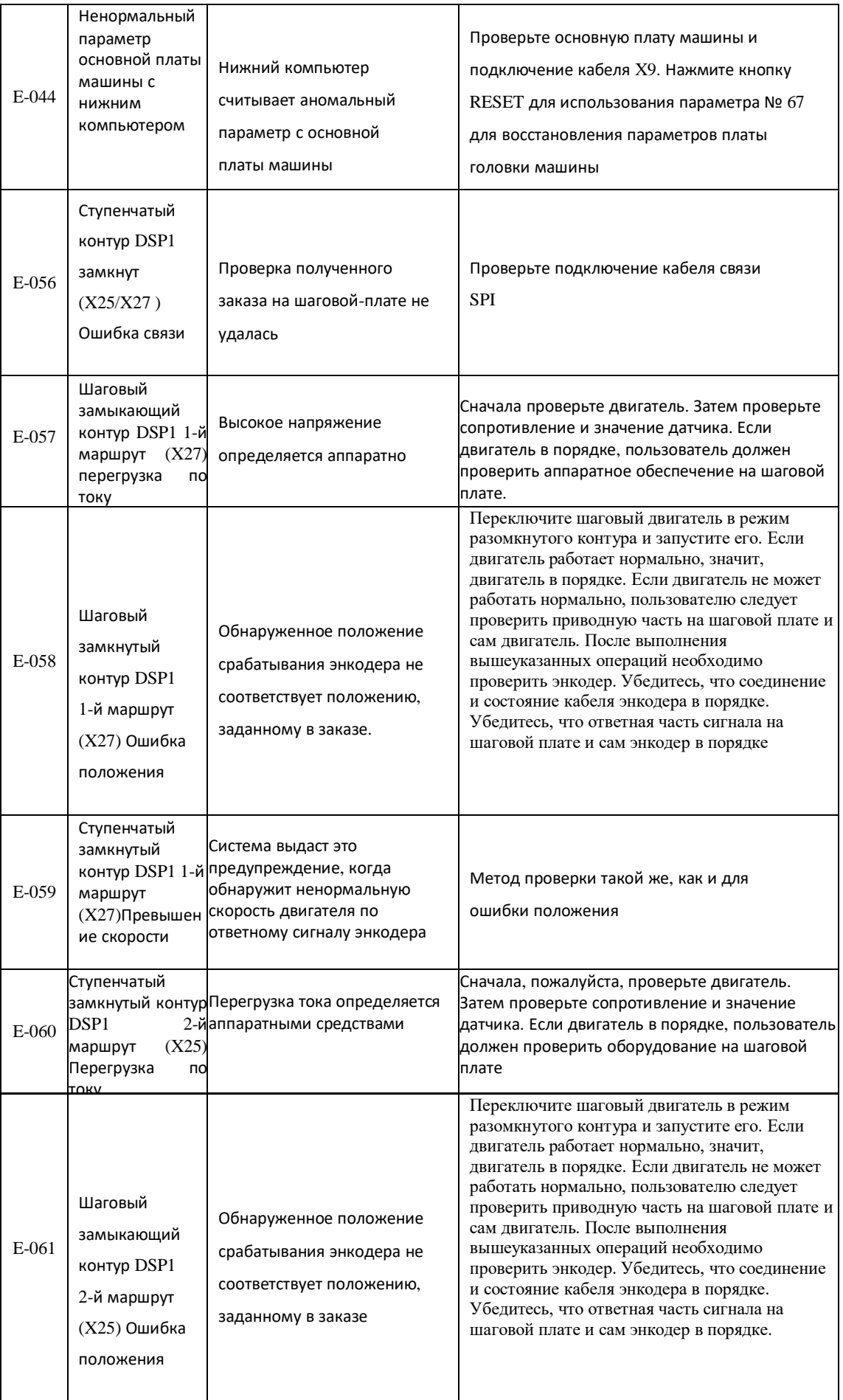

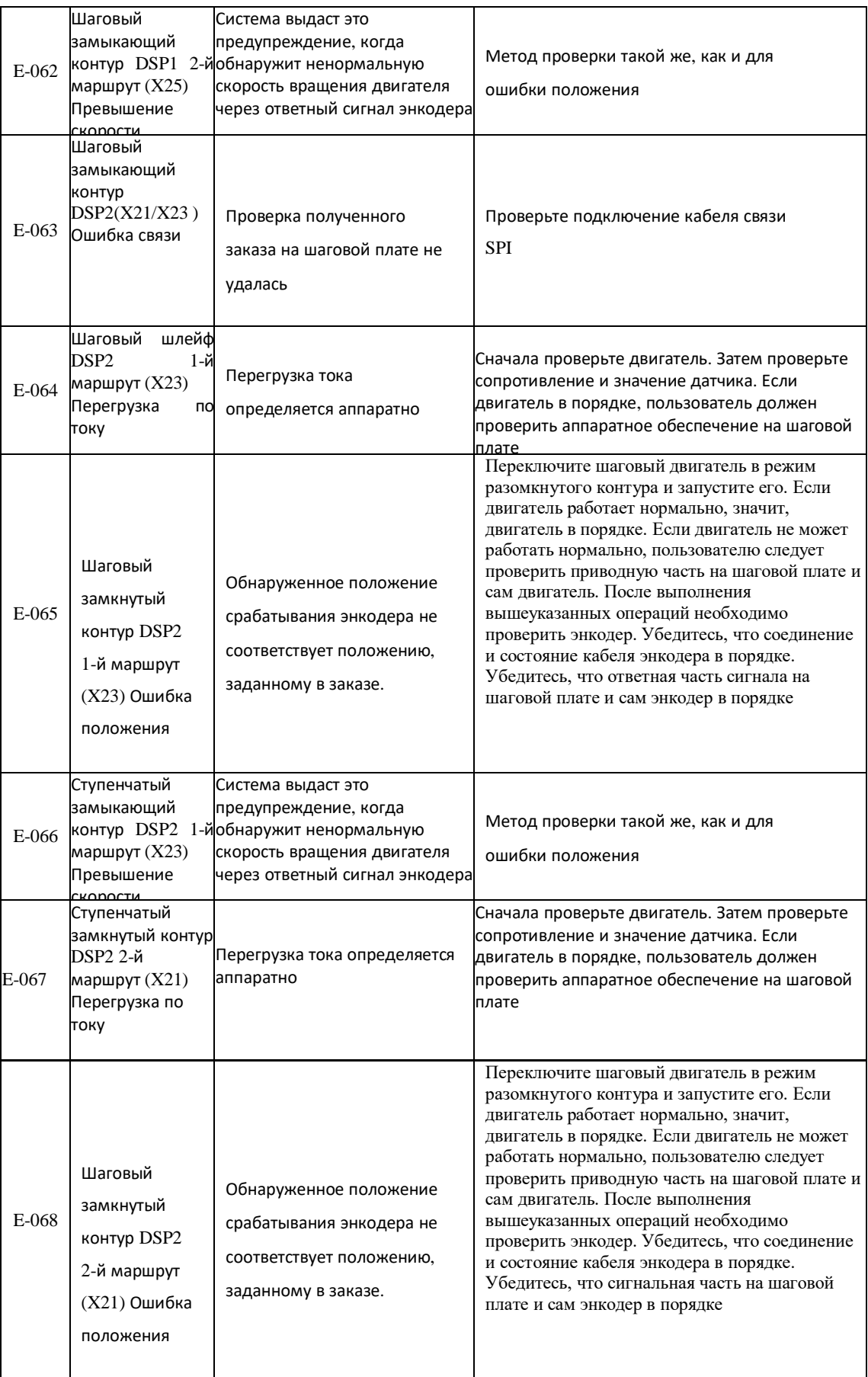

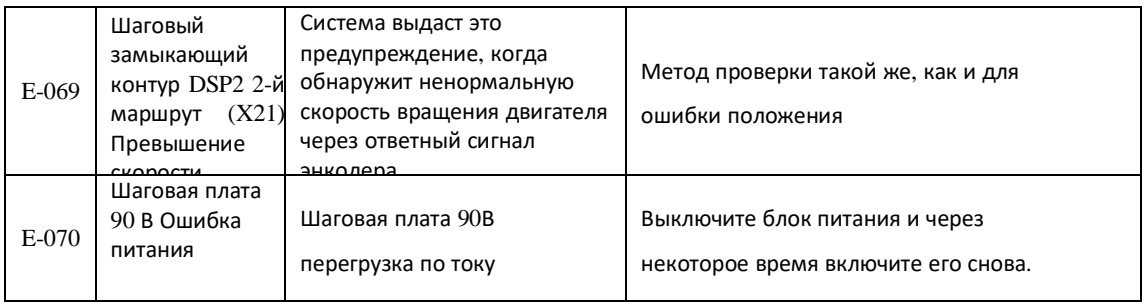

### 6.5 Список ошибок панели управления

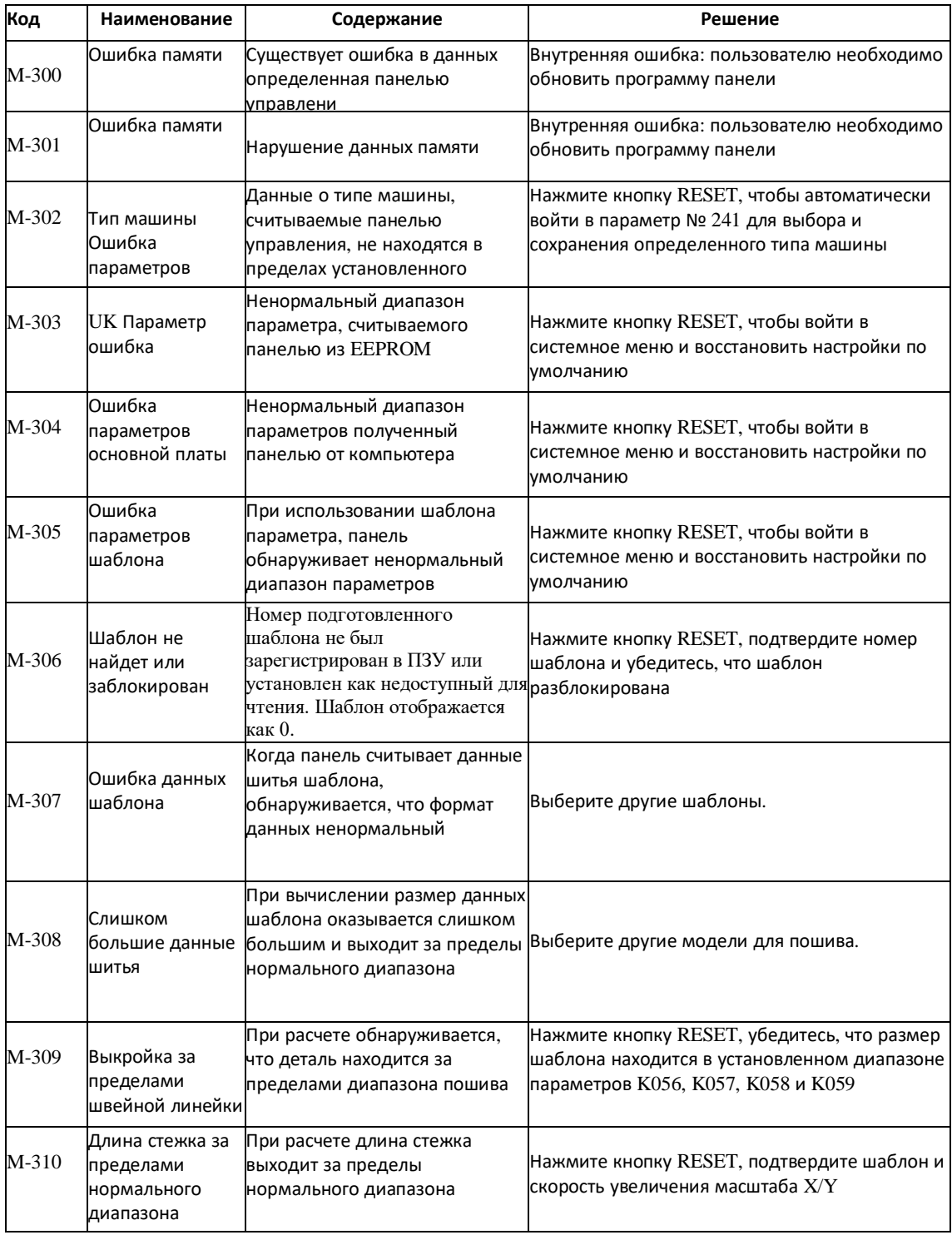

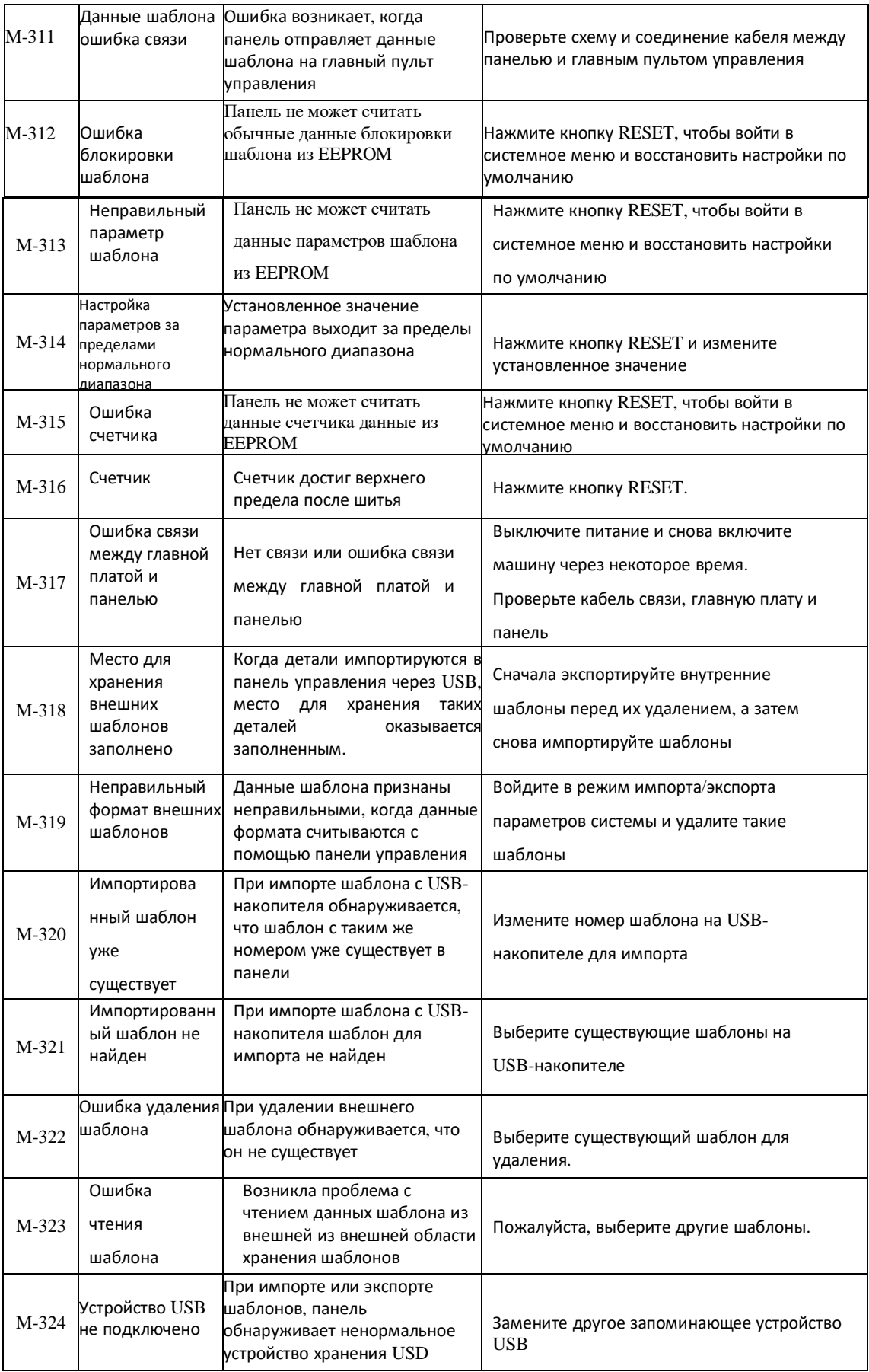

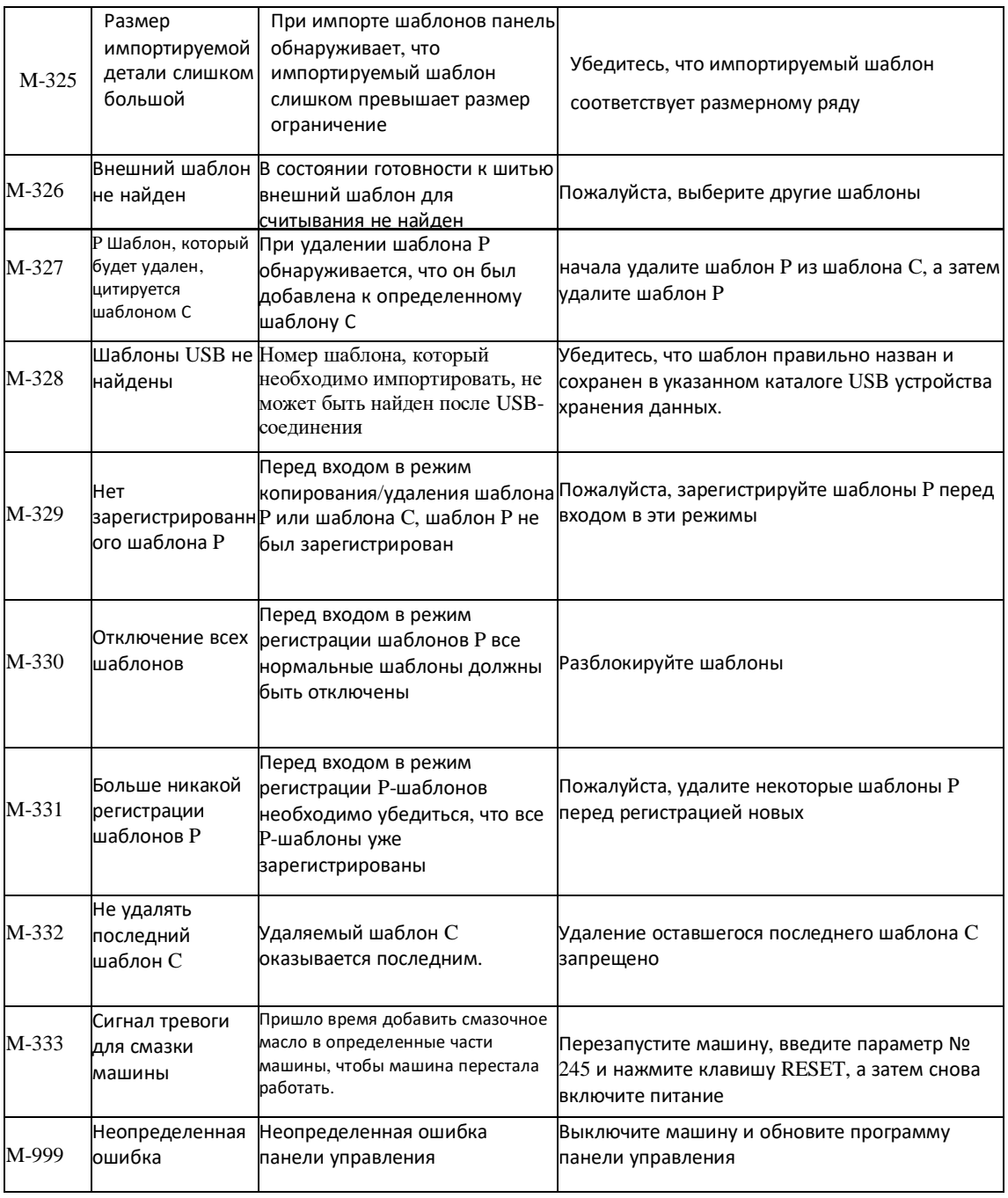

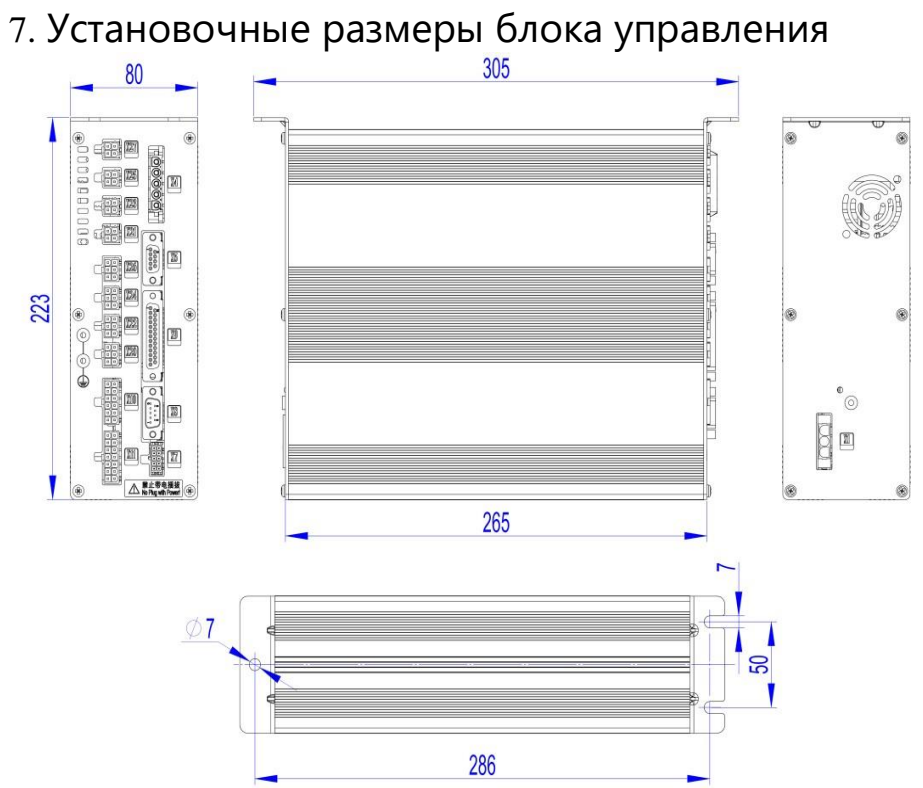

### Установочные размеры панели управления

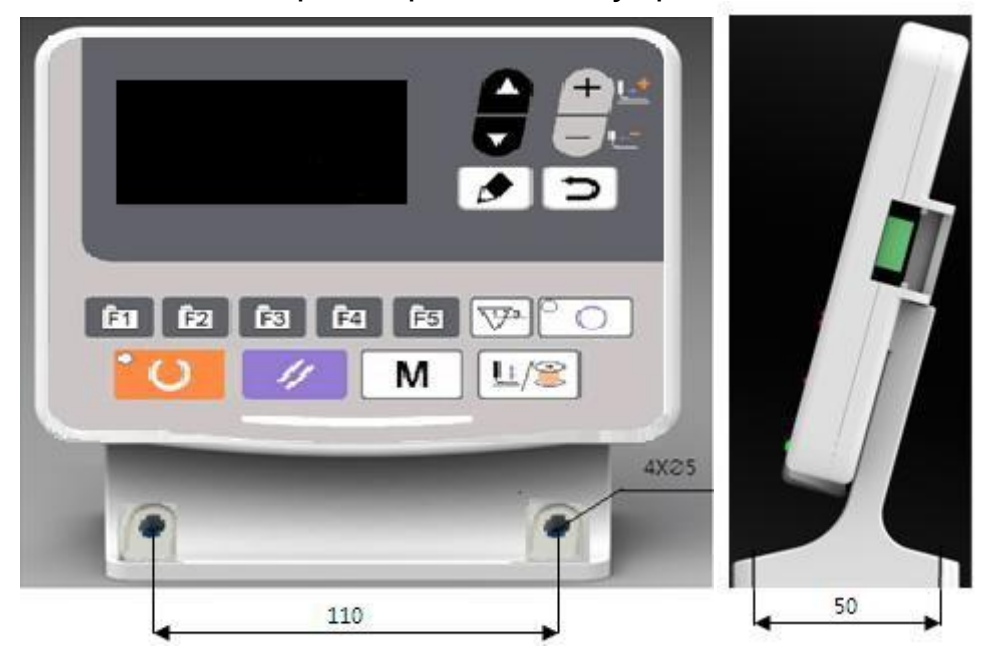

Подключение внешнего кабеля блока управления (1) Схема подключения задней панели блока управления MSC201

Примечание: внешние кабели имеют соответствующий серийный номер, пожалуйста, внимательно проверьте их перед подключением (см. схему № 5)

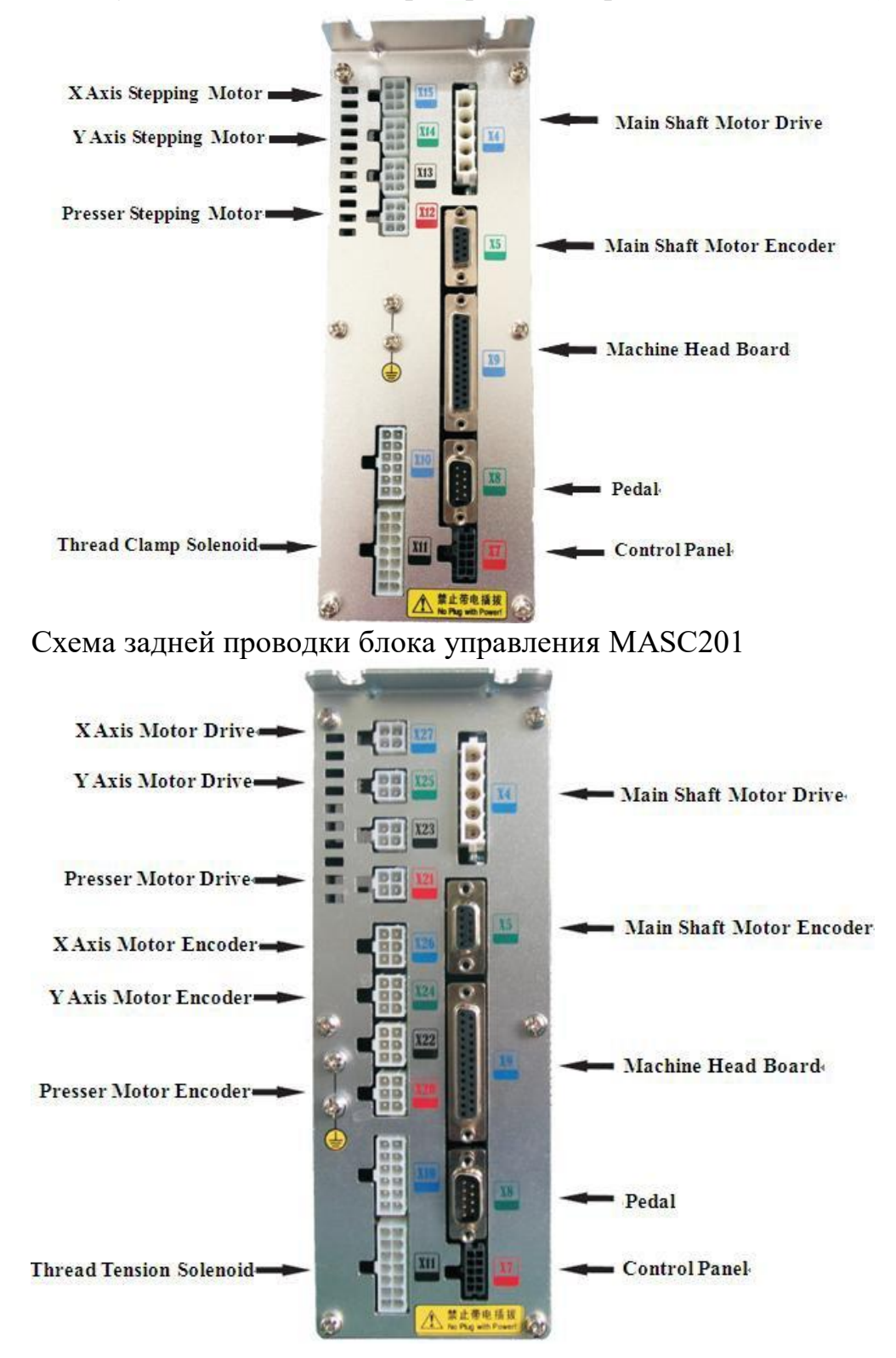

#### Диаграмма системы (1) Системная диаграмма MSC201-2K/A

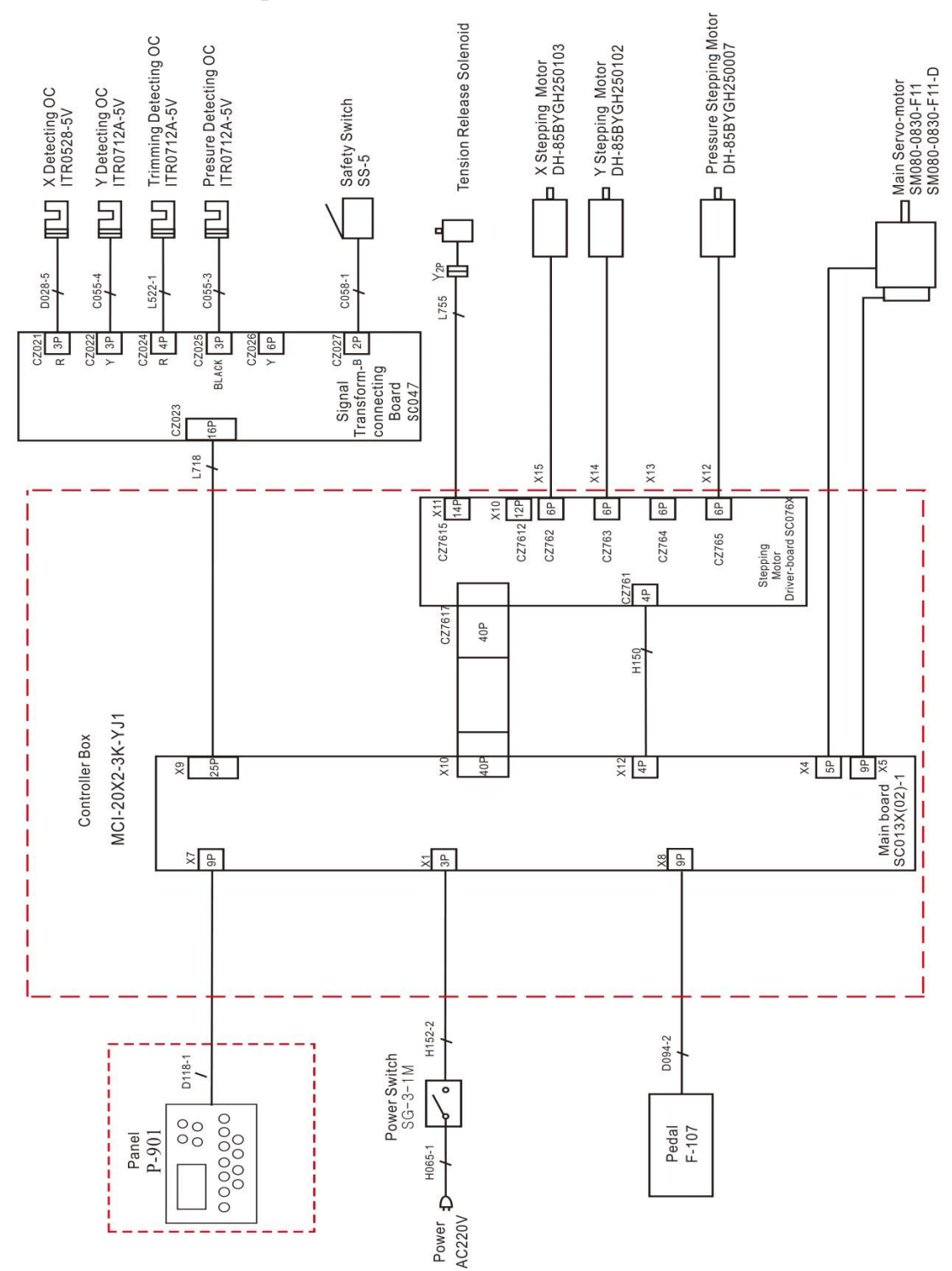

### Схема системы MASC201-2K/B

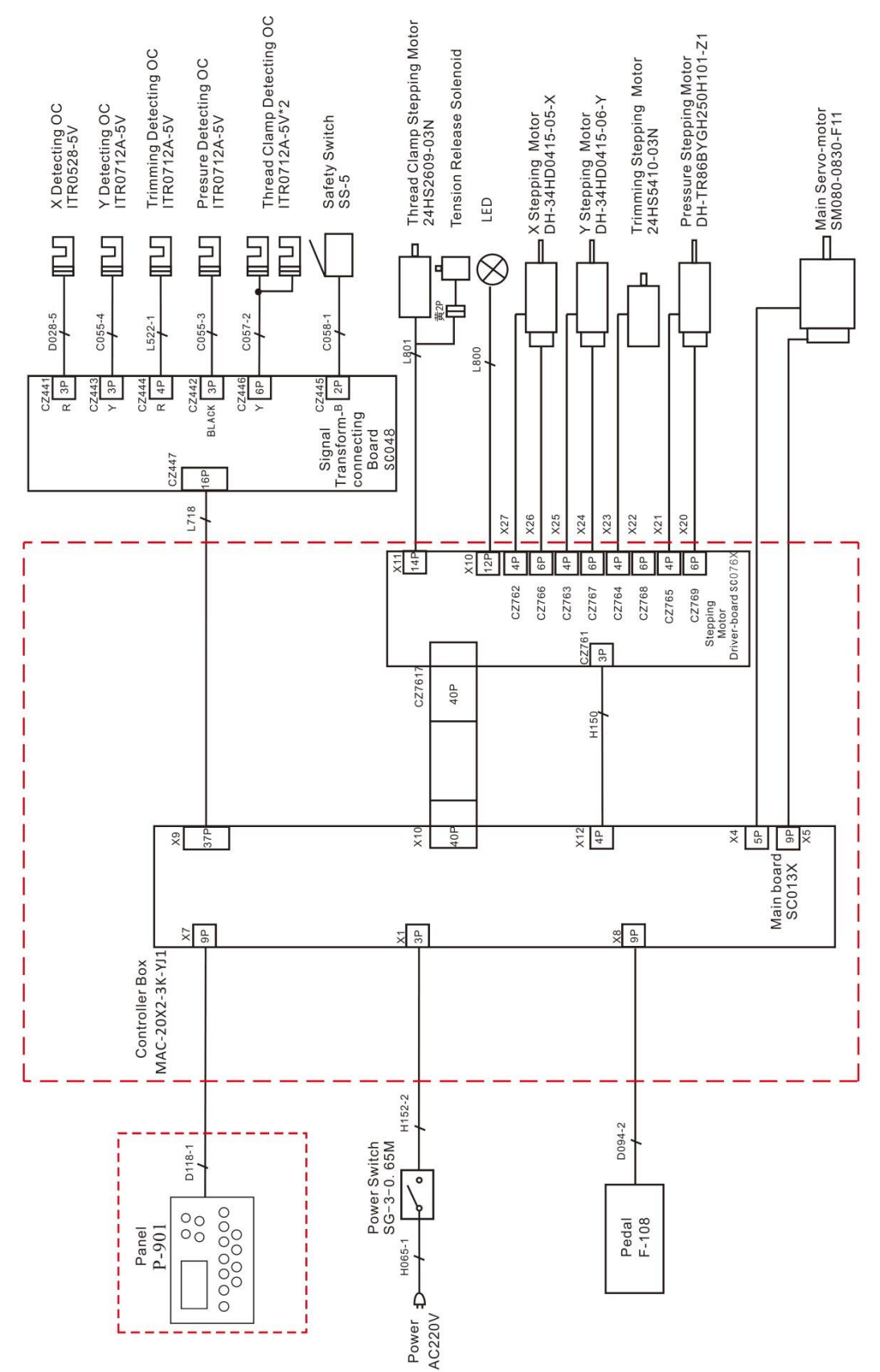